**Lietošanas instrukcija** 

# **AMAZONE**

# **ISOBUS programmatūra**

**Sējmašīna** 

## **Cataya / Centaya / Avant 02**

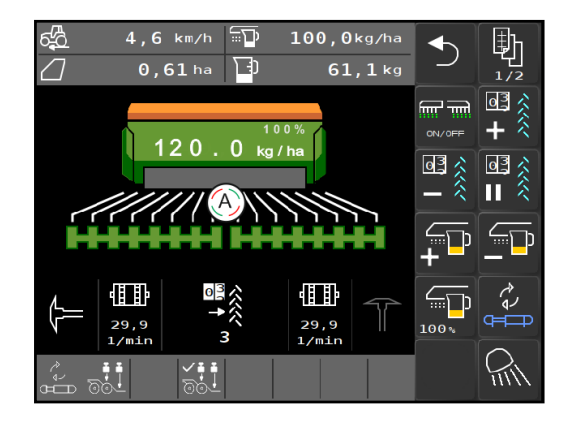

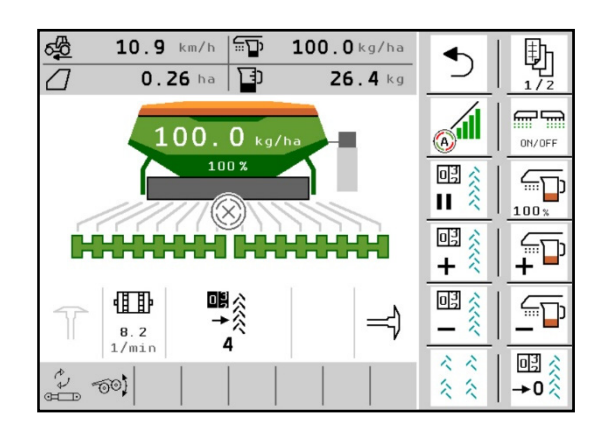

MG5368 BAG0145.19 01.24 Printed in Germany

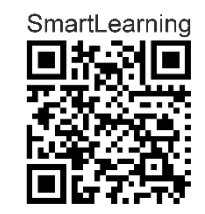

**Pirms pirmās lietošanas reizes izlasiet un ievērojiet šo lietošanas instrukciju! Uzglabājiet vēlākai izmantošanai!**

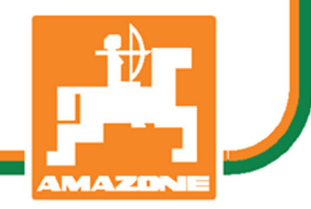

**lv** 

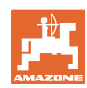

# *NEKAD NEB*Ū*S*

*apgr*ū*tinoši un par daudz las*ī*t lietošanas pam*ā*c*ī*bu un vad*ī*ties p*ē*c t*ā*s; jo ar to nepietiek, ka citi saka un par*ā*da, ka maš*ī*na ir laba, un J*ū*s t*ā*d*ēļ *to nop*ē*rkat, un dom*ā*jat, ka t*ā *darbosies pati no sevis.Min*ē*t*ā *persona v*ē*l*ā*k rad*ī*tu zaud*ē*jumus ne tikai sev vien, bet ar*ī *pie*ļ*autu k*ļū*du un noveltu vainu par neveiksm*ē*m uz maš*ī*nu, t*ā *viet*ā*, lai vainotu sevi. Lai b*ū*tu drošs par pan*ā*kumiem, ir j*ā*iedzi*ļ*in*ā*s katras lietas b*ū*t*ī*b*ā*. Tas noz*ī*m*ē*, ka ir j*ā*saprot katras ier*ī*ces uzdevums maš*ī*n*ā *un ir j*ā*iem*ā*c*ā*s pareizi ar t*ā*m r*ī*koties. Jo vispirms ir j*ā*b*ū*t mier*ā *gan ar maš*ī*nu, gan sevi. T*ā*ds tad ar*ī *ir š*ī*s lietošanas instrukcijas m*ē*r*ķ*is.* 

*Leipzig-Plagwitz 1872.* 

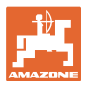

#### **Ražotāja adrese**

 AMAZONEN-WERKE H. DREYER SE & Co. KG Postfach 51 D-49202 Hasbergen Tālrunis: + 49 (0) 5405 50 1-0 E-pasts: amazone@amazone.de

**Rezerves daļu pasūtīšana** 

 Rezerves daļu saraksti ir brīvi pieejami rezerves daļu portālā tīmekļa vietnē www.amazone.de.

Lūdzu, veiciet pasūtījumus pie sava AMAZONE pārstāvja.

#### **Lietošanas instrukcijas formalitātes**

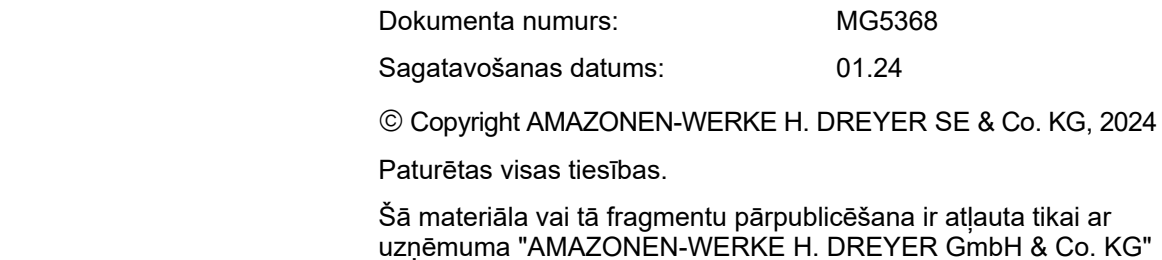

uzņēmuma "AMAZONEN-WERKE H. DREYER GmbH & Co. KG" atlauju.

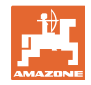

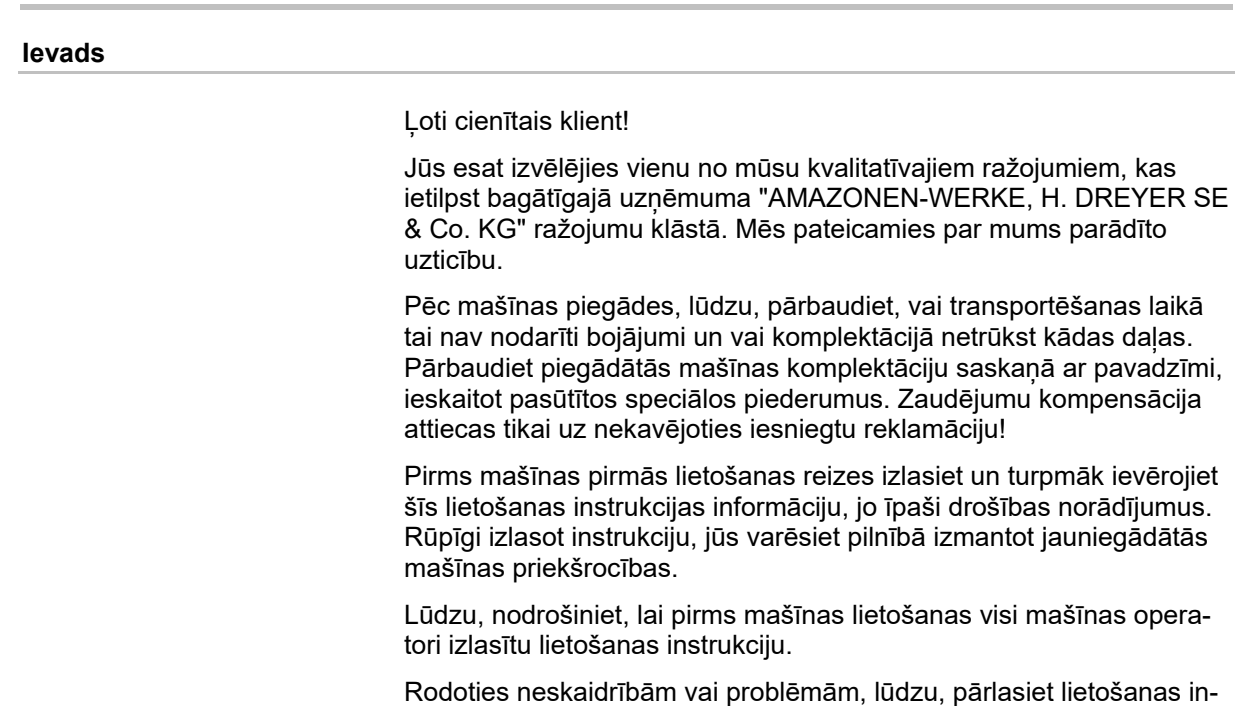

Regulāra apkope un savlaicīga nodilušo vai bojāto daļu nomaiņa palielina mašīnas kalpošanas ilgumu.

strukciju vai sazinieties ar vietējo servisa partneri.

#### **Lietotāja vērtējums**

Ļoti cienījamie lasītāji!

Mūsu lietošanas instrukcijas tiek regulāri atjauninātas. Iesniedzot priekšlikumus par uzlabojumiem, jūs palīdzēsit izveidot lietotājam arvien piemērotāku lietošanas instrukciju.

AMAZONEN-WERKE

H. DREYER SE & Co. KG

Postfach 51

D-49202 Hasbergen

Tālrunis: + 49 (0) 5405 50 1-0

E-pasts: amazone@amazone.de

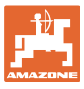

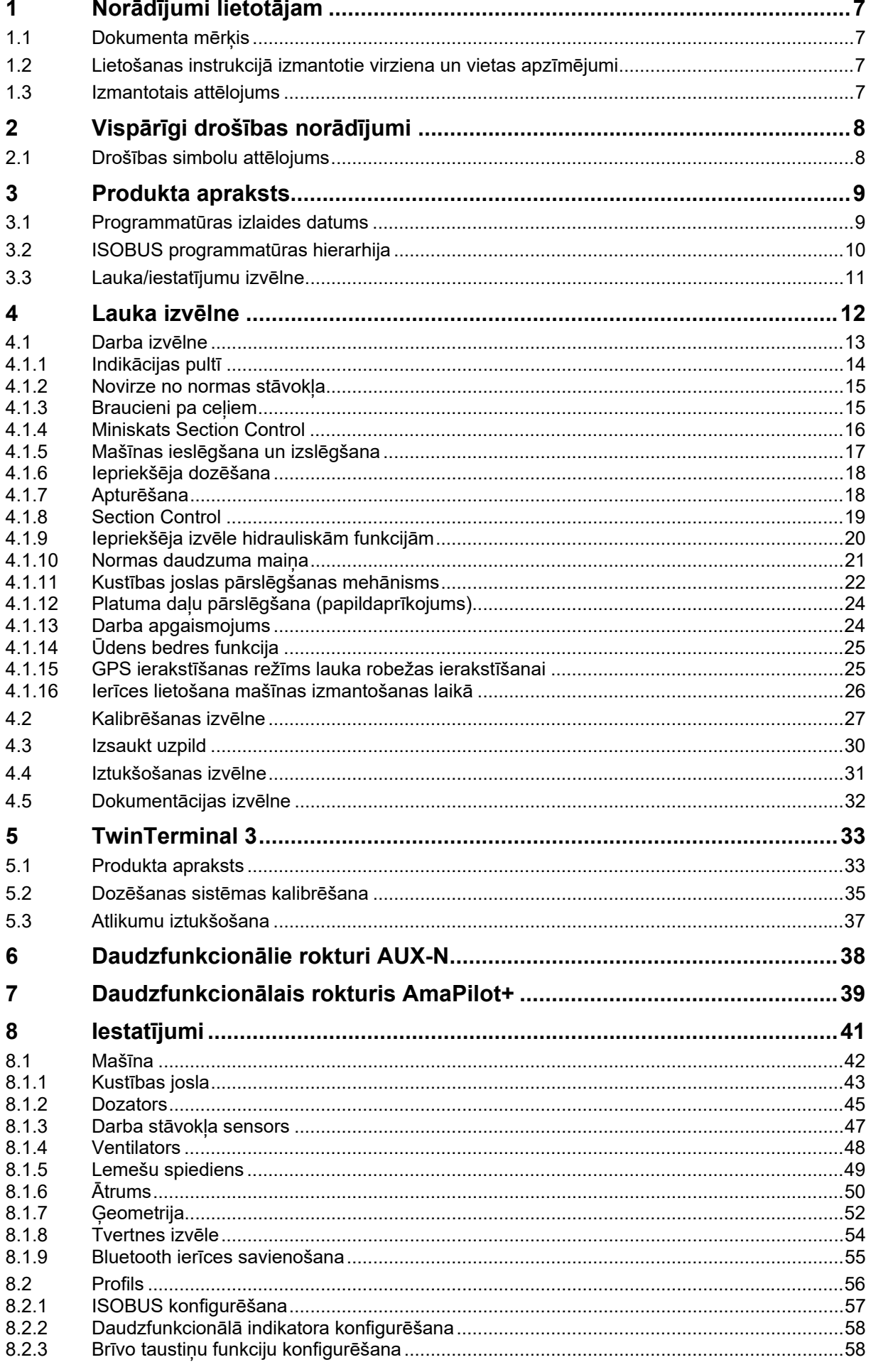

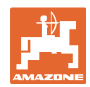

#### Norādījumi lietotājam

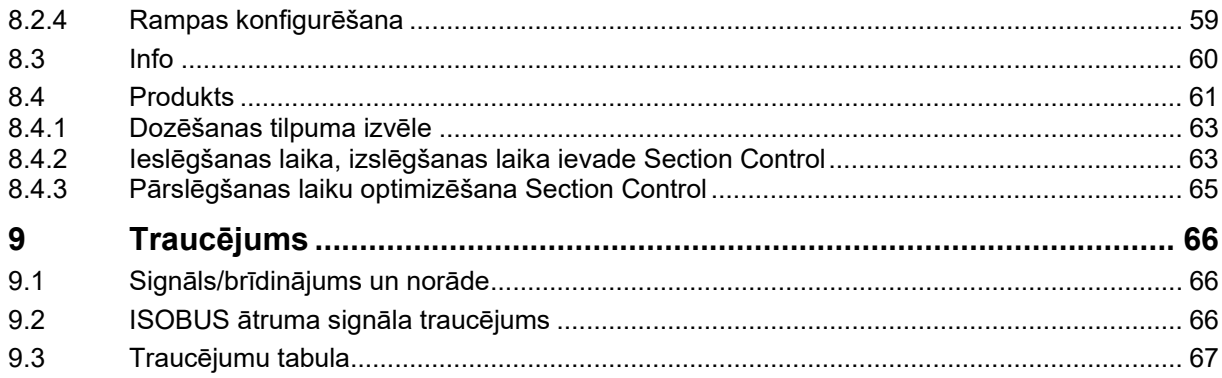

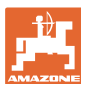

#### **1 Norādījumi lietotājam**

 Nodaļā "Norādījumi lietotājam" ir apkopota informācija par lietošanas instrukcijas lietošanu.

#### **1.1 Dokumenta mērķis**

Šī lietošanas instrukcija

- ietver aprakstu par mašīnas lietošanu un apkopi;
- ietver svarīgus norādījumus drošai un efektīvai mašīnas izmantošanai;
- ir mašīnas sastāvdaļa un tai vienmēr jāatrodas mašīnā vai vilcējtransportlīdzeklī;
- jāsaglabā turpmākai izmantošanai.

#### **1.2 Lietošanas instrukcijā izmantotie virziena un vietas apzīmējumi**

 Visi norādījumi par virzienu šajā Lietošanas instrukcija vienmēr ir doti braukšanas virzienā.

#### **1.3 Izmantotais attēlojums**

#### **Norādījumi par veicamajām darbībām un to iznākumu**

 Norādījumi operatoram par veicamajām darbībām ir attēloti numurētā secībā. Ievērojiet noteikto darbību norādījumu secību. Katras darbības iznākums attiecīgos gadījumos tiek norādīts ar bultiņu.

#### Piemērs:

- 1. 1. darbība
- Mašīnas reakcija uz 1. darbību.
- 2. 2. darbība

#### **Uzskaitījums**

 Uzskaitījums, kuram nav noteiktas secības, tiek attēlots saraksta veidā ar punktiem.

Piemērs:

- 1. punkts
- 2. punkts

#### **Pozīciju apzīmējumi attēlos**

Skaitļi apaļajās iekavās norāda pozīcijas attēlos. Piemērs:

(1) 1. pozīcija

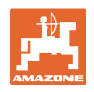

### **2 Vispārīgi drošības norādījumi**

 Drošības pamatnorādījumu un drošības noteikumu zināšana ir priekšnosacījums drošai mašīnas lietošanai un ekspluatācijai bez darbības traucējumiem.

Lietošanas instrukcijai vienmēr jāatrodas mašīnas lietošanas vietā, jebkurā brīdī jābūt pieejamai operatoru un apkopes personāla vajadzībām!

#### **2.1 Drošības simbolu attēlojums**

 Drošības simboli ir apzīmēti ar trīsstūra drošības simbolu un signālvārdu tā priekšā. Signālvārds (BĪSTAMI, BRĪDINĀJUMS, UZ-MANĪBU) apraksta draudošās bīstamības smagumu un tam ir šāda nozīme:

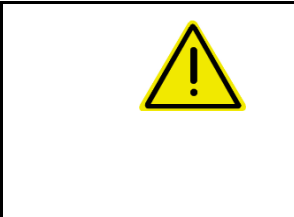

#### **APDRAUDĒJUMS**

**apzīmē tiešu apdraudējumu ar augstu riska pakāpi, kura nenovēršanas rezultātā iestājas nāve vai tiek gūtas ārkārtīgi smagas traumas (ķermeņa daļu zaudējums vai ilgstoši nedziedējamas traumas).** 

**Šo norādījumu neievērošanas gadījumā pastāv tieši nāves draudi vai smagu savainojumu draudi.** 

#### **BRĪDINĀJUMS**

**apzīmē iespējamu apdraudējumu ar vidēju risku, kura sekas var būt nāve vai (smagi) savainojumi, ja no tā neizvairās.** 

**Šo norādījumu neievērošanas gadījumā noteiktos apstākļos pastāv nāves draudi vai smagu savainojumu draudi.** 

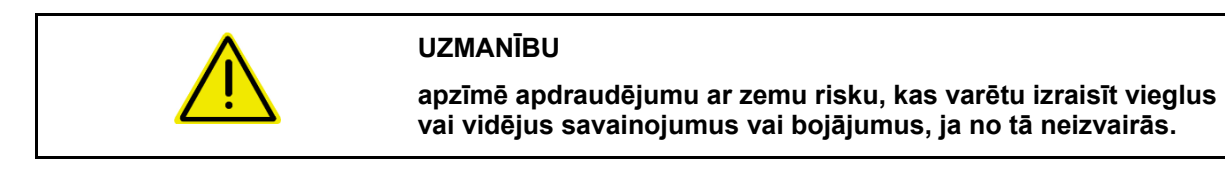

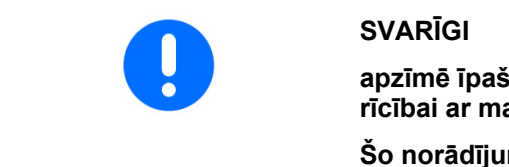

**apzīmē īpašas rīcības vai darbības pienākumu profesionālai rīcībai ar mašīnu.** 

**Šo norādījumu neievērošana var radīt mašīnas vai apkārtējās vides traucējumus.** 

#### **NORĀDE**

**apzīmē lietošanas padomus un īpaši noderīgu informāciju.** 

**Šie norādījumi jums palīdzēs optimāli izmantot visas jūsu mašīnas funkcijas.** 

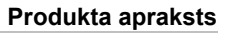

#### **3 Produkta apraksts**

 Ar ISOBUS programmatūru un ISOBUS pulti var ērti vadīt, lietot un kontrolēt AMAZONE mašīnas.

ISOBUS programmatūra darbojas ar šādām AMAZONE sējmašīnām:

- **Cataya**
- **Centaya**
- **Avant 02**

Darba laikā

- darba izvēlnē parāda visus darba datus,
- mašīna tiek vadīta ar darba izvēlni,
- ISOBUS programmatūra regulē iestrādes daudzumu atkarībā no kustības ātruma.

#### **3.1 Programmatūras izlaides datums**

Šī lietošanas instrukcija ir spēkā, sākot no programmatūras versijas:

NW257-F

Katrai instalētajai programmatūrai jābūt jaunākajā versijā.

Pretējā gadījumā:

- Nav iespējams strādāt
- Sazinieties ar tirgotāju

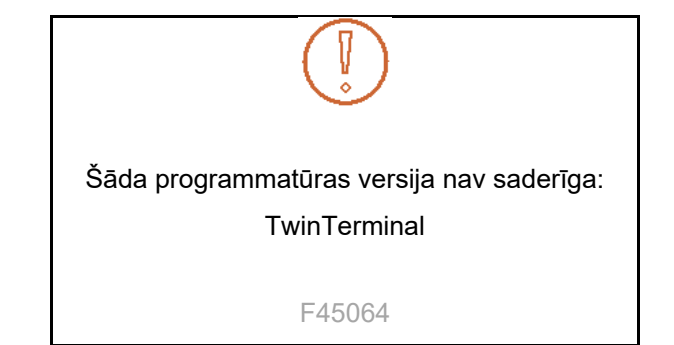

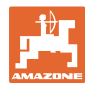

**3.2 ISOBUS programmatūras hierarhija** 

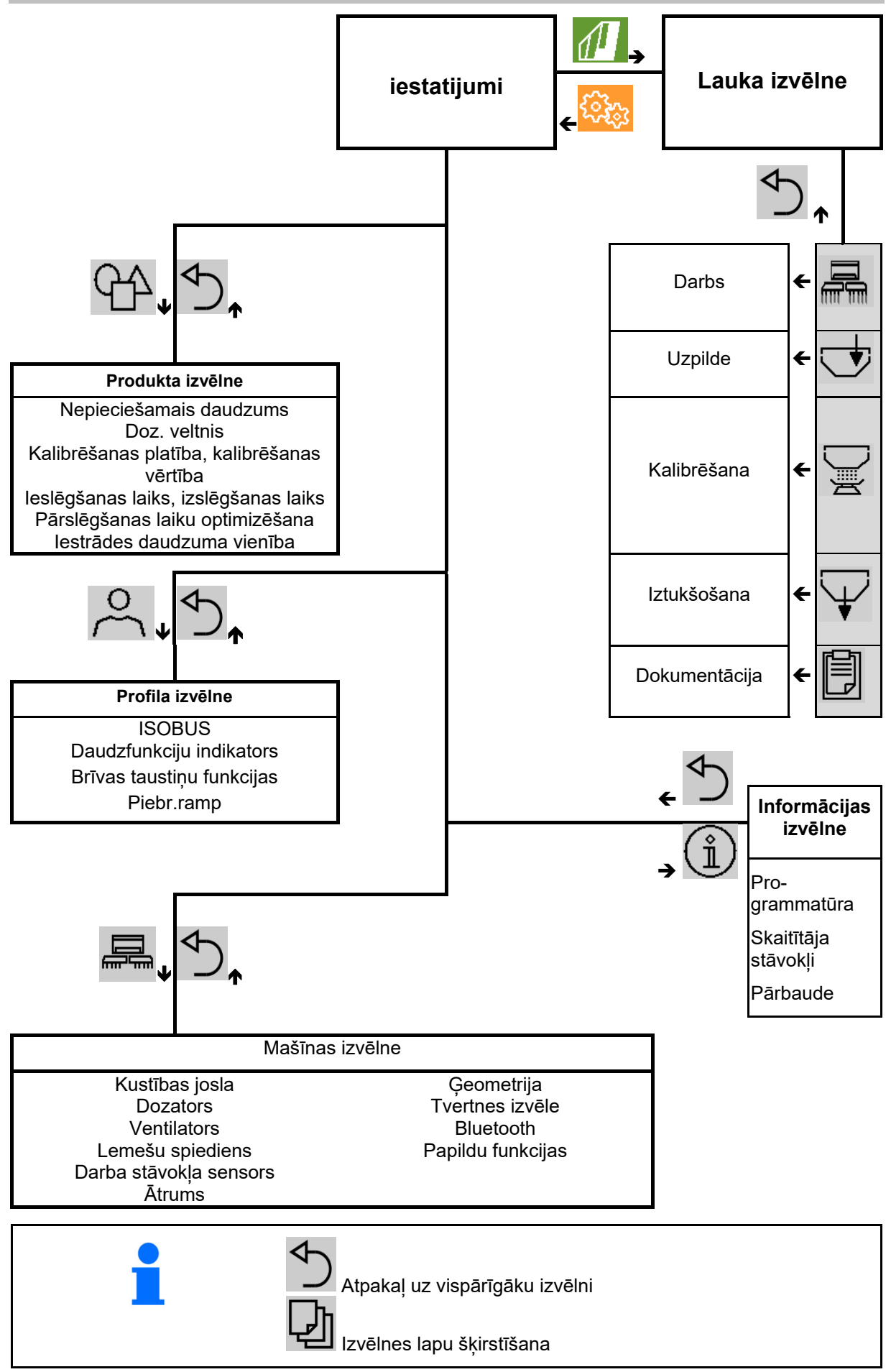

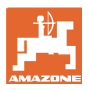

#### **3.3 Lauka/iestatījumu izvēlne**

Pēc vadības pults ieslēgšanas ir aktīva lauka izvēlne

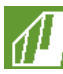

Pāriet lauka izvēlnē

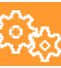

Pāriet iestatījumu izvēlnē

 $\rightarrow$  Izvēlētais simbols tiek attēlots krāsaini.

**Mašīnas lietošanas lauka izvēlne Iestatījumu izvēlne iestatījumiem un pārvaldībai:** 

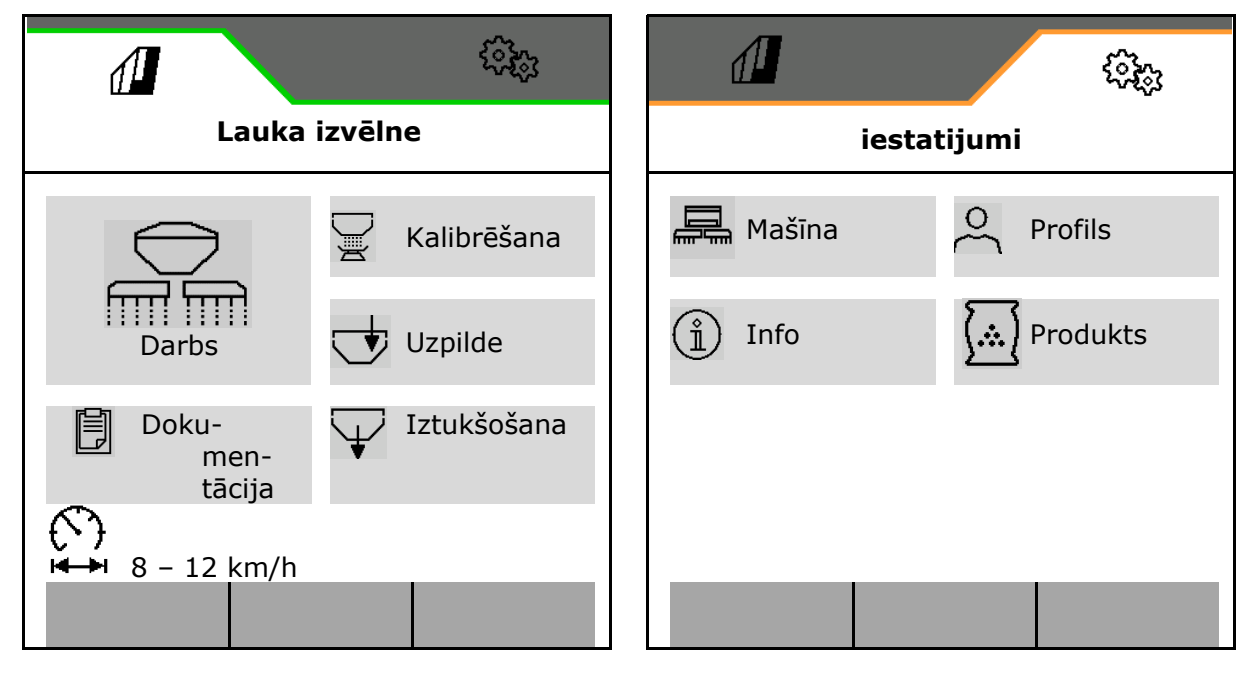

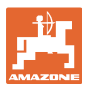

### **4 Lauka izvēlne**

- Darba izvēlne Mašīnas vadība uz lauka
- Uzpildes izvēlne
- Kalibrēšanas izvēlne
	- Normas daudzuma pārbaudei pirms izsējas
- Iztukšošanas izvēlne
- Dokumentācijas izvēlne

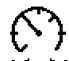

Iespējamais braukšanas ātruma diapazons  $\blacksquare$ aktuālajiem iestatījumiem

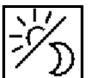

 Displeja pārslēgšana no dienas skata uz nakts skatu vai otrādi.

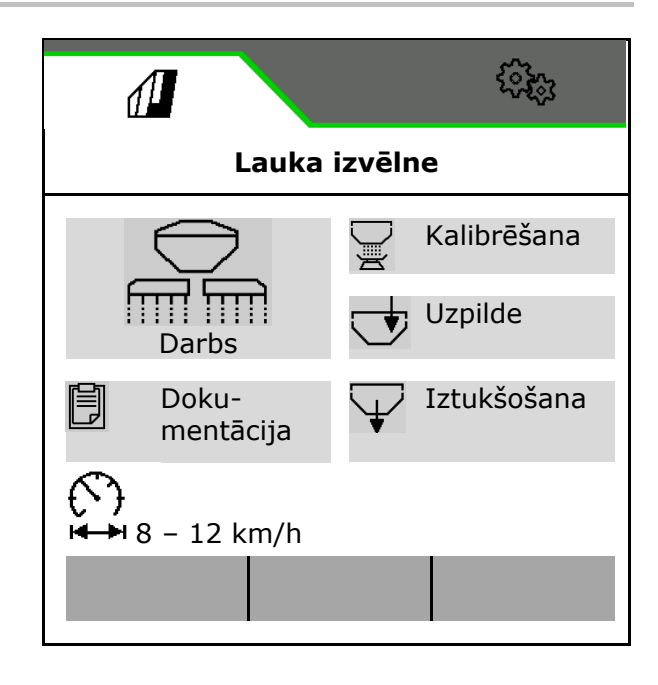

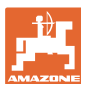

#### **4.1 Darba izvēlne**

Pirms izsējas sākuma

- Ievadiet produkta datus,
- Veiciet kalibrēšanu.

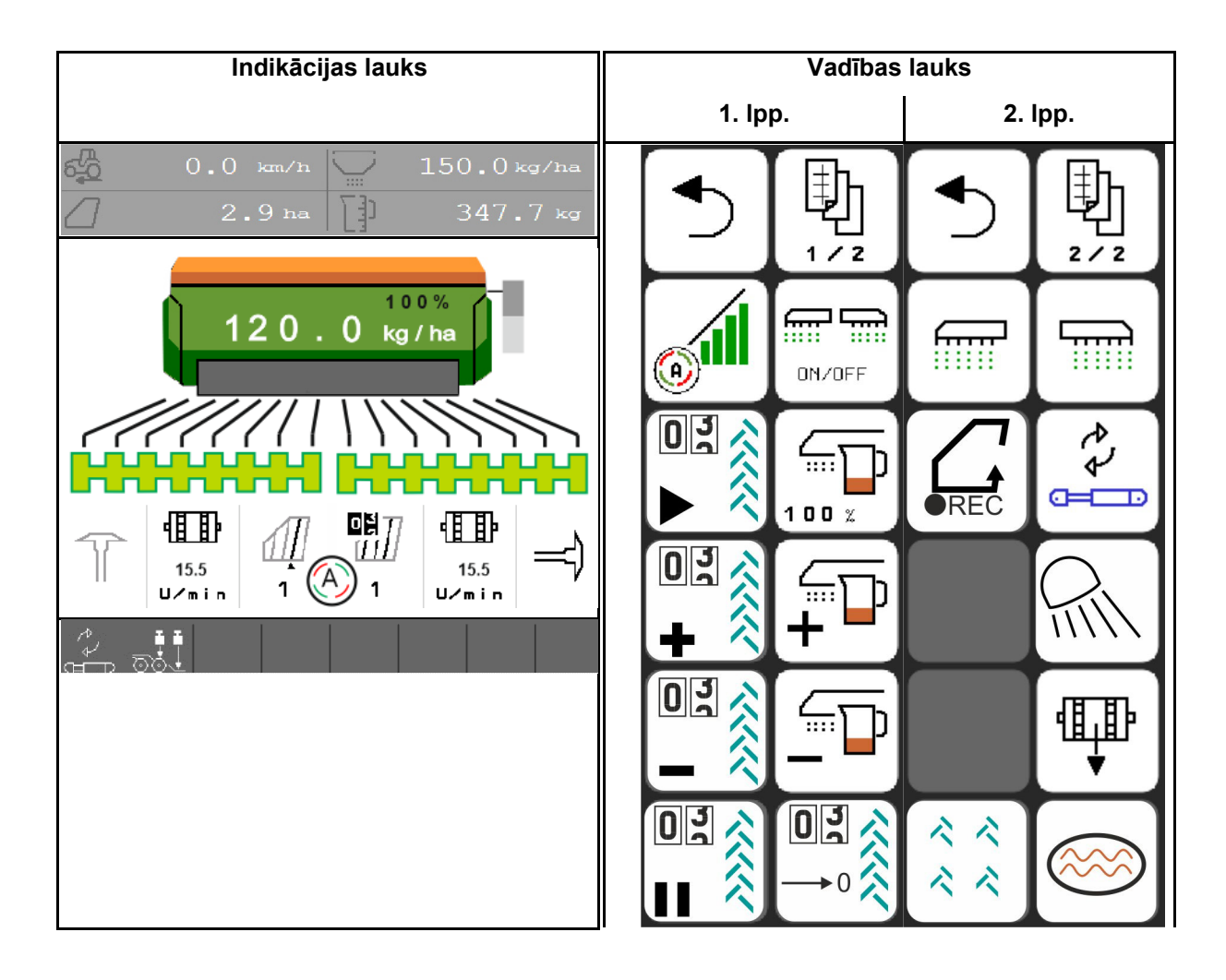

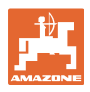

#### **4.1.1 Indikācijas pultī**

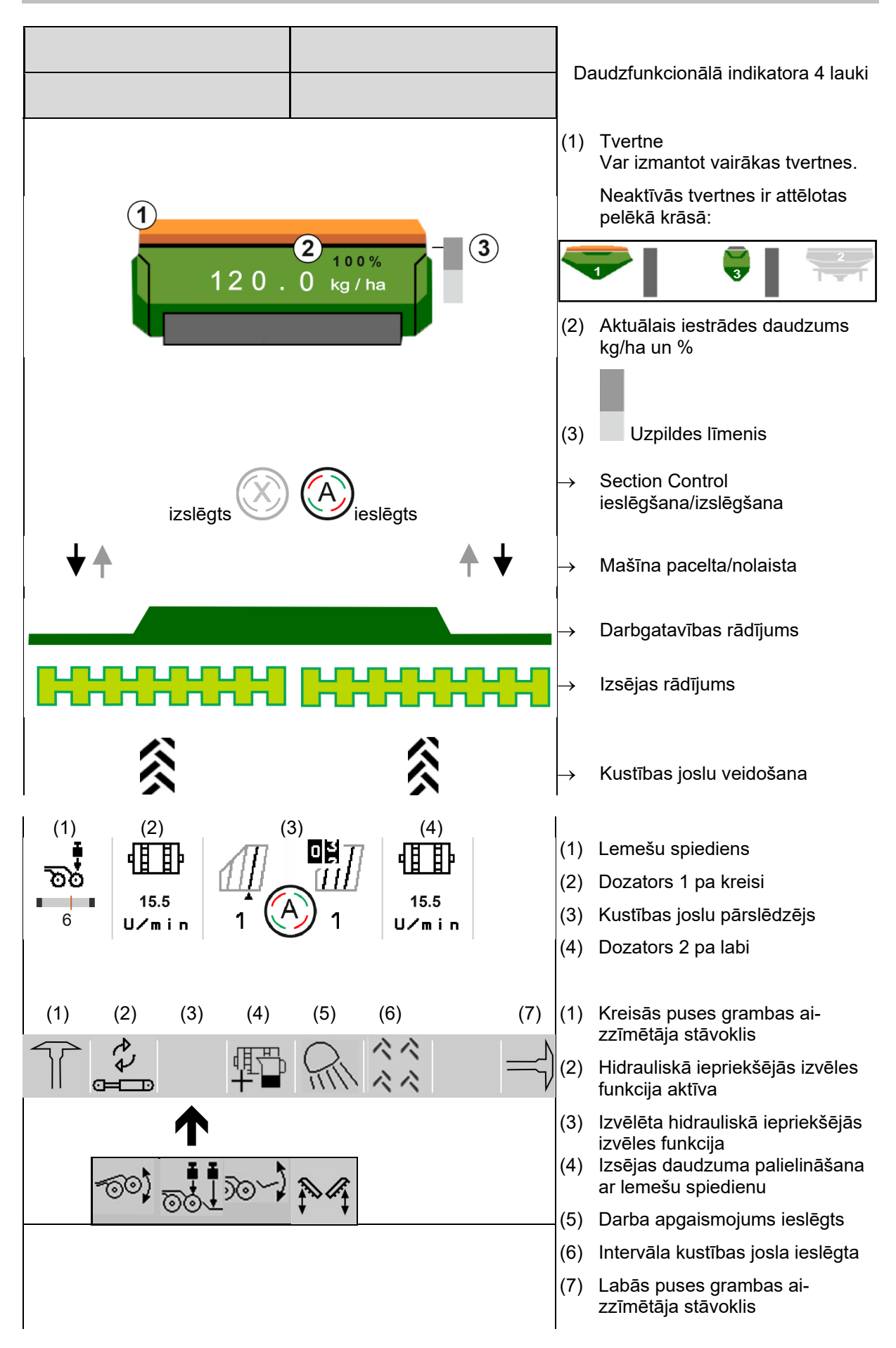

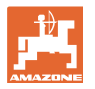

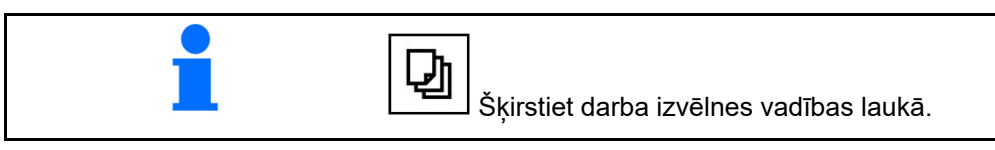

#### **4.1.2 Novirze no normas stāvokļa**

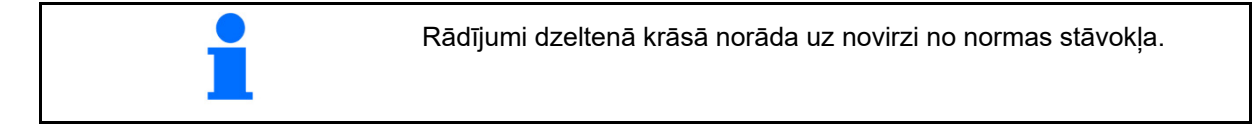

- (1) Simulētais ātrums aktīvs/nav informācijas avota
- (2) Ir izpildīti visi Section Control nosacījumi.
- (3) Lemešu spiediens ar izceltiem lemešiem
- (4) Sēklas tvertne tukša

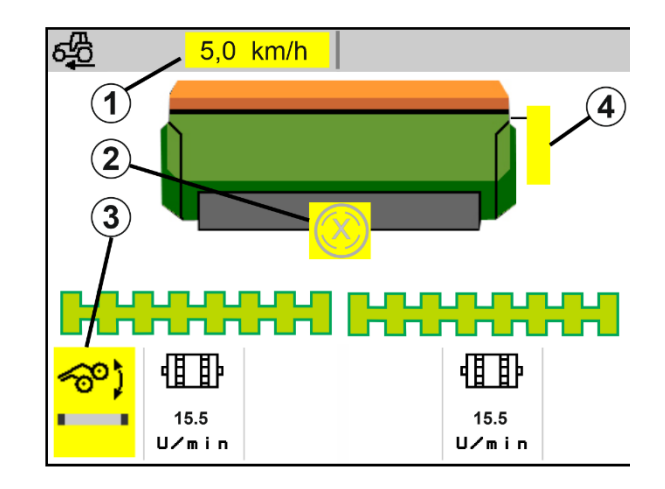

#### **4.1.3 Braucieni pa ceļiem**

Ja kustības ātrums ir lielāks par 20 km/h, mašīna ieslēdzas režīmā braucieniem pa ceļiem.

Dozēšanu nevar ieslēgt.

Braucienu pa ceļiem režīms tiek deaktivizēts, ja mašīnai miera stāvoklī mašīna tiek ieslēgta.

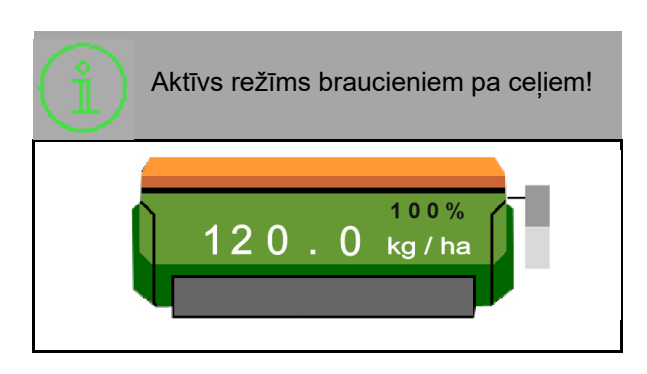

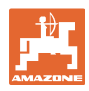

#### **4.1.4 Miniskats Section Control**

Miniskats ir darba izvēlnes fragments, kas redzams Section Control izvēlnē.

- (1) Daudzfunkcionālais indikators
- (2) Nepieciešamais daudzums
- (3) Kustības joslu pārslēdzējs

Norādījumi tiek rādīti arī mini skatā.

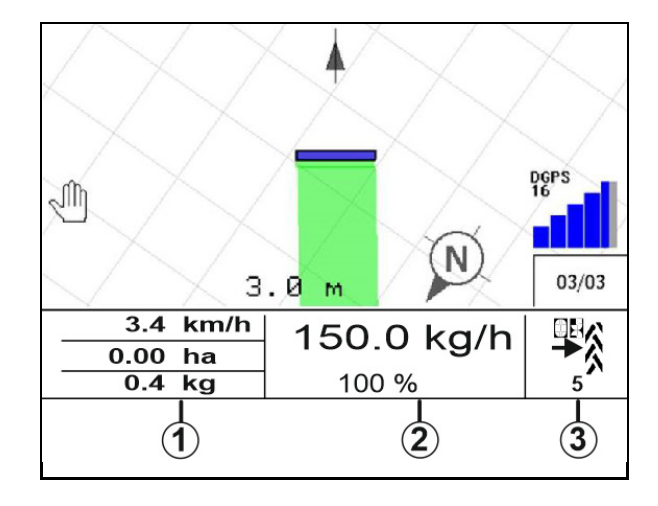

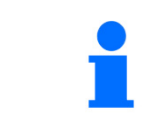

Mini skatu nevar parādīt visās vadības pultīs.

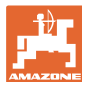

#### **4.1.5 Mašīnas ieslēgšana un izslēgšana**

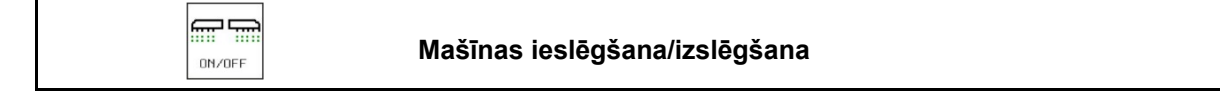

Pirms izsējas sākuma ieslēdziet mašīnu.

- $\rightarrow$  Izsēja sākas, sākot kustību, ja mašīna ir darba stāvoklī.
- $\rightarrow$  Izsēju brauciena laikā darba stāvoklī var pārtraukt.
- $\rightarrow$  Izsēju brauciena laikā var turpināt.
- Mašīna izslēgta
- Mašīna ieslēgta
- Darba stāvoklis
- $\rightarrow$  Gatavs izsējai
- $\rightarrow$  Izsēja ar kustības ātrumu
- $\rightarrow$  Nav izsējas
- Mašīna ieslēgta
- Nav darba stāvokļa
- $\rightarrow$  Apgriešanās

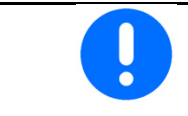

Izmantojot mašīnu, pēc apgriešanās lauka galā dozēšana sākas automātiski.

Dozēšanas izslēgšana var būt noderīga, jo jau mazu kustību gadījumā radara sensors iedarbina dozatoru (piem., manevrējot uz lauka darba stāvoklī).

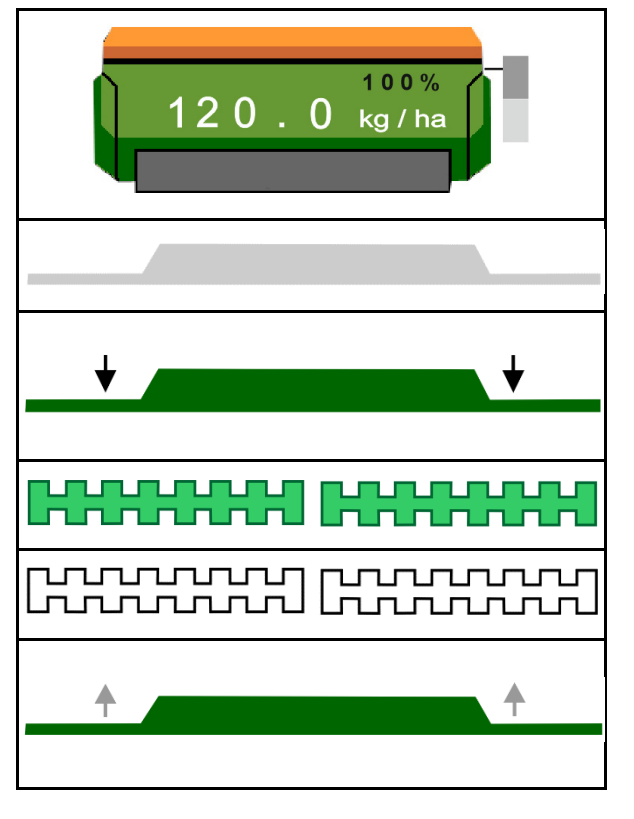

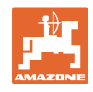

#### **4.1.6 Iepriekšēja dozēšana**

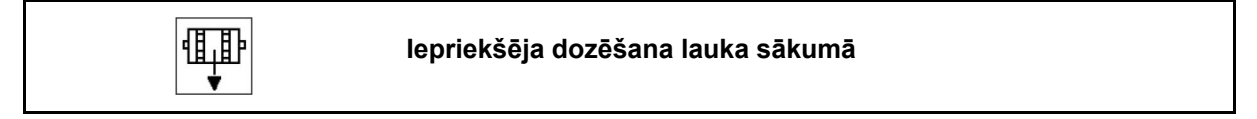

钼

Iepriekšēja dozēšana ļauj precīzi laikā sagatavot iestrādes materiālu lauka sākumā. Tādējādi var izvairīties no neapsētām platībām lauka sākumā.

価配

 Iepriekšējo dozēšanu sāciet tad, ja pēc iepriekšējās dozēšanas laika beigām ir sasniegts lauks.

Laikam ir jābūt zināmam.

Skatīt mašīnas/dozatora izvēlni

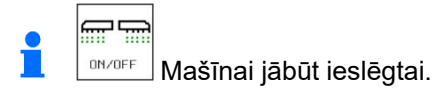

#### **4.1.7 Apturēšana**

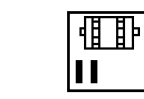

**Apturēšana lauka galā**

Apturēšana ļauj precīzi laikā apturēt izsēju lauka galā.

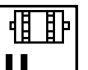

Ш Apturēšanu sāciet tad, ja pēc apturēšanas laika beigām ir sasniegts lauka gals.

Laikam ir jābūt zināmam.

Skatīt mašīnas/dozatora izvēlni

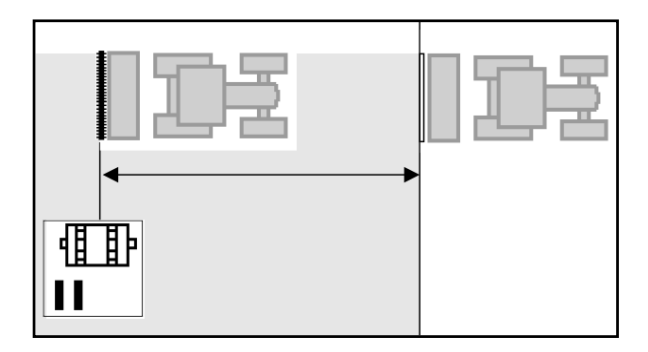

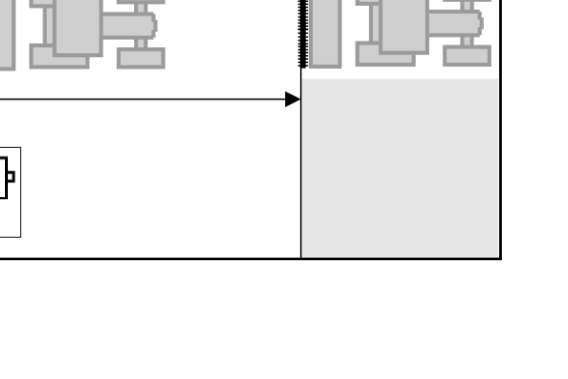

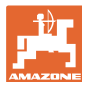

#### **4.1.8 Section Control**

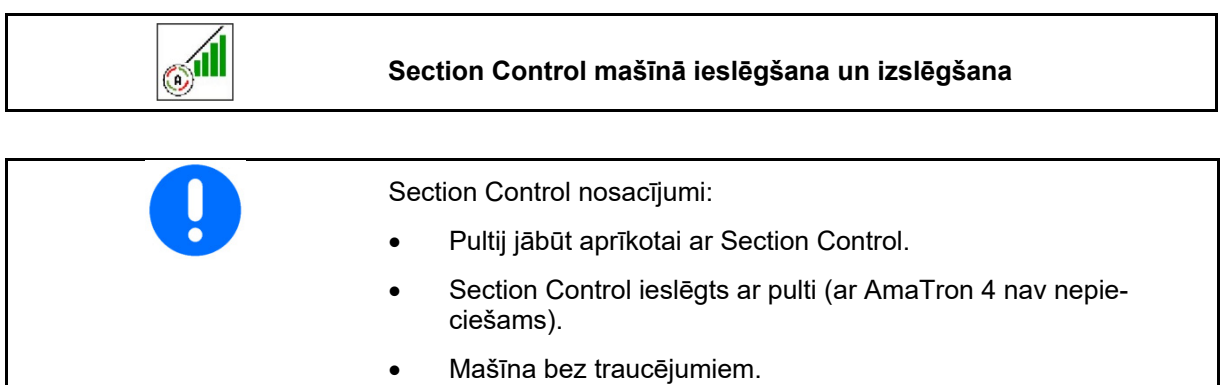

 $\rightarrow$  Izsēja sākas, sākot kustību, ja mašīna ir darba stāvoklī un ir ieslēgta.

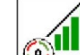

- 1. **III** leslēdziet Section Control.
	- 扁扁
- 2. **INVOFF** leslēdziet mašīnu.
- $\rightarrow$  Izsēja sākas, sākot kustību, ja mašīna ir darba stāvoklī un ir ieslēgta.

Section Control ieslēgts.

 $\rightarrow$  Izpildīti visi Section Control nosacījumi.

Section Control izslēgts.

- $\rightarrow$  Section Control pieteikts pultī.
- $\rightarrow$  Nav izpildīti Section Control nosacījumi.

Section Control manuāli pārāk pagriezts:

 $\rightarrow$  Sējas josla sarkana, izsēja ir pārtraukta.

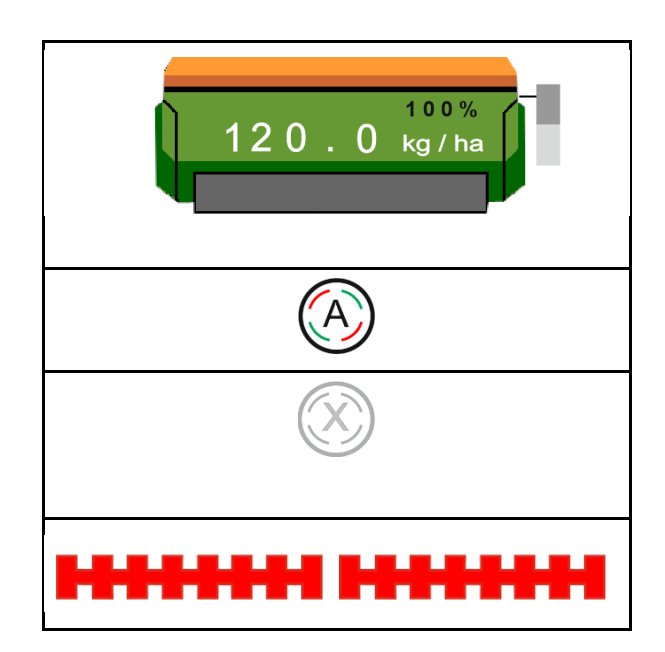

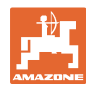

#### **Lauka izvēlne**

#### **4.1.9 Iepriekšēja izvēle hidrauliskām funkcijām**

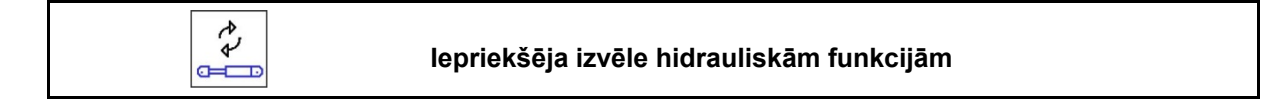

- 1. **E Hidrauliskās funkcijas iepriekšēja iz**vēle.
- $\rightarrow$  Hidrauliskās sistēmas iepriekšējās izvēles funkcija ir redzama darba izvēlnes apakšējā daļā.
- 2. Aktivizējiet traktora *zaļo* vadības ierīci.
- $\rightarrow$  Tiek izpildīta iepriekš izvēlētā hidrauliskās sistēmas funkcija.

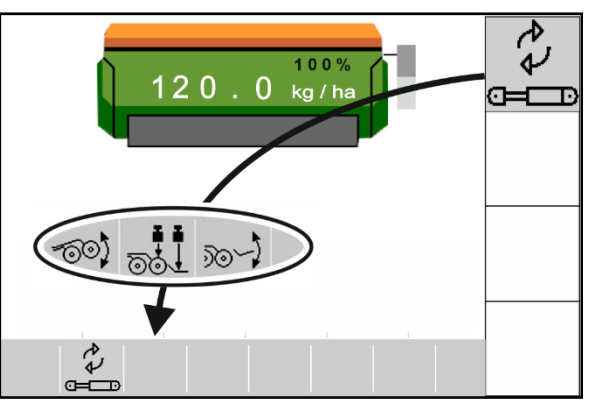

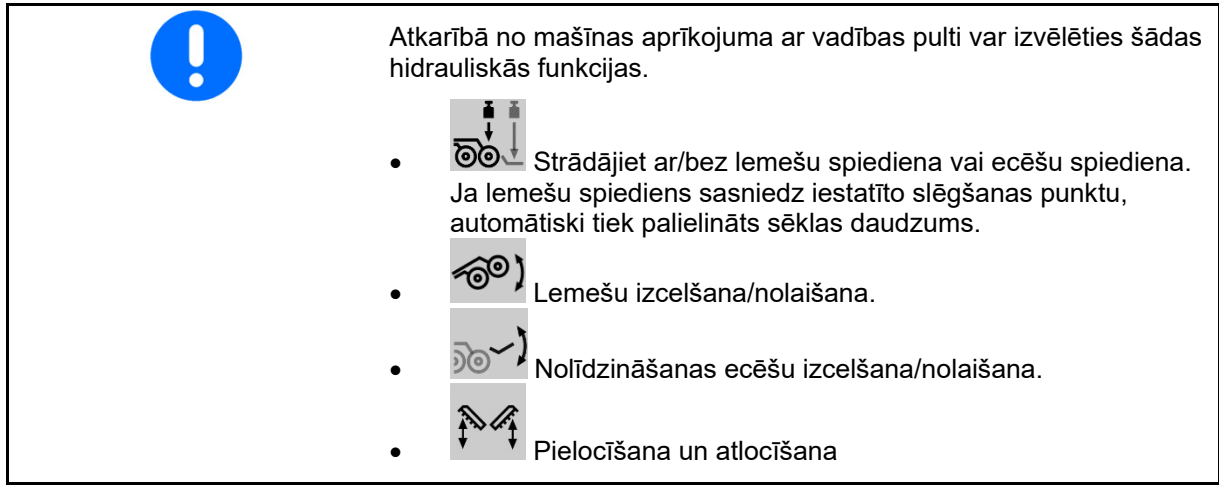

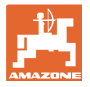

#### **4.1.10 Normas daudzuma maiņa**

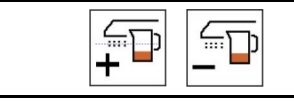

 **Normas daudzuma palielināšana/samazināšana** 

Normas daudzumu darba laikā var brīvi mainīt.

Izmainītā normas vērtība tiek rādīta darba izvēlnē:

- kg/ha
- procentos (ar dzeltenu marķējumu)

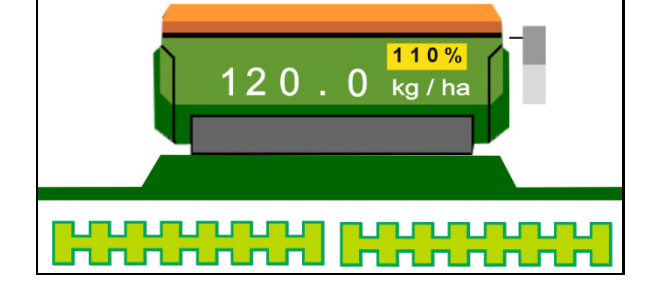

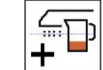

 Nospiežot taustiņu, izsējas daudzums tiek palielināts par vienu daudzuma pakāpi (piemēram, +10%).

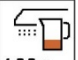

100  $\frac{1}{2}$  Izsējas daudzumu atiestatiet uz 100%.

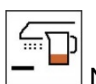

**AND**<br>**Nospiežot taustiņu, izsējas daudz**ums tiek samazināts par vienu daudzuma pakāpi (piemēram, -10%).

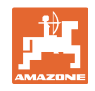

#### **4.1.11 Kustības joslas pārslēgšanas mehānisms**

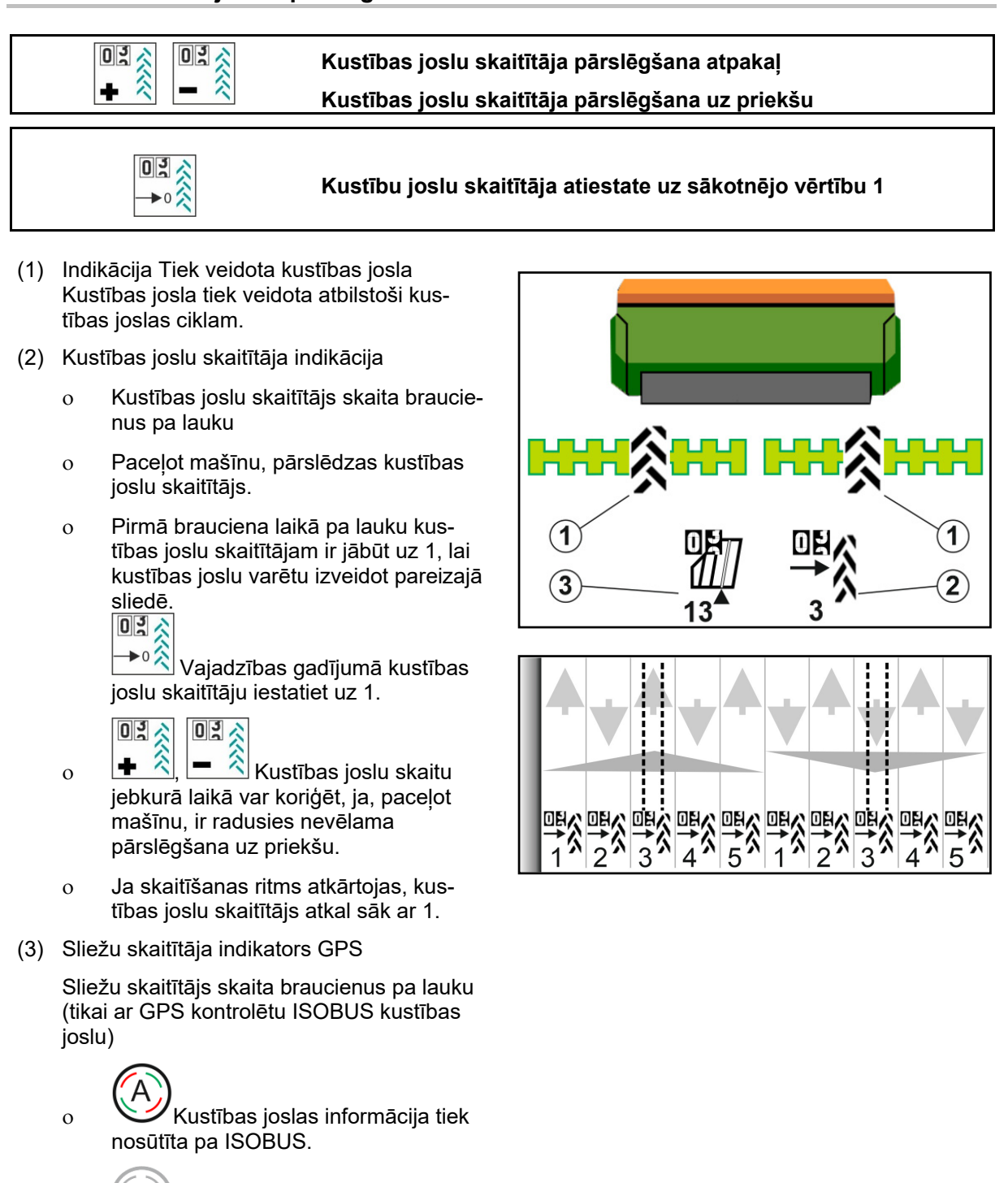

 Kustības joslas informācija netiek nosūtīta.

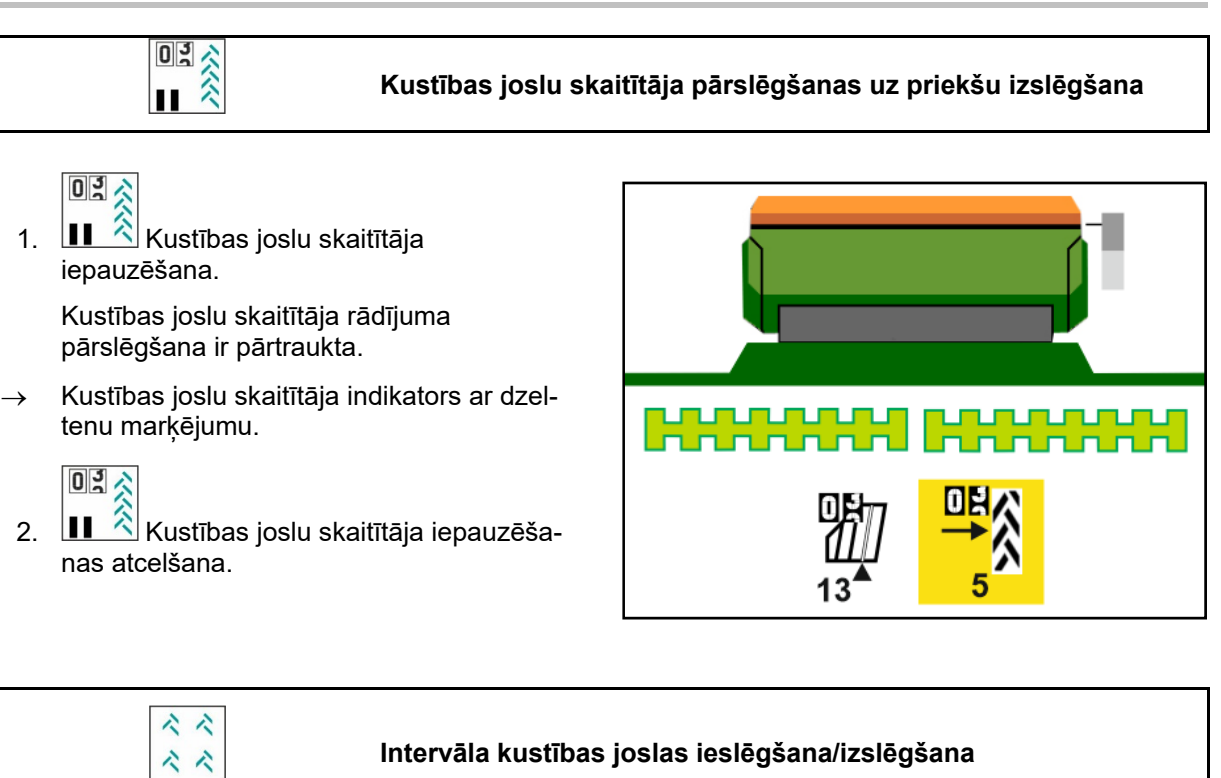

(1) Intervāla kustības josla ieslēgta.

**L** Mašīnas izvēlnē ir jābūt izvēlētai intervāla kustības joslai.

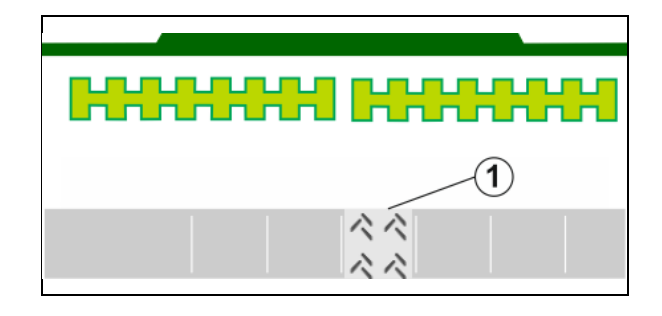

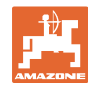

#### **4.1.12 Platuma daļu pārslēgšana (papildaprīkojums)**

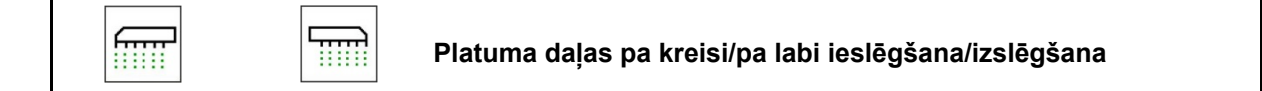

Mašīnas abas platuma daļas var ieslēgt un izslēgt atsevišķi.

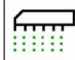

 Platuma daļas pa kreisi ieslēgšana/izslēgšana

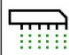

 Platuma daļas pa labi ieslēgšana/izslēgšana

- Platuma daļas var pārslēgt izsējas laikā.
- Platuma daļas var iepriekš izvēlēties stāvot.

Indikācija platuma daļa pa kreisi izslēgta

Indikācija platuma daļas pa kreisi iepriekšēja izvēle izslēgta

# **4.1.13 Darba apgaismojums**

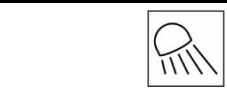

**Darba apgaismojuma ieslēgšana/izslēgšana** 

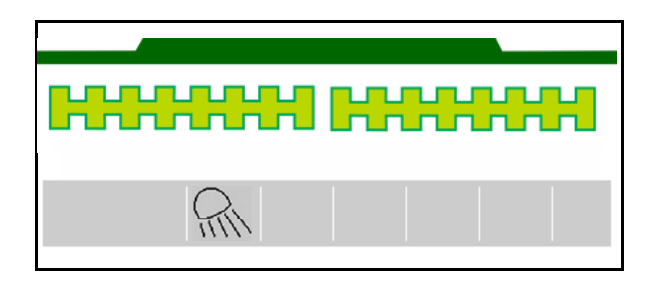

 $100%$ 

. . . . . . <del>.</del>

 $120.0 k$ g/ha

Indikācija ieslēgtam darba apgaismojumam

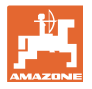

#### **4.1.14 Ūdens bedres funkcija**

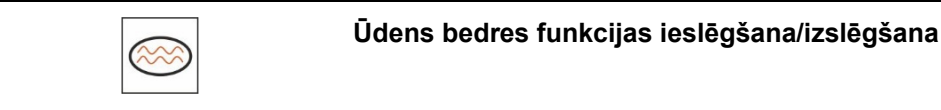

Ūdens bedres funkcija lauj izbraukt slapjus posmus ar paceltu mašīnu, nepārtraucot izsēju.

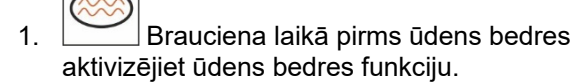

- 2. Pirms ūdens bedres izceliet mašīnu.
- 3. Izbrauciet posmu, nepārtraucot izsēju.
- 4. Atkal nolaidiet mašīnu.
- $\rightarrow$  Ūdens bedres funkcija tiek deaktivizēta.

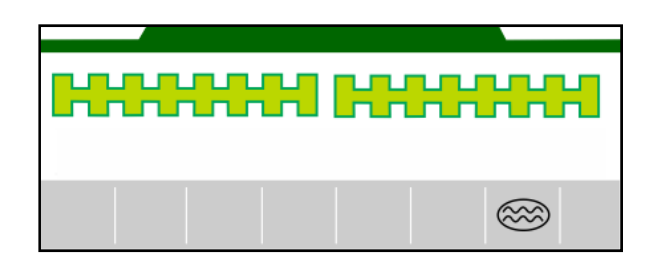

#### **4.1.15 GPS ierakstīšanas režīms lauka robežas ierakstīšanai**

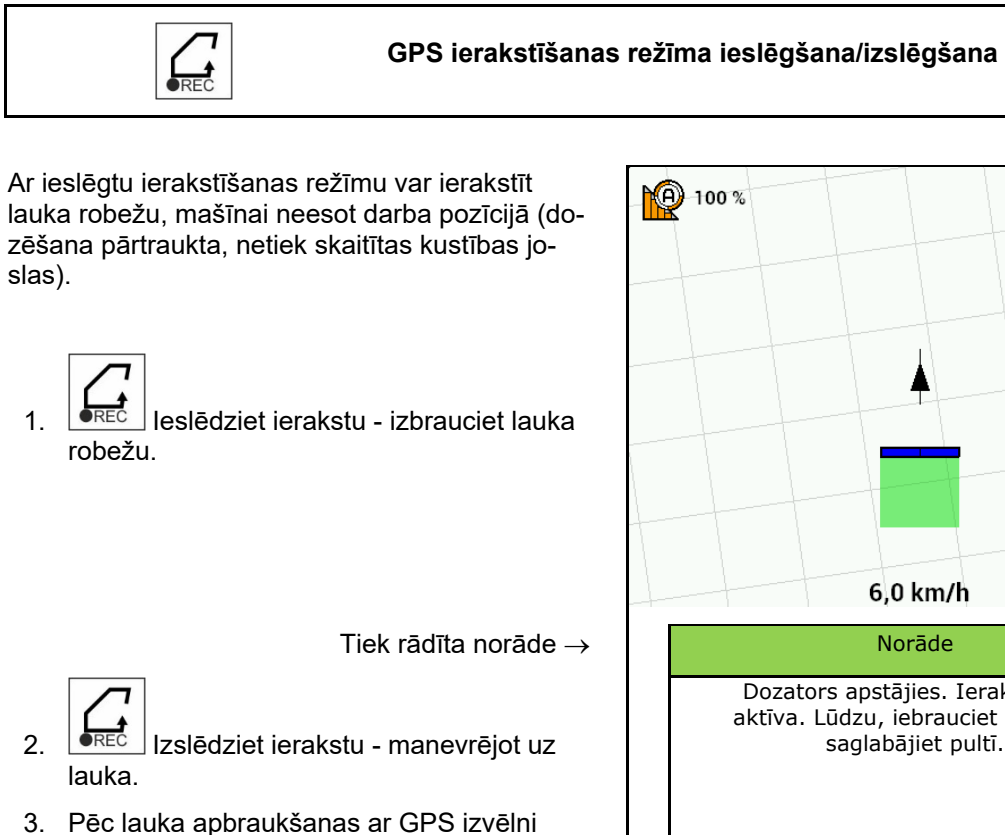

nosakiet lauka robežas.

 4. Apstrādāto platību atkal izdzēsiet (atkarībā no pults), jo apbrauktais lauks tiek apzīmēts kā apstrādāta platība.

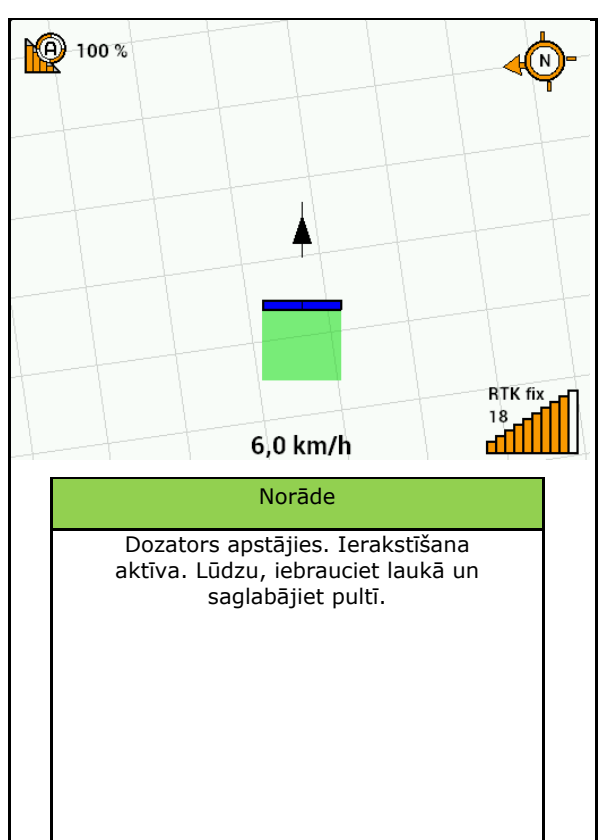

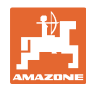

#### **4.1.16 Ierīces lietošana mašīnas izmantošanas laikā**

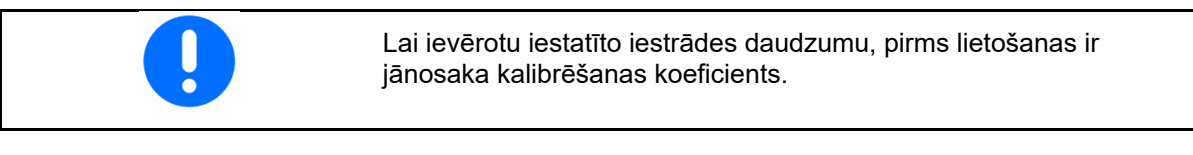

- 1. Novietojiet mašīnu darba stāvoklī.
- 2. Centaya/Avant 02: ieslēdziet ventilatoru.
- 3. Vadības pultī laika izvēlnē: izvēlieties darbus.
- 4. Nolaidiet vajadzīgo grambu aizzīmētāju.
- 5. Juli Ja nepieciešams, ieslēdziet Section Control.

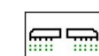

- 6. <sup>I ONZOFF</sup> leslēdziet mašīnu.
- 7. Sāciet braukt un sāciet izsēju.
- 8. Apstājieties pēc apmēram 30 m un pārbaudiet izsēju.
- Apgriešanās stāvoklī dozēšana apstājas automātiski.
- Pēc apgriešanās dozēšana atsākas, tiklīdz ir sasniegts darba stāvoklis.
- Apstājoties dozēšana apstājas automātiski.

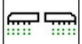

<u><u>onzoffesi</u> Vajadzības gadījumā izslēdziet dozēšanu (piem., mane-</u> vrējot uz lauka darba stāvoklī).

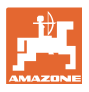

#### **4.2 Kalibrēšanas izvēlne**

 Izmantojot kalibrēšanu, tiek pārbaudīts, vai vēlāk, veicot darbu, tiks izkliedēts vajadzīgais izsējas daudzums.

Kalibrēšana ir jāveic vienmēr

- ja veicat sēklas šķirnes maiņu;
- ja izmantojat to pašu sēklas šķirni, bet tai ir citādāks graudu lielums, graudu forma, īpatnējais svars un tā ir kodināta atšķirīgā veidā;
- pēc dozēšanas veltņa nomaiņas.

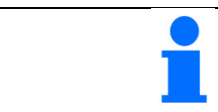

Mašīnas sagatavošanai kalibrēšanai, skat. arī sējmašīnas lietošanas instrukciju.

1. Izvēlieties dozēšanas kalibrēšanas tvertni.

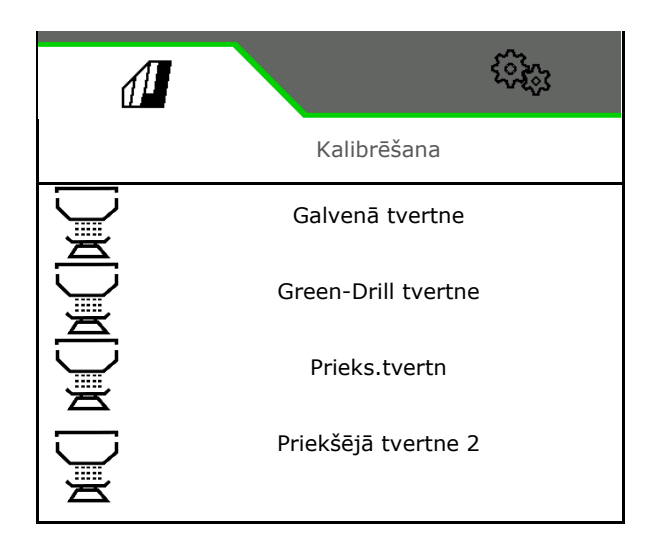

- 2. Ievadiet paredzēto ātrumu.
- 3. Ievadiet Nepieciešamais daudzums.
- 4. Nosakiet dozēšanas tilpumu. Izvēlieties dozēšanas veltņa (pneimatiskā sējmašīna) vai atsevišķas Precis dozēšanas rindas (Cataya) izmēru cm3 vai pirmajā rindā ievadiet lietotāja definēto dozēšanas tilpumu.
- 5. **>** tālāk.

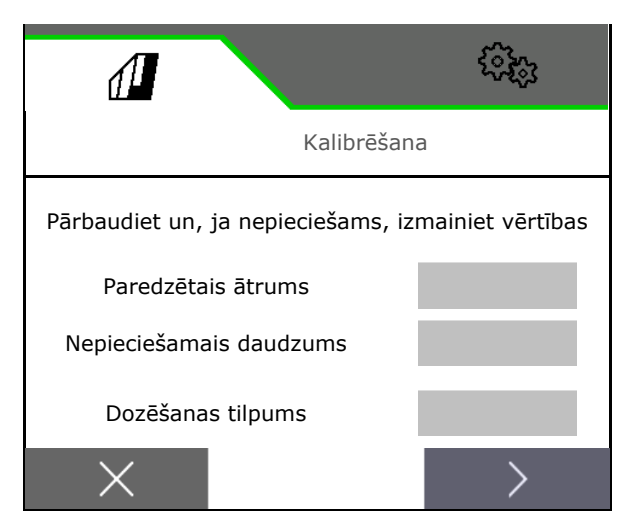

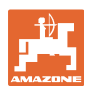

ૹૣૢૢૺ

#### **Lauka izvēlne**

- 6. Mehāniskā sējmašīna: ievadiet aktīvo rindu skaitu.
- 7. > tālāk.

- 8. Ievadiet 1 kā kalibrēšanas vērtību vai pieredzes vērtību.
- 9. Ievadiet kalibrēšanas platību (platība, kurai kalibrēšanas procesa laikā tiek dozēts atbilstīgs daudzums).
- 10. Izvēlieties kalibrēšanas veidu
	- o ISOBUS pults
	- Kalibrēšanas taustiņš
	- Twin pults

11. **>** tālāk.

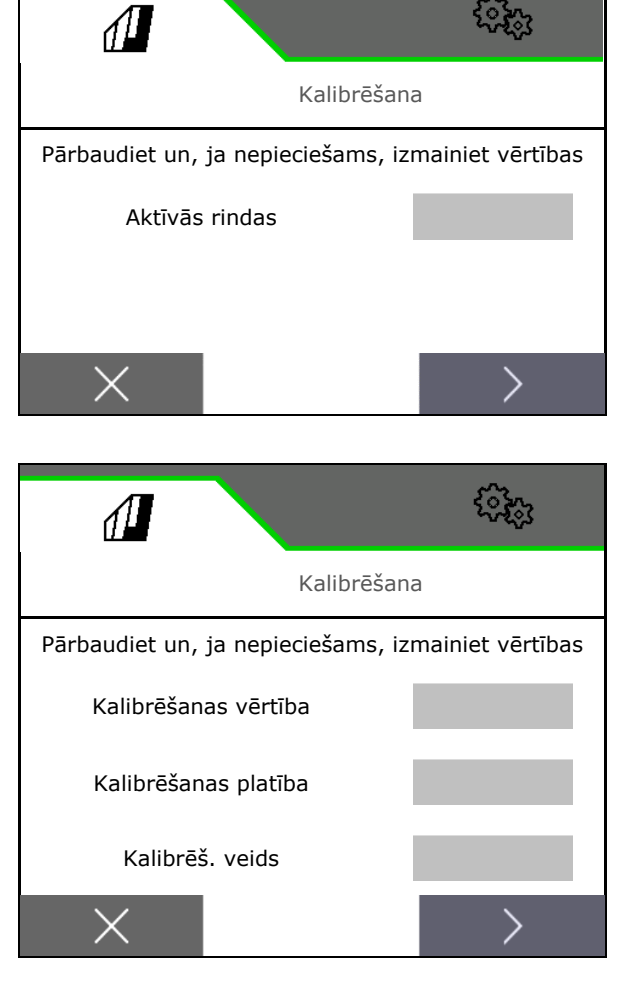

- 12.Kalibrēšanas vāku un savācējtvertni novietojiet kalibrēšanas pozīcijā.
- $\rightarrow$  Skat. mašīnas lietošanas instrukciju.

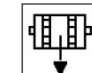

- 13. Veiciet iepriekšējo dozēšanu (nepārtrauktai sēklas plūsmai kalibrēšanas laikā).
- 14. Atkal iztukšojiet kalibrēšanas tvertni.
- 15. **>** tālāk.

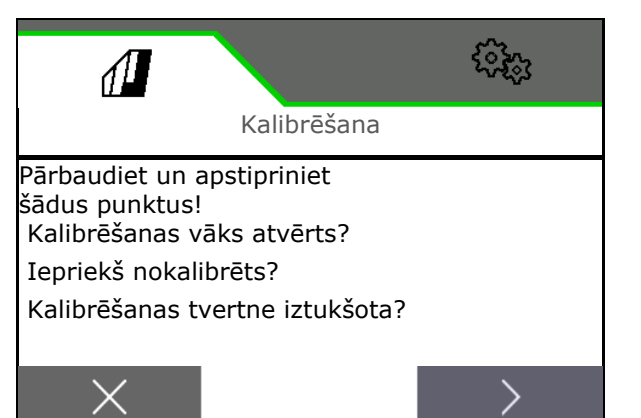

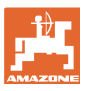

#### 16.

**Vadības pultī**: sāciet kalibrēšanu.

- $\rightarrow$  Kalibrēšana beidzas automātiski.
- $\rightarrow$  Joslu diagramma parāda kalibrēšanas progresu.

#### **Kalibrēšanas taustiņš pie mašīnas**:

Turiet nospiestu taustiņu, līdz ir izsēts pietiekams sēklas daudzums.

 $\rightarrow$  Atlaižot taustinu, kalibrēšanu var pārtraukt.

#### **BRĪDINĀJUMS**

**Savainošanās risks ar strādājošu dozēšanas veltni.** 

Lieciet visiem atstāt bīstamo zonu.

- $\rightarrow$  Kalibrēšana beidzas automātiski pēc izvēlētās platības sasniegšanas vai to var pārtraukt priekšlaicīgi.
- 17. Nosveriet savākto daudzumu.
- $\rightarrow$  Nemiet vērā spaina svaru.
- 18. Ievadiet savāktā daudzuma vērtību kg.
- 19. **>** tālāk.

- $\rightarrow$  Ir redzama jaunā kalibrētā vērtība un procentuālā novirze salīdzinājumā ar normas daudzumu.
- 20. Saglabājiet aprēķinātās vērtības.

 ${\mathsf X}$  Ja kalibrēšanas laikā radušās klūdas (piemēram, nevienmērīga plūsma), atkārtojiet kalibrēšanu.

.<br>∕ Saglabājiet noteikto vērtību un papildu optimizācijai atkārtojiet kalibrēšanas procesu.

 Pēc kalibrēšanas beigām kalibrēšanas vāku un savākšanas tvertni novietojiet darba stāvoklī.

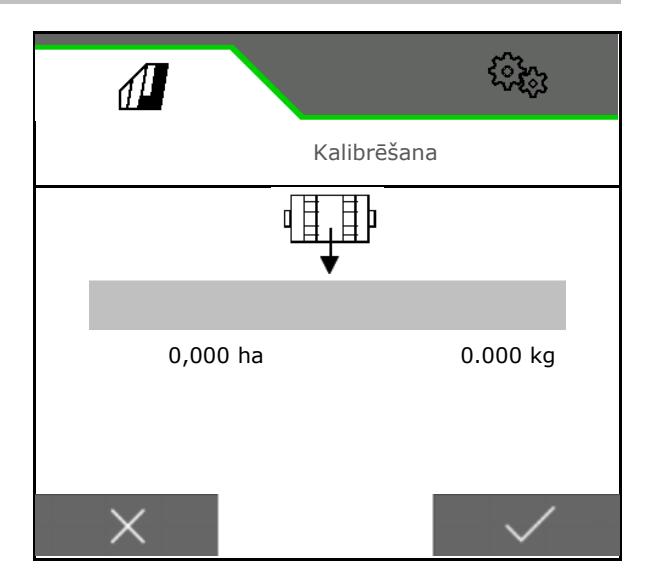

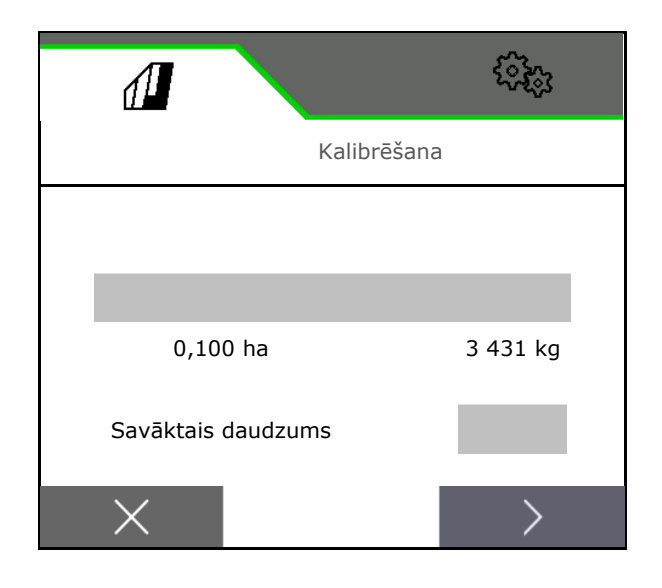

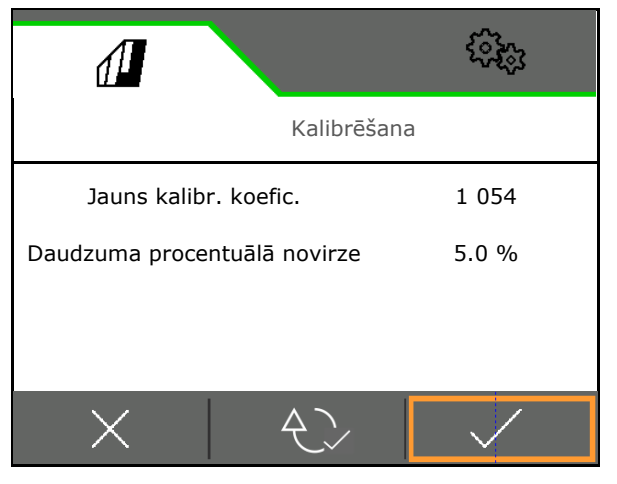

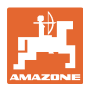

#### **4.3 Izsaukt uzpild**

1. Izvēlieties tvertni uzpildei.

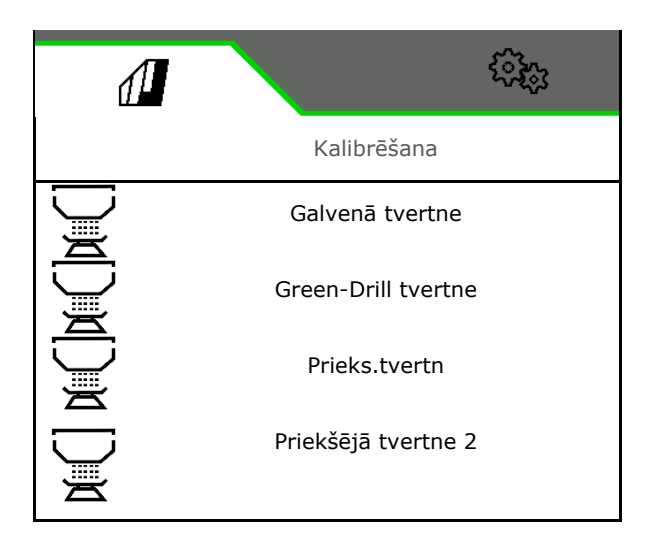

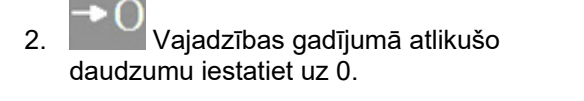

- $\rightarrow$  Tiek rādīts teorētiskais atlikums.
- 3. Ievadiet papildināto daudzumu.
- $\rightarrow$  Tiek rādīts jaunais uzpildes līmenis.
- $4.$   $\checkmark$  Apstipriniet pareizu uzpildes līmeni.

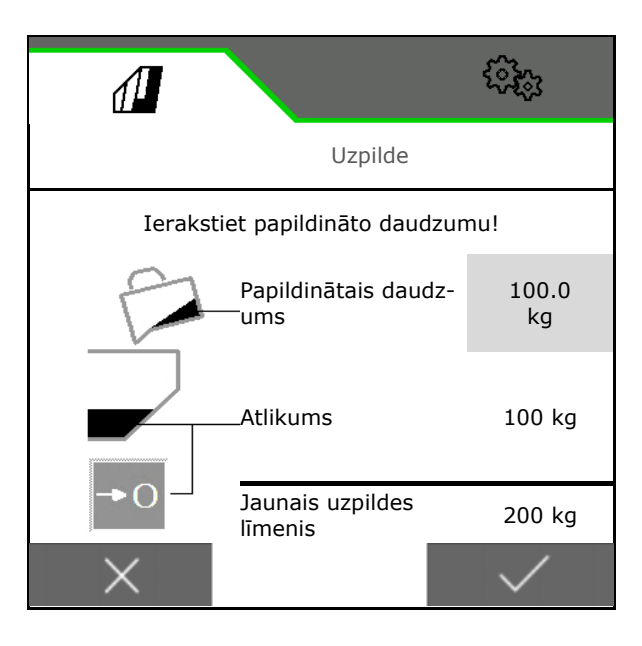

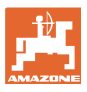

#### **4.4 Iztukšošanas izvēlne**

1. Izvēlieties tvertni iztukšošanai.

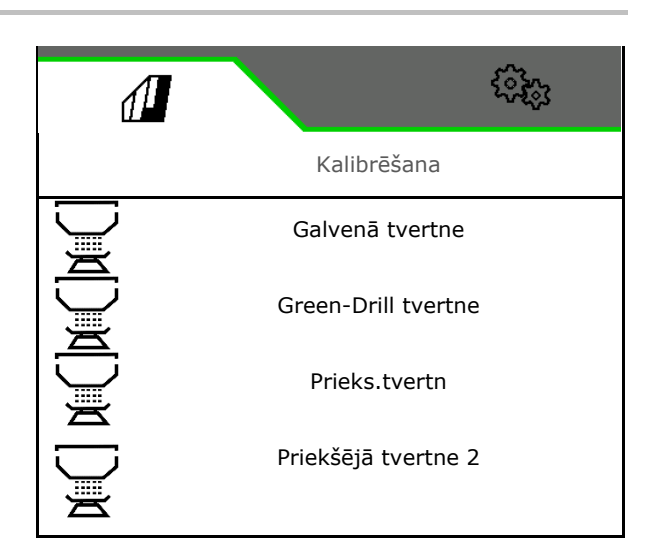

- 2. Apturiet mašīnu.
- 3. Nostipriniet traktoru un mašīnu pret nejaušu izkustēšanos.
- 4. Atveriet kalibrēšanas vāku.
- 5. Kalibrēšanas tvertni novietojiet savākšanas pozīcijā.

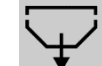

 6. Sāciet atlikumu iztukšošanu, turiet nospiestu izvēles taustiņu.

> Vai nu turiet nospiestu kalibrēšanas taustiņu, vai ar Twin pulti.

 7. Pēc iztukšošanas aizveriet kalibrēšanas vāku.

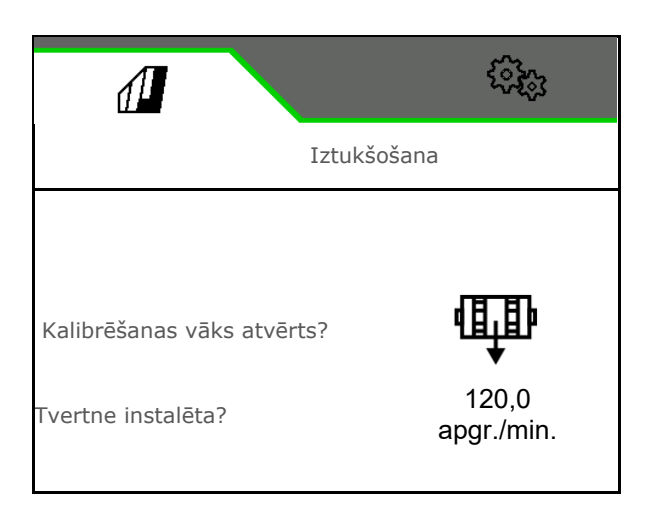

#### **4.5 Dokumentācijas izvēlne**

Dokumentācijas izvēlnē tiek parādīts aktuālais uzdevums.

Dati uzdevumā:

- Apstrādātā platība (kopā/dienā) Darba laiks (kopā/dienā)
- izsētais daudzums uz tvertni (kopā/dienā),

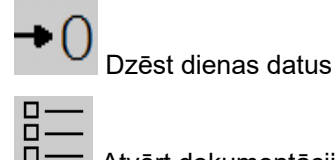

Atvērt dokumentācijas sarakstu.

#### **Uzdevumu saraksts:**

Aktivizētā dokumentācija ir iezīmēta. Var izveidot maksimāli 5 dokumentācijas.

Izvēlieties dokumentāciju.

- **+** Jaunas dokumentācijas izveide
- **<** / **>** Šķirstīšana sarakstā

#### **Dokumentācijas rediģēšana:**

- Dokumentācijas nosaukuma maiņa
- Dokumentācijas aktivizēšana. マレ
- neaktivizēto dokumentāciju var dzēst
- $X$  Iziešana no rediģēšanas izvēlnes

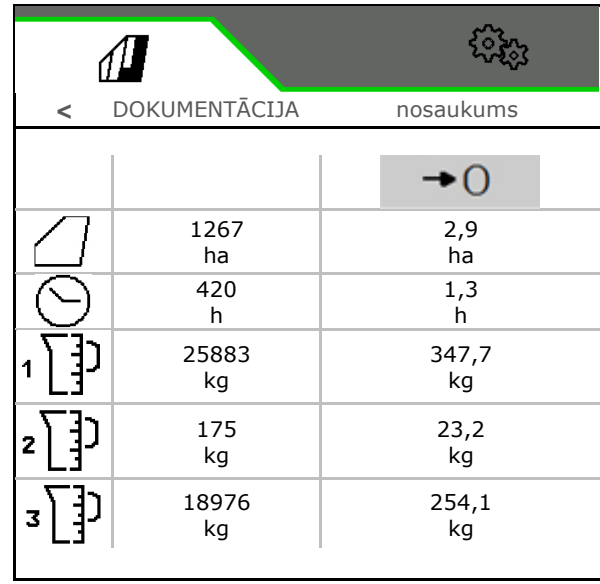

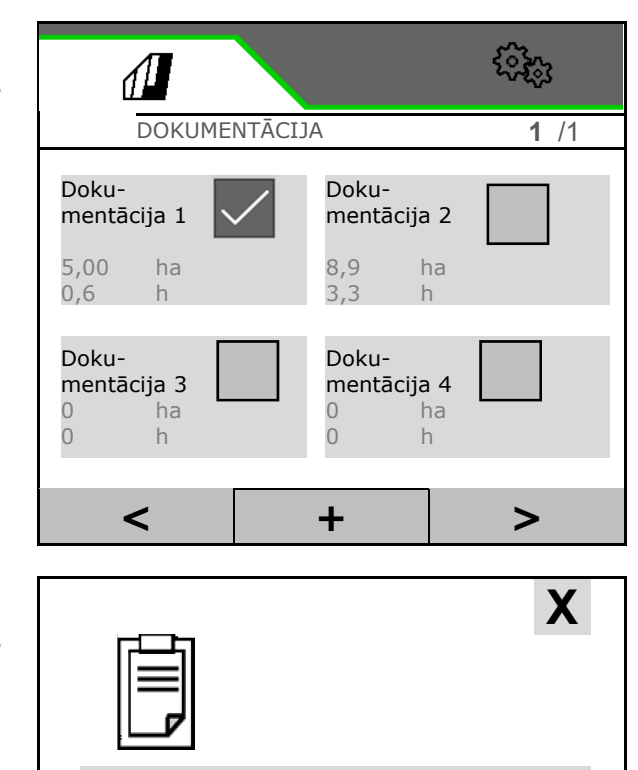

Uzdevums 1

 $\overline{\phantom{a}}$ 

j

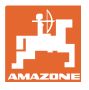

#### **5 TwinTerminal 3**

#### **5.1 Produkta apraksts**

TwinTerminal 3 atrodas tieši pie mašīnas un ir paredzēts

- ērtai sēklas materiāla kalibrēšanai
- ērtai atlikumu iztukšošanai

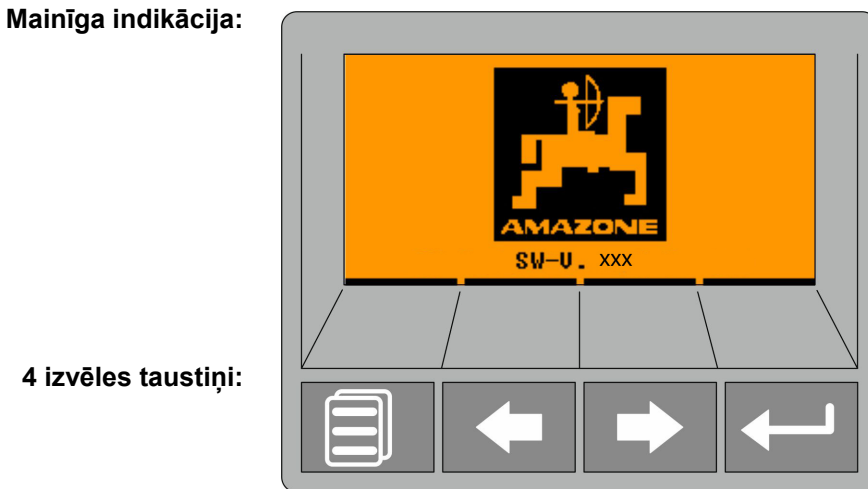

**4 izvēles taustiņi:**

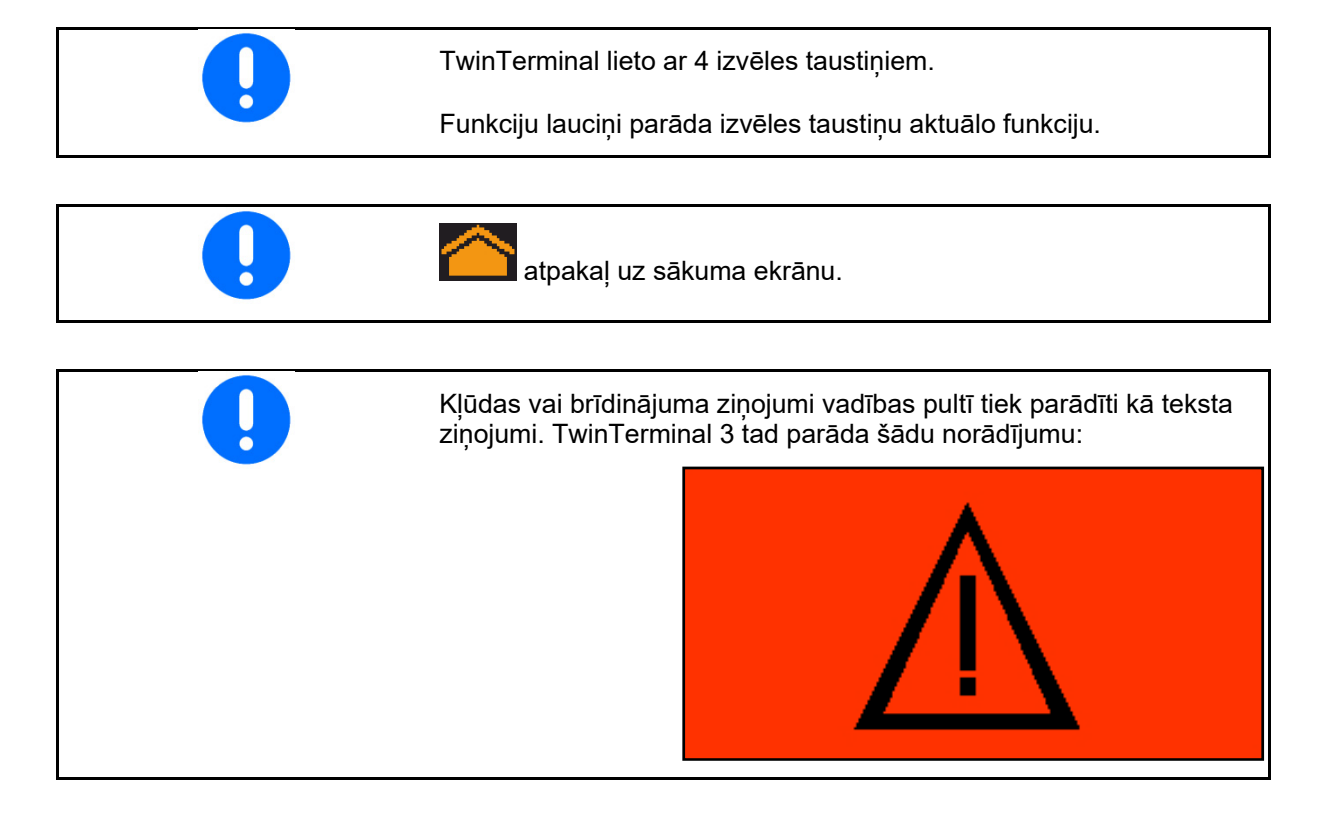

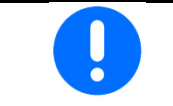

Vadības pultī kalibrēšanas izvēlnē ir jāizvēlas kalibrēšanas veids TwinTerminal.

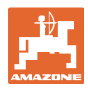

#### **TwinTerminal 3**

Indikācija vadības pultī, ja aktīva TwinTerminal.

X Darba atcelšana TwinTerminal.

 $\rightarrow$  Atkal aktīva vadības pults.

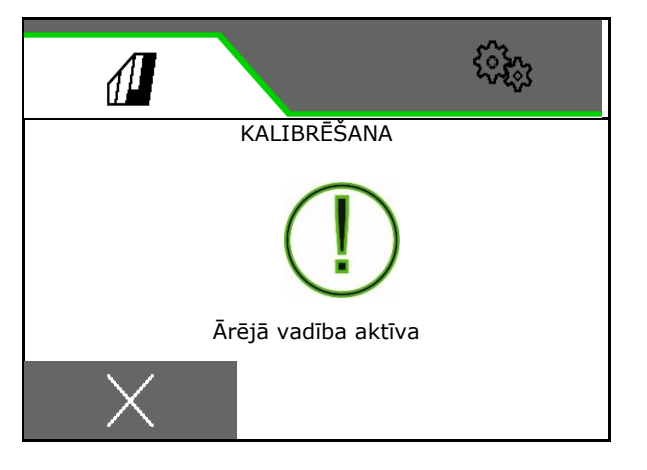

Sākuma ekrāns ar programmatūras versiju:

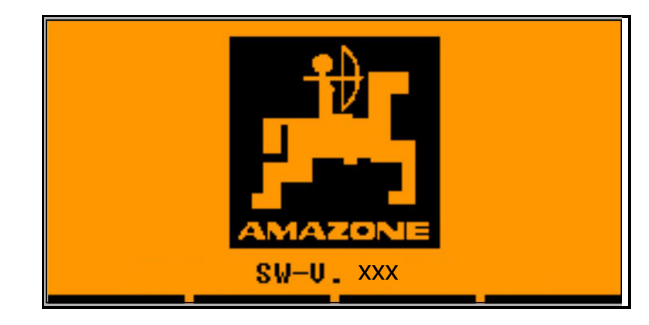

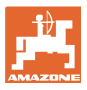

#### **5.2 Dozēšanas sistēmas kalibrēšana**

- 1. Pirms kalibrēšanas pārbaudiet šādas ievades.
	- Tvertnes numurs
	- Nepieciešamais daudzums
	- Dozēšanas veltņa izmērs cm3
	- Aktuālā kalibrēšanas vērtība
	- Relatīvā platība, kas ir jākalibrē
	- paredzētais kustības ātrums
- 2. **Apstipriniet ievadītās vērtības.**
- 3. Sākotnējā dozēšana (taustiņu turiet nospiestu)
- 4. Apstipriniet, ka sākotnējā dozēšana ir pabeigta.
- $\rightarrow$  Pēc sākotnējās dozēšanas atkal iztukšojiet savākšanas tvertni.
- 5. Apstipriniet, ka vāks zem dozatora ir atvērts un zem tā ir palikta tukša savākšanas tvertne.

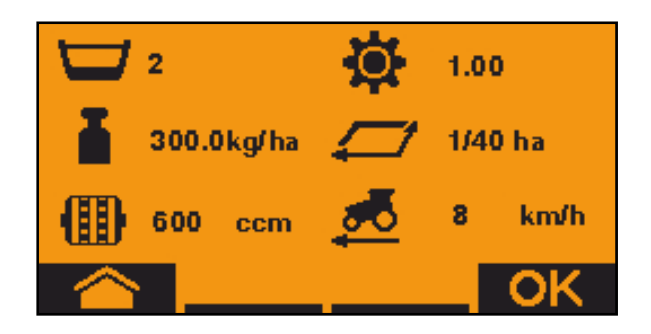

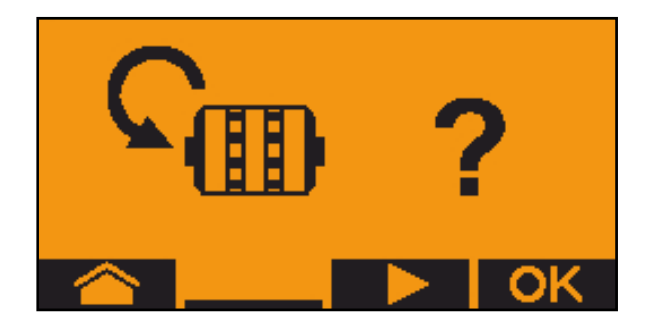

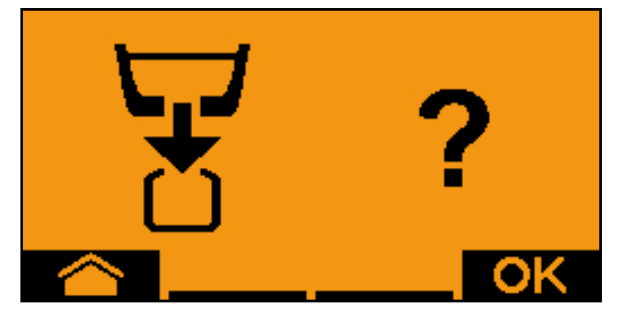

- 6. Sāciet kalibrēšanu (kalibrēšanas laikā turiet taustiņu nospiestu).
- Kalibrēšanu var pārtraukt un atkal atsākt.
- $\rightarrow$  Kalibrēšanas laikā tiek parādīts teorētiski izsētais daudzums.

Tiklīdz parādās OK, kalibrēšanu var pabeigt agrāk:

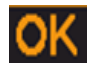

Pabeidziet kalibrēšanu.

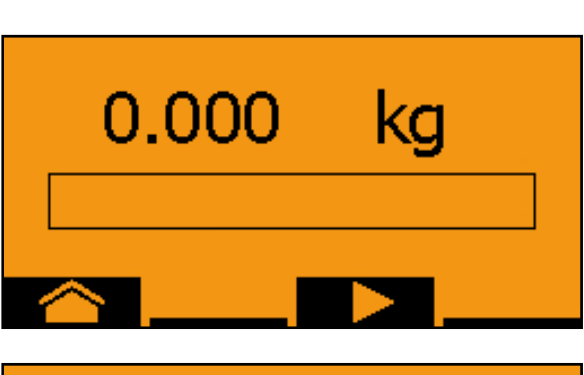

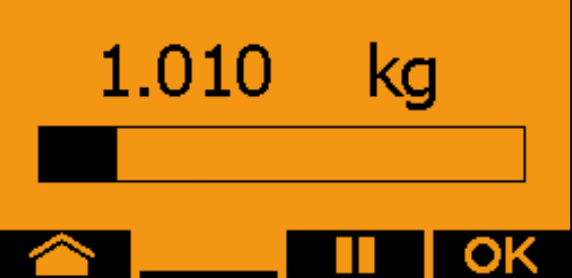

#### **TwinTerminal 3**

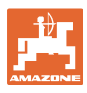

Zaļa indikācija: kalibrēšana ir pabeigta, motors apstājas automātiski.

- 7. Atlaidiet taustiņu.
- 8. Kalibrēšanas daudzumam pārejiet uz ievades izvēlni.
- 9. Nosveriet savākto daudzumu.
- 10. Ievadiet savāktā daudzuma vērtību.
- $\rightarrow$  Savāktā daudzuma ievadei kg ir pieejamas decimāldaļas ar 2 zīmēm pirms un 3 zīmēm aiz komata.
- $\rightarrow$  Katra decimāldaļa tiek ievadīta atsevišķi.

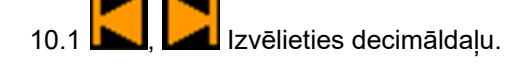

Izvēlētā decimāldaļa tiek apzīmēta ar bultiņu.

- 10.2 **Parejiet uz skaitļu ievades** izvēlni.
- $\rightarrow$  Apakšsvītra parāda iespējamo skaitļu ievadi.
	- 10.3 **III. Ierakstiet decimālvērtību.**
	- 10.4 **OK** Apstipriniet decimālvērtību.
	- 10.5 Ievadiet pārējās decimālvērtības.
- 11. **Izejiet no ievades izvēlnes (ja** nepieciešams, nospiediet vairākkārt)

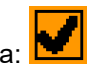

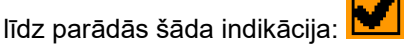

- 12. Apstipriniet savākto daudzumu.
- $\rightarrow$  Tiek rādīta jaunā kalibrēšanas vērtība.
- $\rightarrow$  Starpība starp kalibrēšanas daudzumu un teorētisko daudzumu tiek parādīta %.
- 13. **IZM** Izejiet no kalibrēšanas izvēlnes, tiek rādīta starta izvēlne.

Kalibrēšana ir pabeigta.

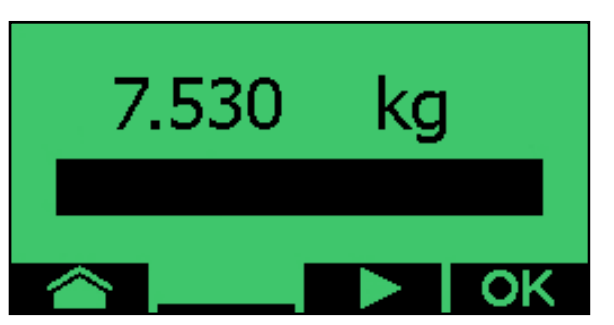

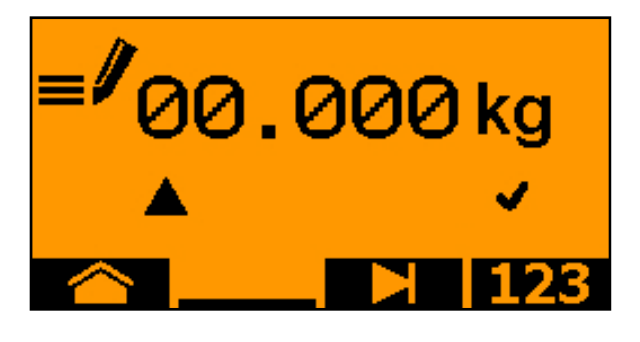

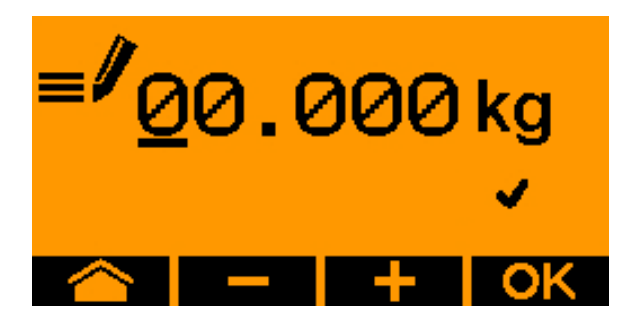

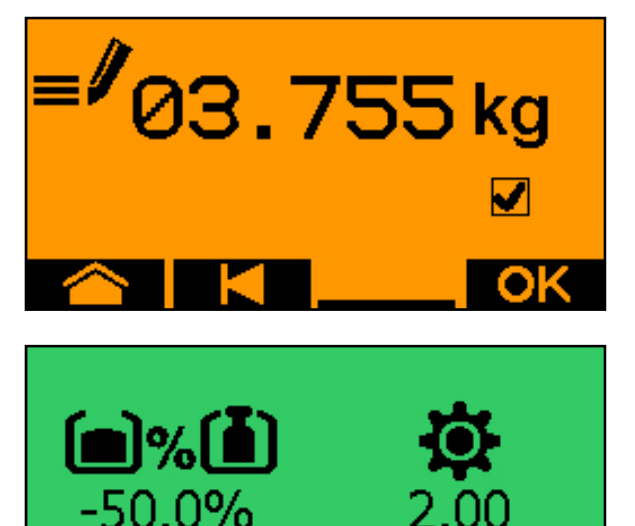
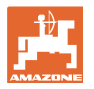

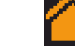

Pārtrauciet kalibrēšanu, atmetiet kalibrēšanas vērtības.

#### **5.3 Atlikumu iztukšošana**

- 1. Apturiet mašīnu.
- 2. Izslēdziet ventilatoru.
- 3. Nostipriniet traktoru un mašīnu pret nejaušu izkustēšanos.
- 4. Atveriet inžektora vāku.
- 5. Zem tvertnes atveres nostipriniet uztveršanas maisu vai vannu.
- 6. **Dalītā tvertne: iztukšošanai iz**vēlieties 01, 02 tvertni vai citu tvertni.
- 7. OK Apstipriniet izvēli.
- 8. **Iztukšošana** (turiet nospiestu taustiņu)

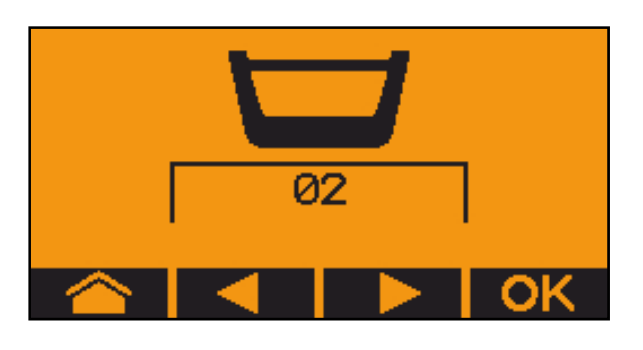

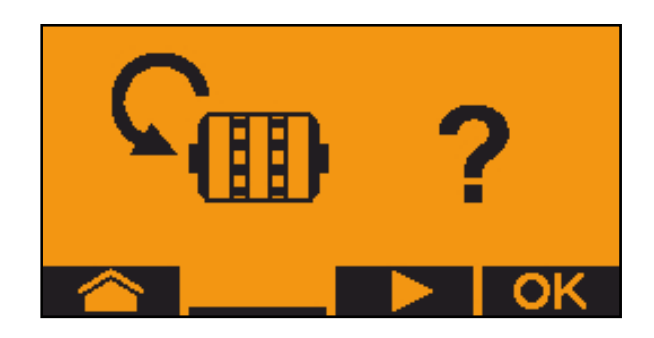

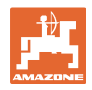

# **6 Daudzfunkcionālie rokturi AUX-N**

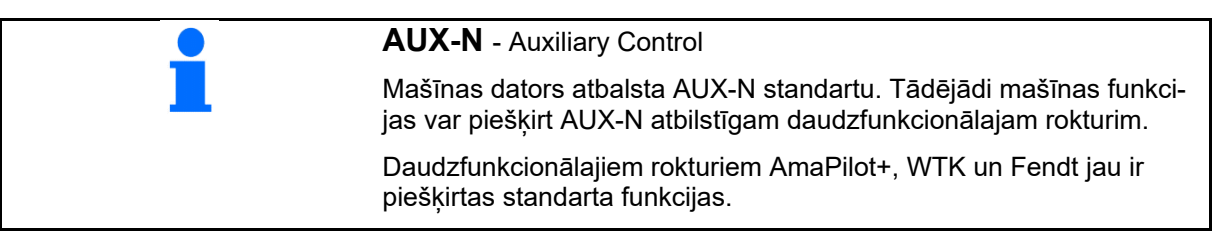

# **7 Daudzfunkcionālais rokturis AmaPilot+**

Ar AmaPilot+ var izpildīt mašīnas funkcijas.

AmaPilot+ ir AUX-N vadības elements ar brīvi izvēlamām taustiņu funkcijām.

Standarta taustiņu funkcija ir iepriekš noteikta katrai Amazone ISOBUS mašīnai.

Funkcijas ir sadalītas 3 līmenos un tās var izvēlēties, uzspiežot ar īkšķi.

Papildu sstandarta līmenim var ieslēgt arī divus citus apkalpošanas līmenus.

Uzlīmi ar standarta funkcijām var pielīmēt kabīnē. Ja vēlaties brīvi izvēlamas taustiņu funkcijas, attiecīgo uzlīmi var uzlīmēt virsū standarta funkcijām.

- Standarta līmenis, indikācijas gaismas slēdzis zaļš.
- 2. līmenis, turot nospiestu trigeru aizmugurē, indikācijas gaismas slēdzis dzeltens.

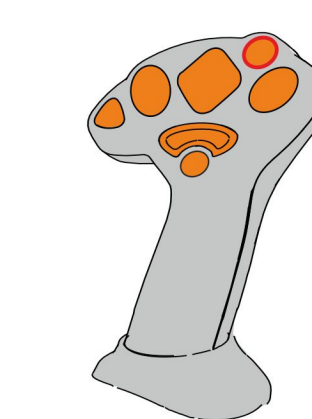

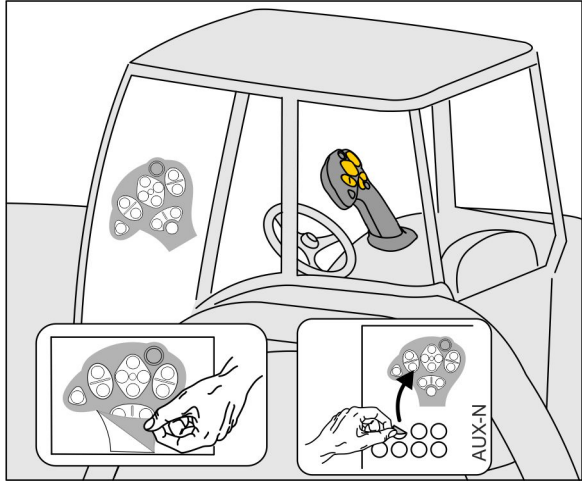

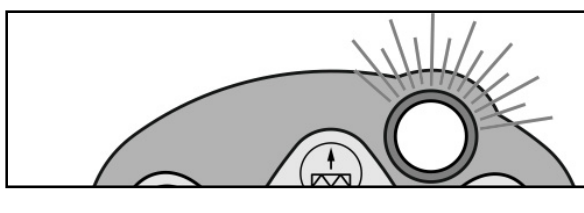

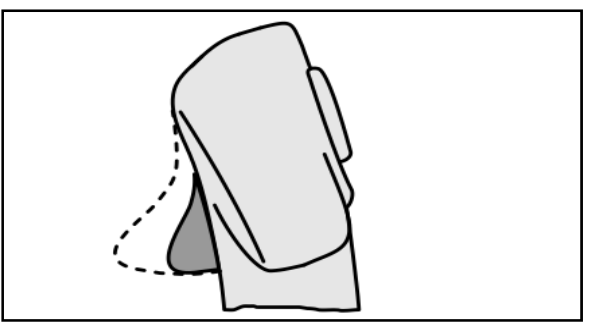

 3. līmenis pēc gaismas slēdža nospiešanas, indikācijas gaismas slēdzis sarkans.

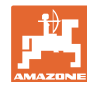

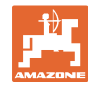

#### **AmaPilot+ ar nemainīgām taustiņu funkcijām/standarta funkcijas**

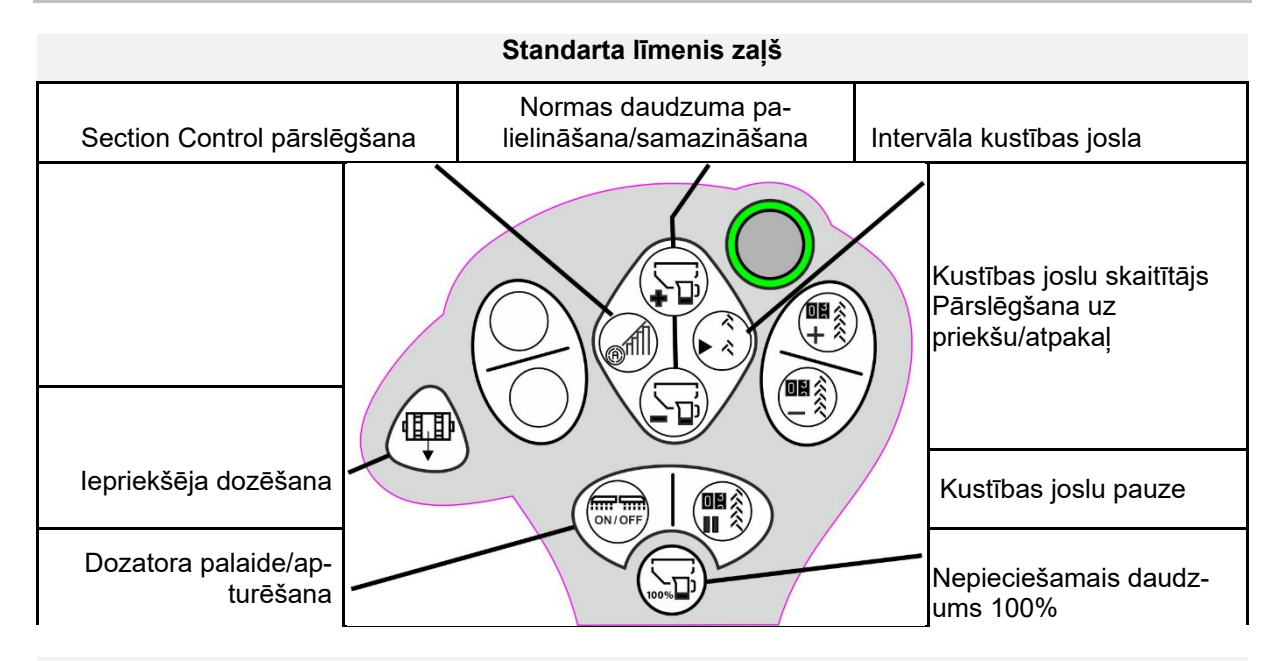

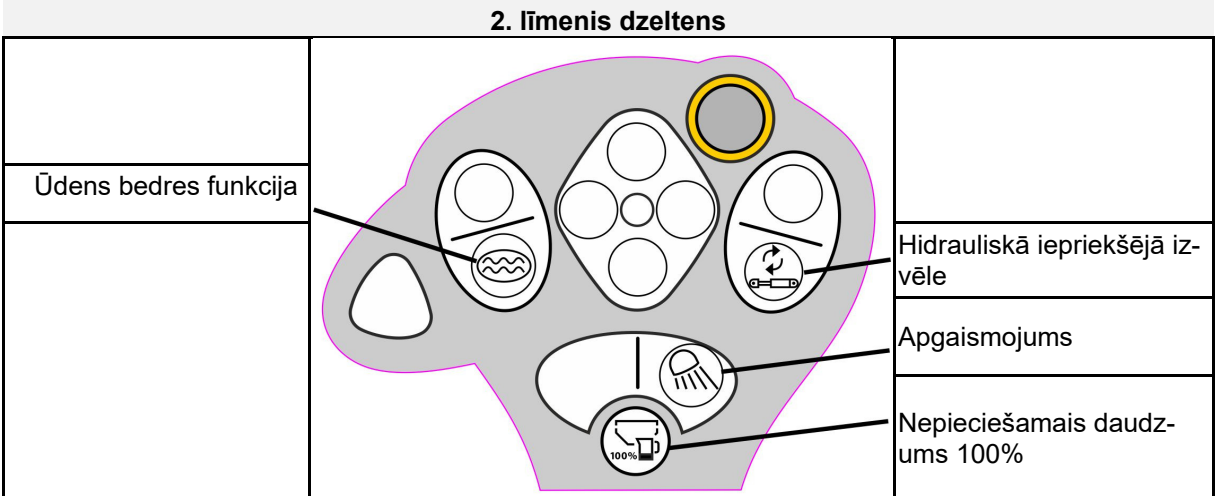

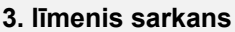

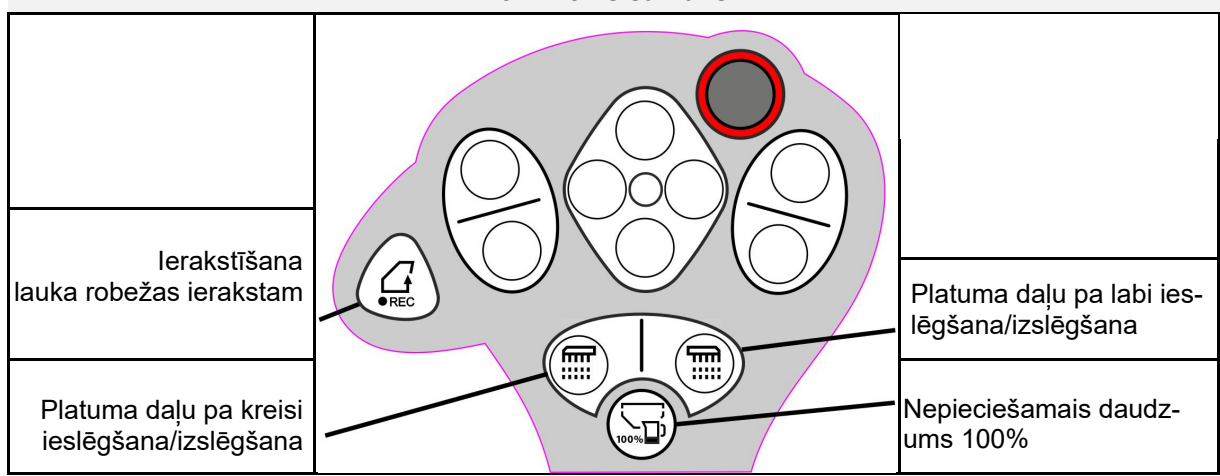

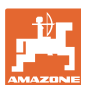

# **8 Iestatījumi**

- Mašīnas izvēlne Specifisku mašīnas iestatījumu vai atsevišķu datu ievade.
- Profila izvēlne

 Katrs lietotājs var saglabāt savu personīgo profilu ar pults un mašīnas iestatījumiem.

Produkta izvēlne

Sēklas ievades

 Informācijas izvēlne Programmatūras versijas un kopējais ražīgums, un pārbaude.

#### **Lapu izvēle apakšizvēlnēs**

Dažas apakšizvēlnes sastāv no vairākām lapām.

Lapas tiek rādītas apakšējā ekrāna malā ar punktiem.

Aktīva lapa – balti.

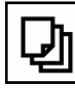

Izvēlnes lapu šķirstīšana.

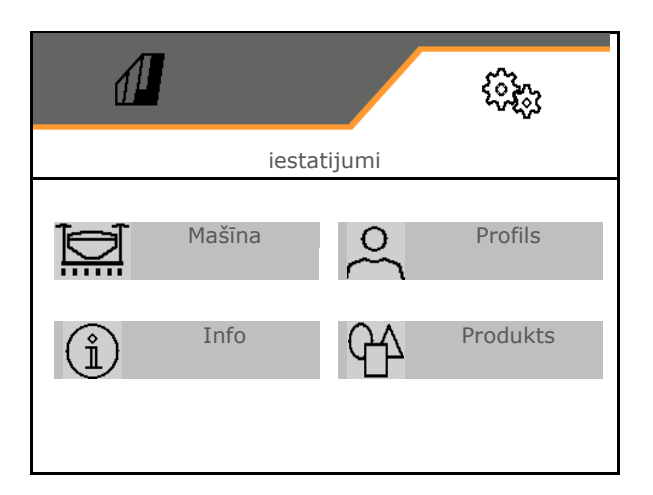

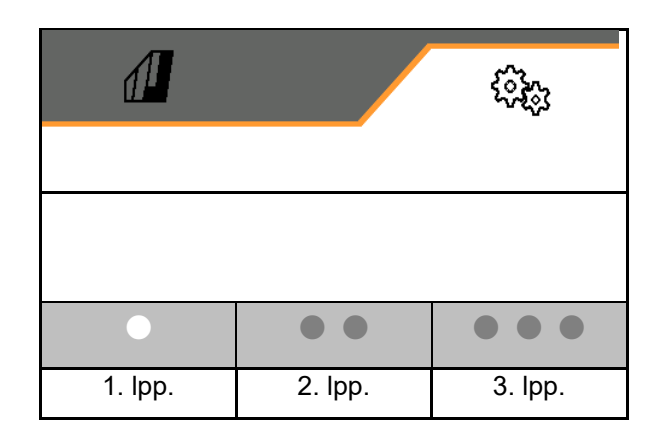

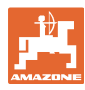

#### **Iestatījumi**

#### **8.1 Mašīna**

- Kustības joslu veidošanas iestatījumi, skat. 43.lpp.
- Dozēšanas dati, skat. 45.lpp.
- Ventilators, skat. 48. lpp.
- Darba stāvokļa sensora dati, skat. 47.lpp.
- Lemešu spiediens
- Darba kustības ātrums, skat. 50.lpp.
- levadiet mašīnas ģeometriju, skat. 43.lpp.
- Tvertnes izvēle un atcelšana, skatīt 54. lpp.
- Bluetooth ierīces savienošana
- Papildu funkcijas

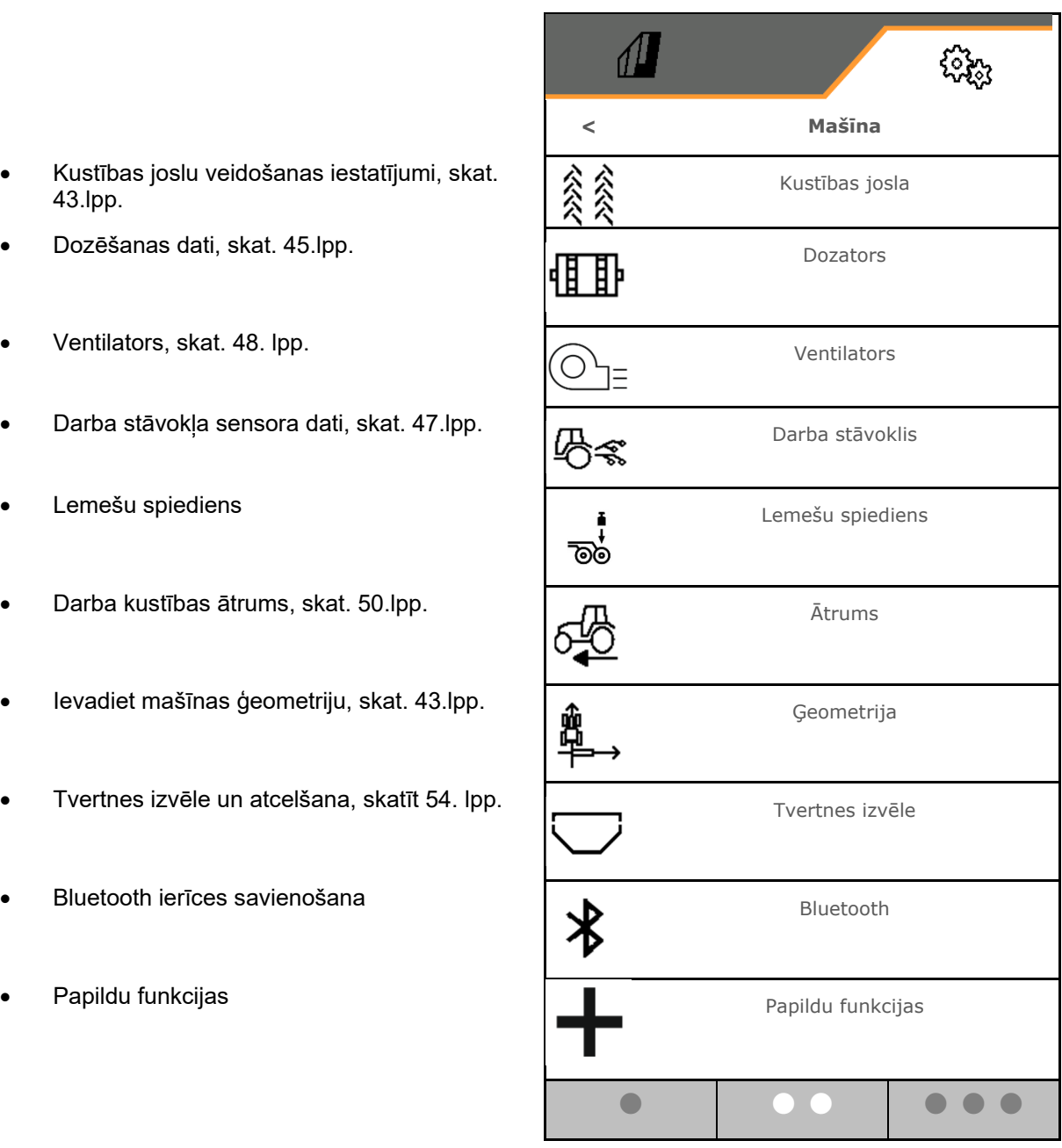

#### **Papildu funkcijas**

- GPS ierakstīšanas režīms lauka robežas ierakstīšanai izvēlieties darba izvēlnē ieslēgts/izslēgts
	- o ⊠jā
	- $o \Box$  nē (standarts)
- Ūdens bedres funkciju darba izvēlnē pēc izvēles var ieslēgt/izslēgt
	- o Øjā
	- $\circ$   $\Box$  nē (standarts)

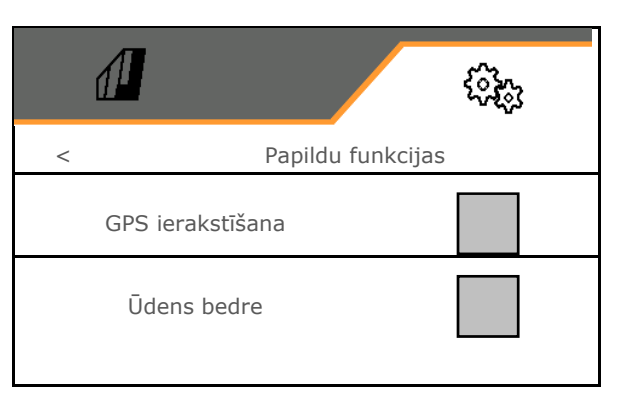

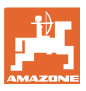

#### **8.1.1 Kustības josla**

- Kustības joslu veidošana
	- o ⊠jā
	- $\circ$   $\Box$  nē (standarts)
	- - Kustības joslu cikla apguve
- Kustības joslas skaitītāja pārslēgšanas avots
	- Darba stāvoklis apgriešanās stāvoklis
	- Grambas aizzīmētāja slēgšana
	- o ISOBUS (piemēram, paralēlo braucienu sistēma, atkarībā no pults)
- Laiks pārslēgšanai
- Sēklas daudzums, veidojot kustības joslas, automātiski tiek samazināts. Atšķirībā no tā sēklas daudzumu var mainīt par ievadīto procentu vērtību (-50% līdz 50%).
- nav **CATAYA**

 $\bullet$ Teorētiski nepieciešamā izsējas daudzuma samazināšana tiek aprēķināta un iestatīta automātiski.

- Intervāla kustības josla
	- o Øjā
	- $o \Box$  nē (standarts)

Intervāla kustības joslai

- o lerakstiet apsētā posma garumu
- o lerakstiet posma garumu bez izsējas

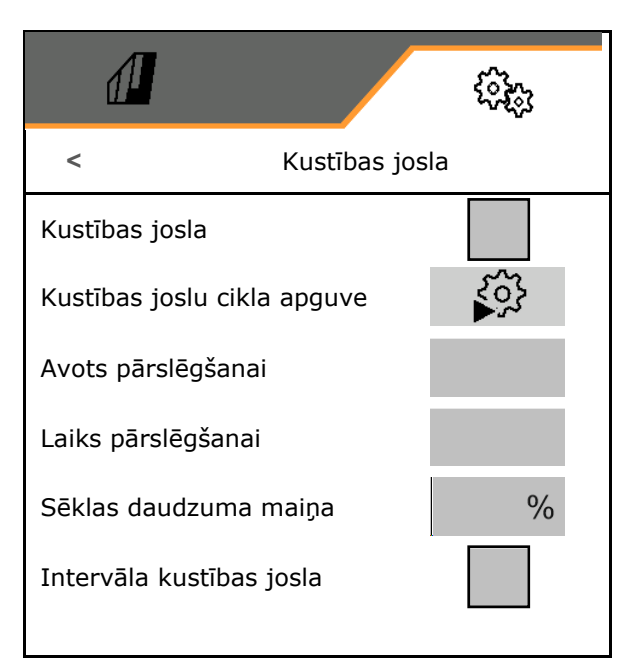

#### **Iestatījumi**

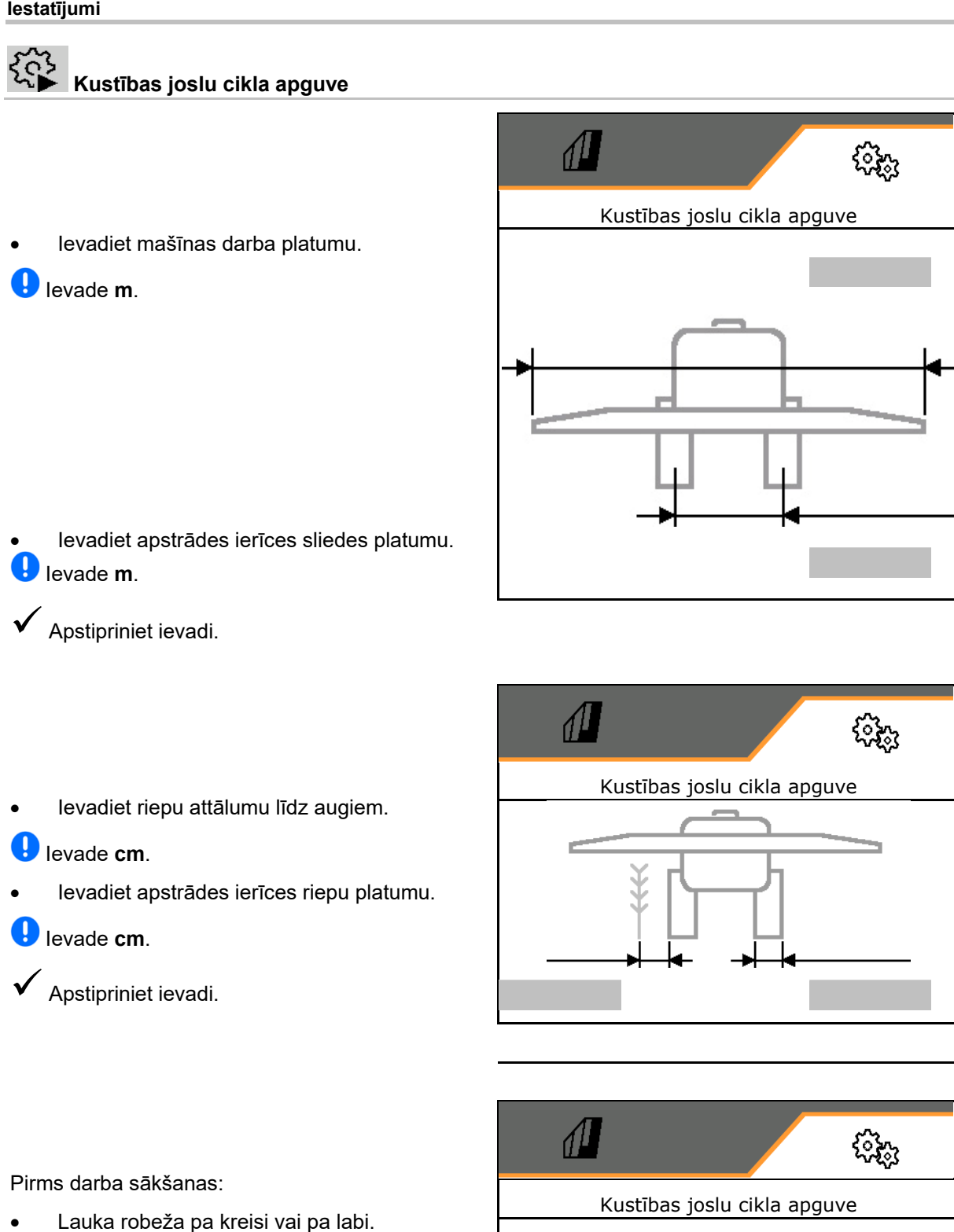

- o **⊠**jā
- $o$   $\Box$  nē
- Sāciet ar visu vai pusi no darba platuma.
	- o ⊠jā
	- $\circ$   $\Box$  nē

 $\checkmark$  Apstipriniet ievadi.

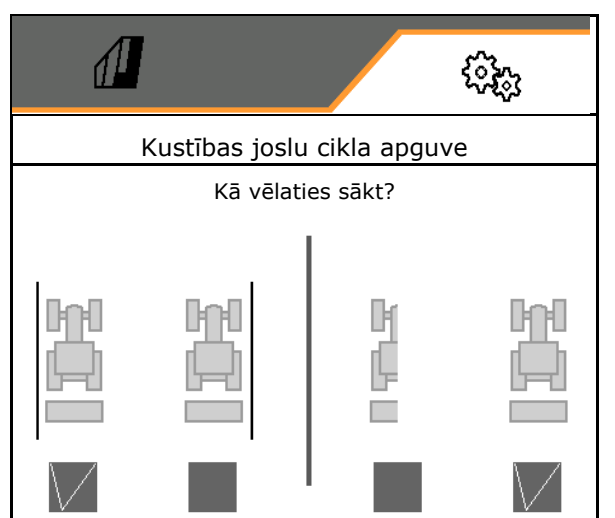

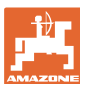

Veidojot kustības joslas, tiek rādītas atslēdzamās rindas (sākot no kreisās puses).

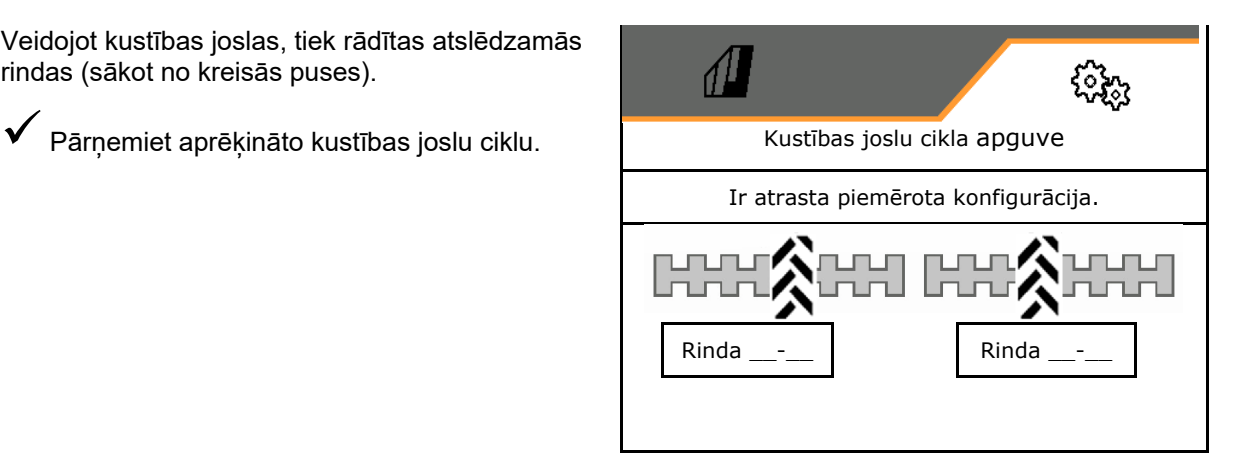

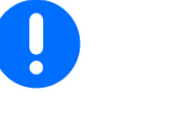

Ja nevar aprēķināt kustības joslu ciklu:

- Kustības joslu cikls tiek atjaunots ar pēdējiem datiem.
- Ja nepieciešams, sāciet ar pusi no darba platuma/visu darba platumu.

#### **8.1.2 Dozators**

- levadiet daudzuma pakāpes % (vērtība procentuālajai izsējas daudzuma maiņai darba
	- laikā ar  $\leftarrow \overline{\mathbf{D}}$
- Apturēšana (nav Section Control)
- Iepriekšēja dozēšana (nav Section Control)

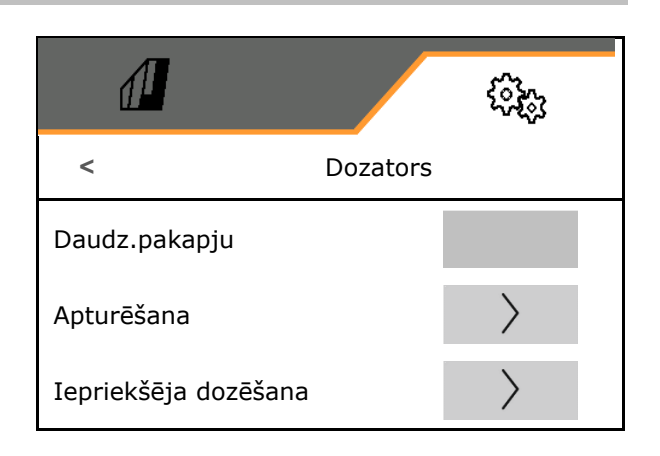

#### **Apturēšana**

Lai sēkla neturpina plūst lauka galā, var ievadīt apturēšanas laiku.

Laiku katram dozatoram var ievadīt atsevišķi.

- Apturēšanas aktivizēšana
	- o ⊠jā
	- $o \Box$  nē (standarts)
- Ievadiet apturēšanas laiku

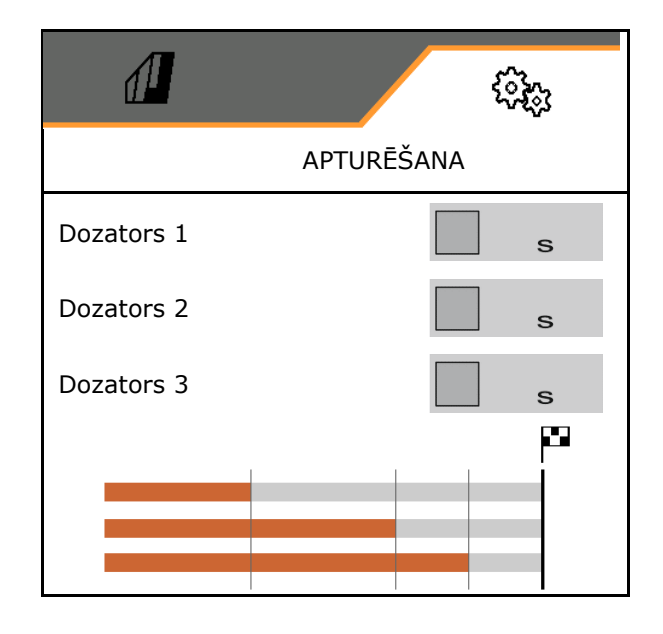

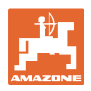

#### $\left\langle \right\rangle$  **Iepriekšēja dozēšana**

Lai sēkla būtu pieejama precīzi laikā lauka sākumā, var ievadīt iepriekšējās dozēšanas laiku.

Laiku katram dozatoram var ievadīt atsevišķi.

Ievadiet laiku iepriekšējai dozēšanai

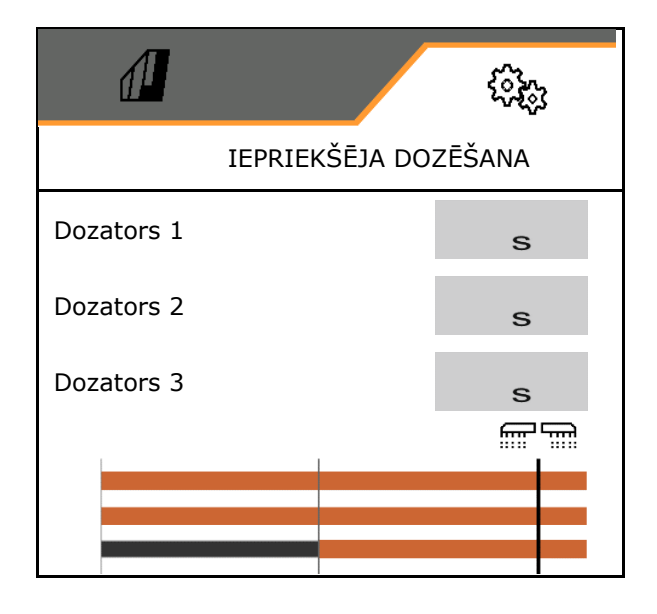

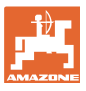

#### **8.1.3 Darba stāvokļa sensors**

- Avots
	- Mašīnas sensors
	- Pacelšanas augstums ISOBUS %
	- Pacelšanas augstums ISOBUS digitāli

Analogais sensors:

- Dozēšanas pārslēgšanas punkts izslēgts
- Dozēšanas pārslēgšanas punkts ieslēgts
- Pārslēgšanas punktu apguve
- Robežvērtību apguve

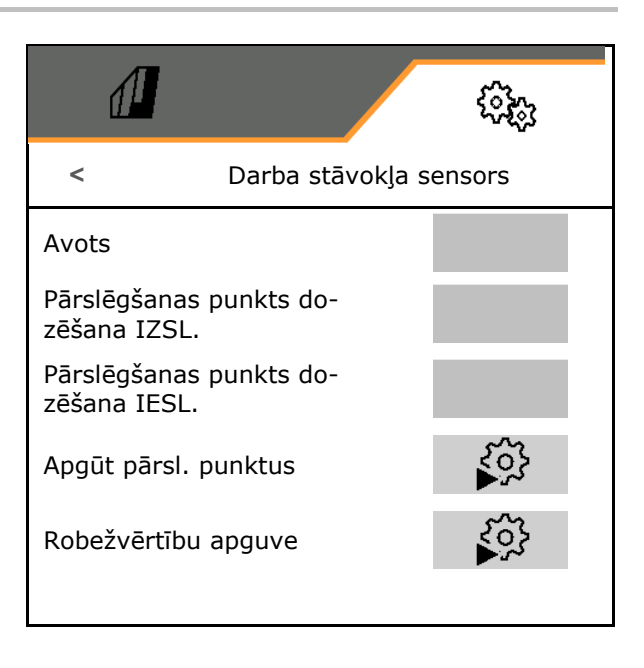

# **Pārslēgšanas punktu apguve**

- 1. Novietojiet pacēlāju pārslēgšanas punktam IESL. vajadzīgajā augstumā.
- 2. **√** Saglabājiet vērtību.
- 3. Novietojiet pacēlāju pārslēgšanas punktam IZSL. vajadzīgajā augstumā.
- 4. **V** Saglabājiet vērtību.

Pārslēgšanas punkta pareizi iestatījumi ir būtiski precīzai mašīnas pārslēgšanai uz lauka.

IESL. un IZSL. vērtībām vajadzētu būt vienai no otras pēc iespējas tālu.

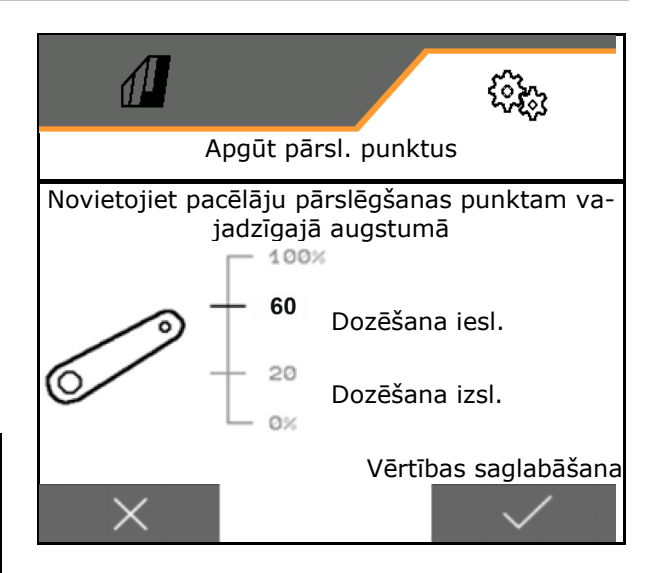

#### **Iestatījumi**

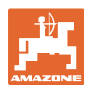

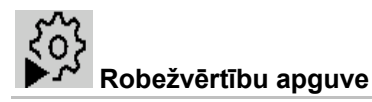

Pirms pirmās lietošanas reizes un nomainot traktoru, ir jāapgūst celšanas mehānisma robežvērtības.

- 1. Nolaidiet celšanas mehānismu/pārvietojiet mašīnu darba stāvoklī.
- 2. **>** Saglabājiet vērtību un tālāk.
- 3. Maksimāli paceliet celšanas mehānismu.
- 4. **V** Saglabājiet vērtību.

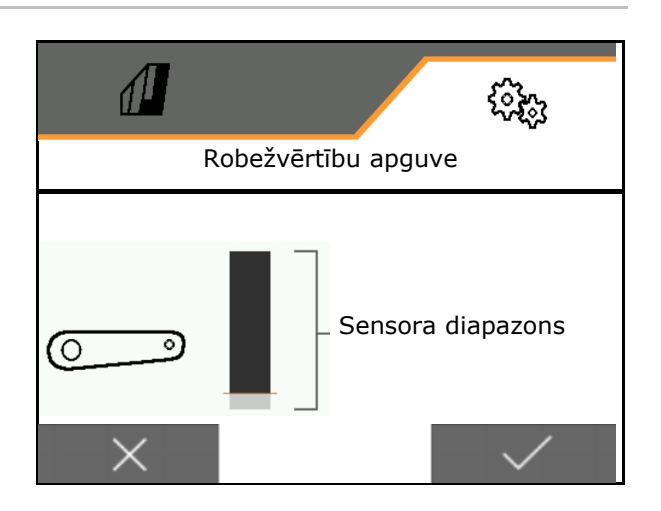

#### **8.1.4 Ventilators**

Noregulējiet ventilatora apgriezienu skaitu saskaņā ar mašīnas lietošanas instrukciju.

- levadiet normas apgriezienu skaitu
- Normas apgriezienu skaita apguve
- 

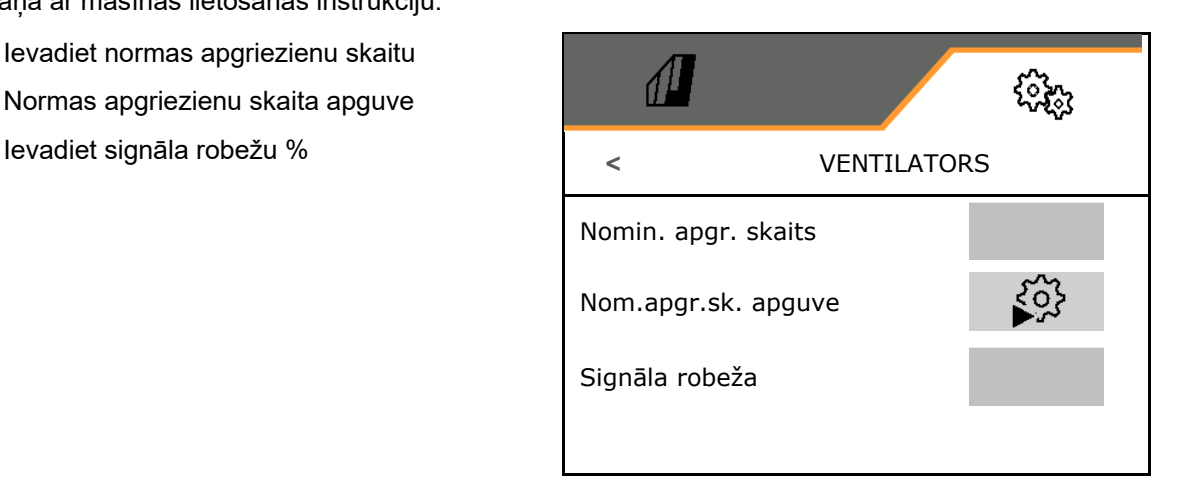

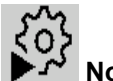

### **Normas apgriezienu skaita apguve**

- 1. Ventilatoram iestatiet vajadzīgo apgriezienu skaitu.
- 

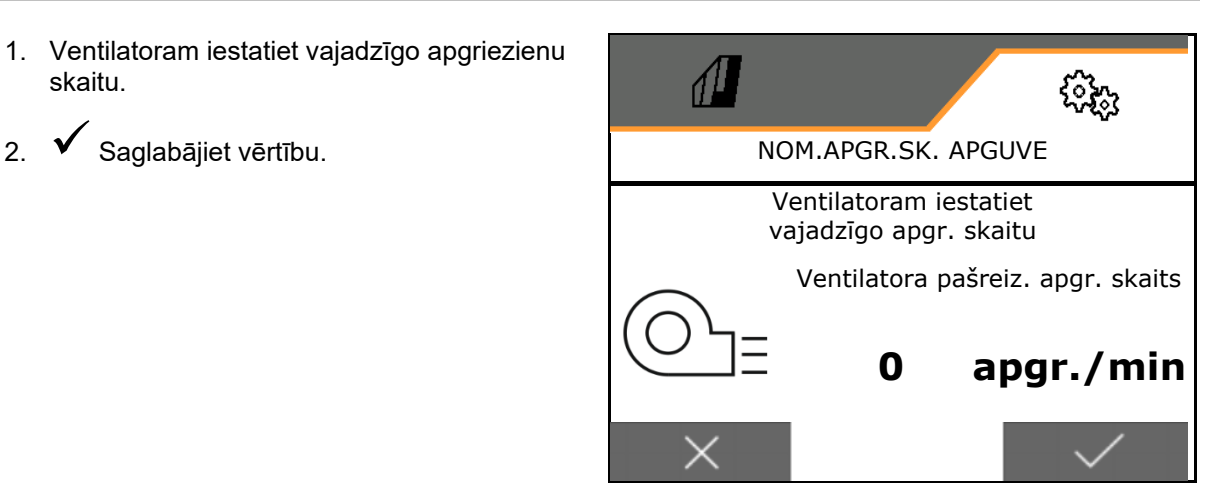

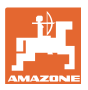

#### **8.1.5 Lemešu spiediens**

Ar hidraulisko iepriekšējās izvēles funkciju var strādāt ar paaugstinātu vai pazeminātu lemešu spiedienu.

Minimālo un maksimālo lemešu spiedienu var iestatīt vērtību diapazonā no 0-10.

- Minimālais lemešu spiediens
- Maksimālais lemešu spiediens

Sākot ar slēgšanas punktu vērtību diapazonā no 0-10, sēklas daudzums tiek palielināts.

- Izsējas daudzuma palielināšanas pārslēgšanas punkts (lemešu spiediena vērtība)
- Ievadiet % sēklas daudzuma palielināšanu ar lemešu spiedienu.

Cilindra gājiena diapazona

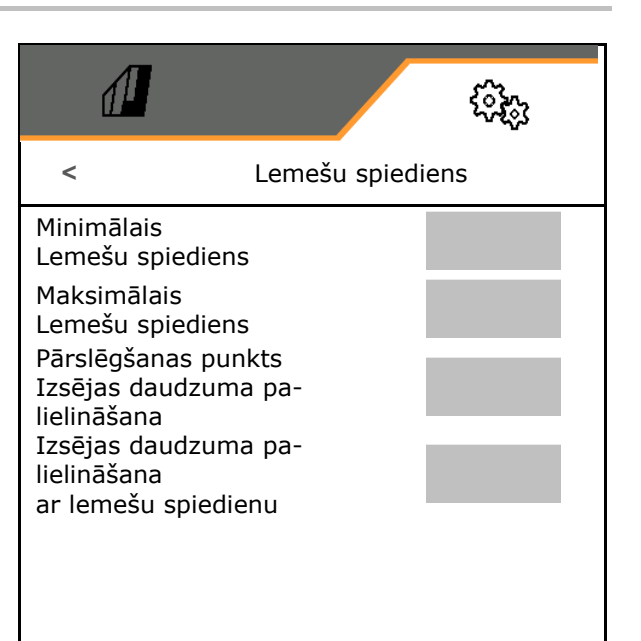

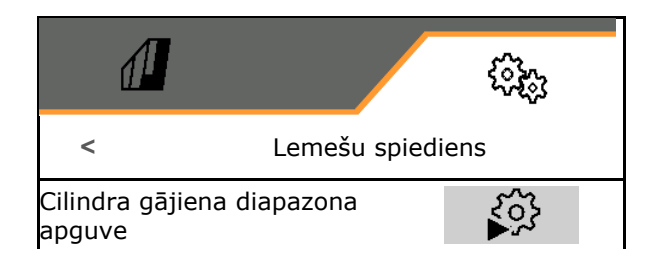

Centaya Special ar TwinTeC Special lemesi hidraulikas funkcija ir spoguļskatā:

- Pilns lemešu spiediens tiek sasniegts, iebīdot cilindru.
- Lemeši tiek izcelti, ja cilindrs ir izbīdīts.
- € 1. **E Lemešu spiediena hidrauliskās funk**cijas iepriekšēja izvēle.
- 2. Pārslēdziet traktora vadības ierīci zaļi.
- $\rightarrow$  Hidraulikas cilindrs maksimālam lemešu spiedienam.
- 3. **>** tālāk.

apguve

- 4. Pārslēdziet traktora vadības ierīci zali.
- $\rightarrow$  Hidraulikas cilindrs pilnīgai lemešu izcelšanai.
- 5. **V** Saglabājiet vērtību vai **X** pārtrauciet mērījumu.

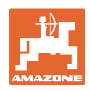

#### **8.1.6 Ātrums**

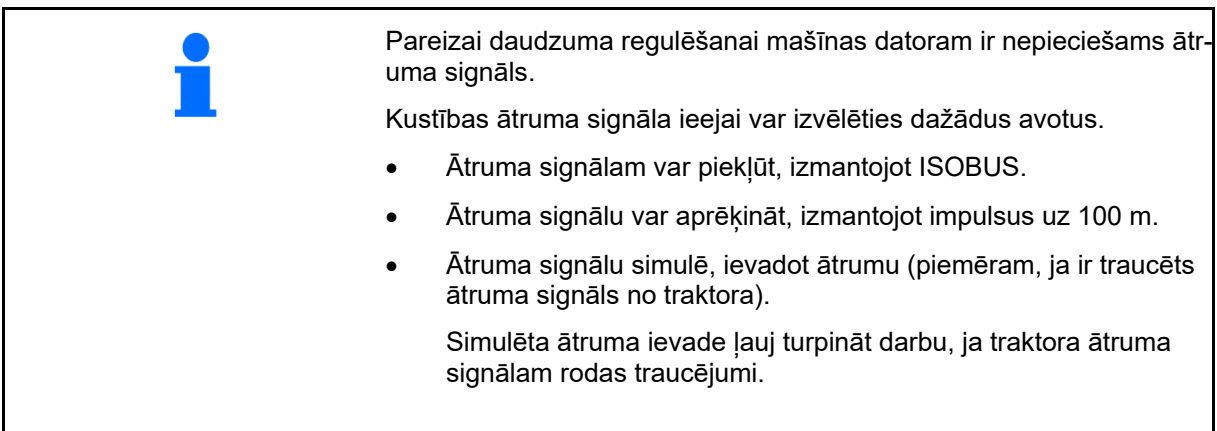

- Izvēlieties ātruma signāla avotu.
	- Radars (ISOBUS)
	- Ritenis (ISOBUS)
	- o Satelīts (ISOBUS)
	- J1939
	- o Sensors (mašīna)
	- Simulēts
		- Ievadiet simulēto ātrumu
- $\rightarrow$  Vēlāk noteikti ievērojiet ievadīto kustības ātrumu.
	- $\rightarrow$  Ja tiek atpazīts cits ātruma signāla avots, tad simulētais ātrums tiek automātiski deaktivizēts.
- Ierakstiet impulsus uz 100 m, vai
- apgūstiet impulsus uz 100 m

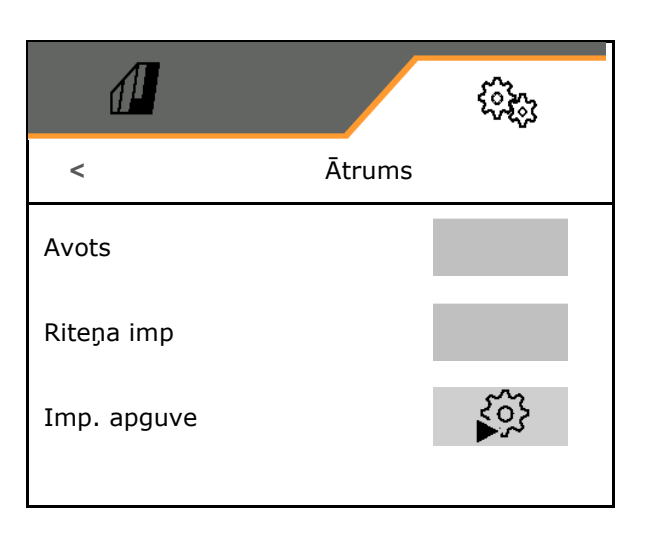

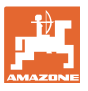

# **Impulsu uz 100 m apguve**

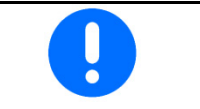

Jāaprēķina riteņa impulsi uz 100 m attiecīgajos darba apstākļos darba stāvoklī.

- 1. Nomēriet 100 m posmu, traktoru piebrauciet sākuma pozīcijā un novietojiet mašīnu darba stāvoklī!
- 2. **>** tālāk.
- 3. Nobrauciet nomērīto posmu.
- 4. **>** tālāk.
- $\rightarrow$  Displejs rāda nepārtraukti aprēķinātos impulsus.
- 5. Apstājieties precīzi beigās.
- 6. Saglabājiet vērtību vai **X** pārtrauciet mērījumu.

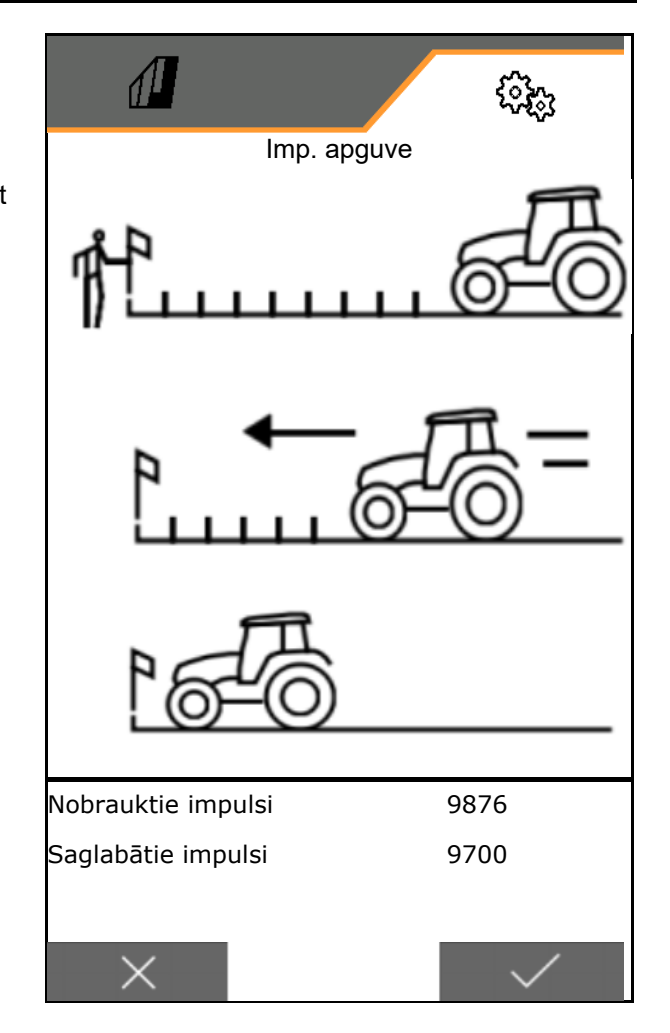

Pārbaudiet impulsu skaitu, salīdzinot ātruma indikācijas traktorā un vadības pultī.

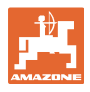

#### **8.1.7 Ģeometrija**

- Dati ir iestatīti atkarībā no mašīnas, tos parasti nedrīkst mainīt.
- Ģeometrijas datiem jāsaskan ar mašīnas reālajiem garuma izmēriem braukšanas virzienā.

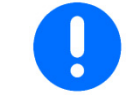

Sānu nobīde - mašīna pa kreisi: ievadiet negatīvu vērtību

Ievadiet ģeometrijas datus.

Izvēlieties sējmašīnas pozīciju.

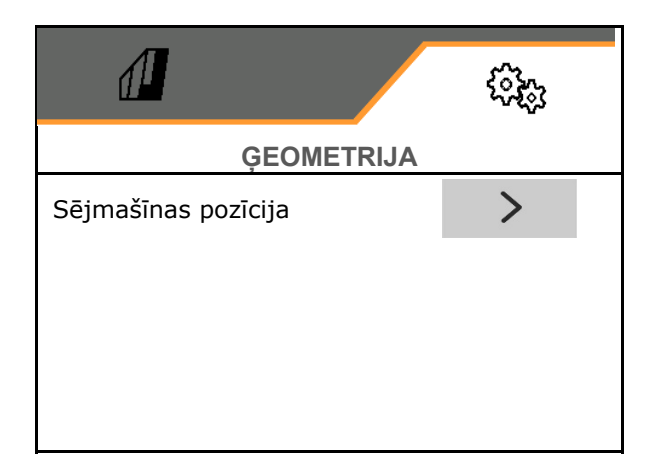

- levadiet sānu novirzes vērtību.
- Standarta vērtība: **0 cm**
- Vērtību **L** attālumu savienojuma ierīcei no traktora līdz sējas lemešu sliedei meklējiet šajā tabulā un ievadiet.

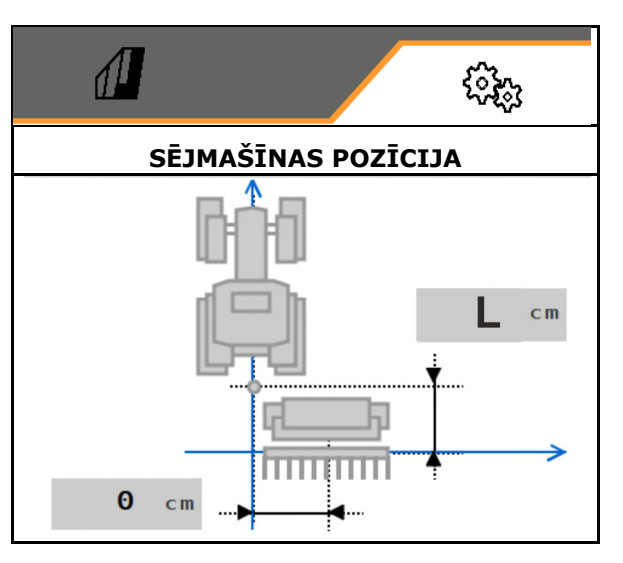

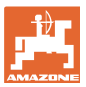

#### **8.1.7.1 Attālums savienojuma ierīcei no traktora līdz sējas lemešu sliedei**

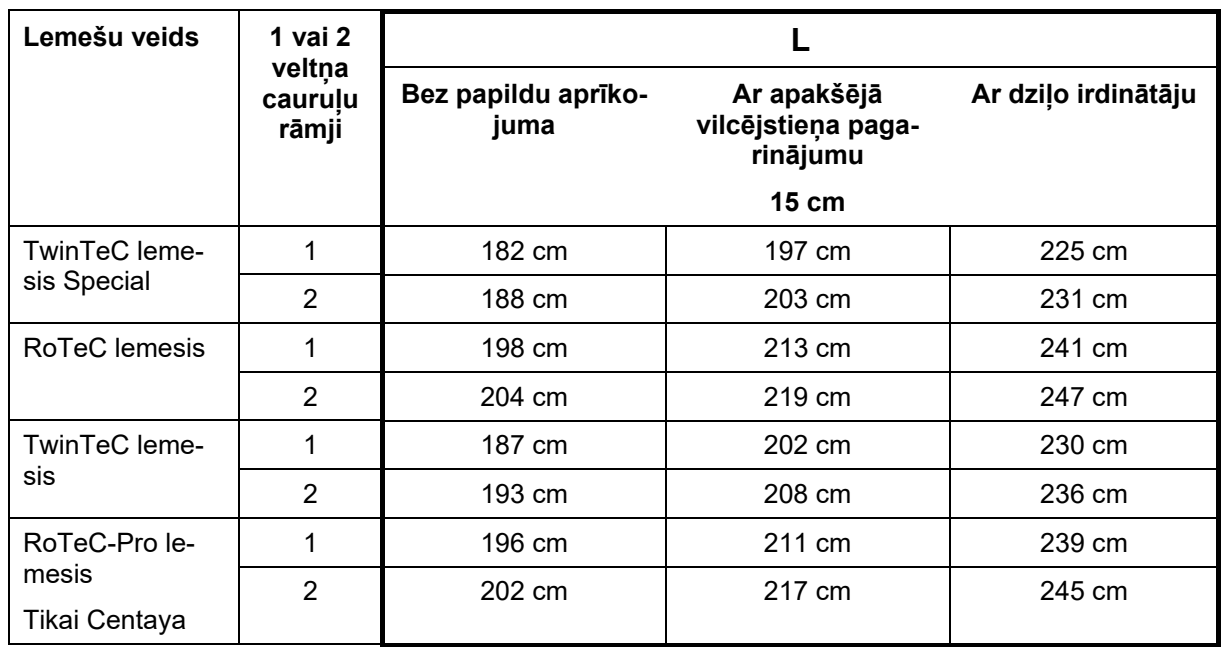

#### **Pareizas ģeometrijas iestatījumi: Cataya / Centaya / Avant 3002/4002 ar KG / KX / KE 01**

#### **Pareizas ģeometrijas iestatījumi: Cataya / Centaya / Avant 3002/4002 ar KE 02**

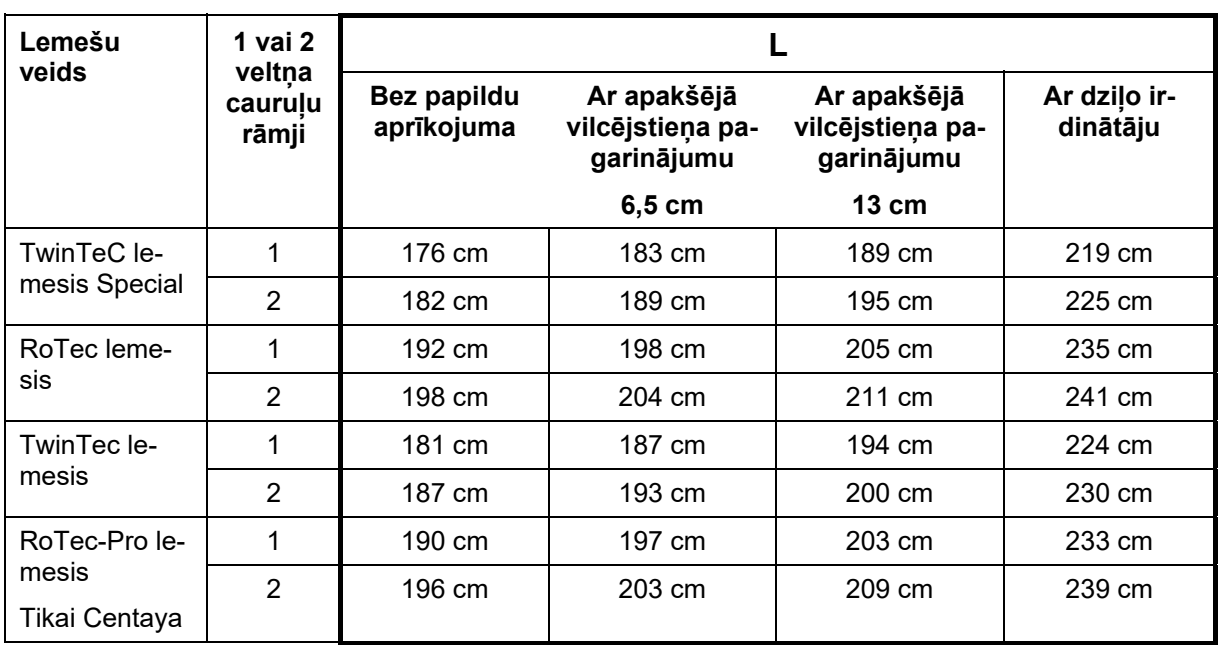

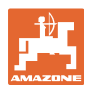

#### **Pareizas ģeometrijas iestatījumi: Cataya / Centaya ar CDC - CombiDisc**

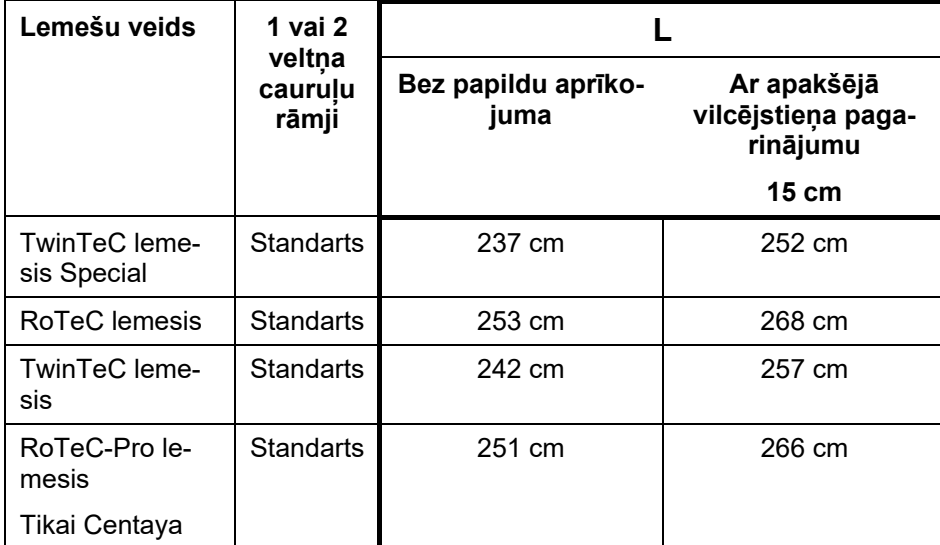

#### **Pareizas ģeometrijas iestatījumi: Avant 4002-2 / 5002-2 / 6002-2 ar KG02 02**

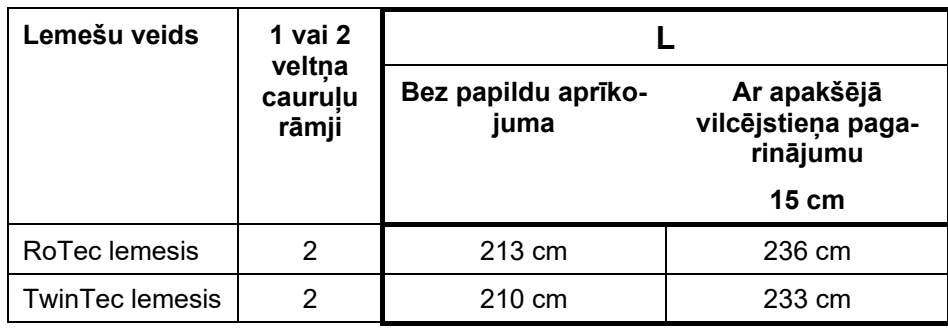

#### **8.1.8 Tvertnes izvēle**

- Tvertnes izvēle
	- o **Ø** Tvertne izvēlēta, dozēšana aktīva
	- Tvertne pašlaik netiek izmantota

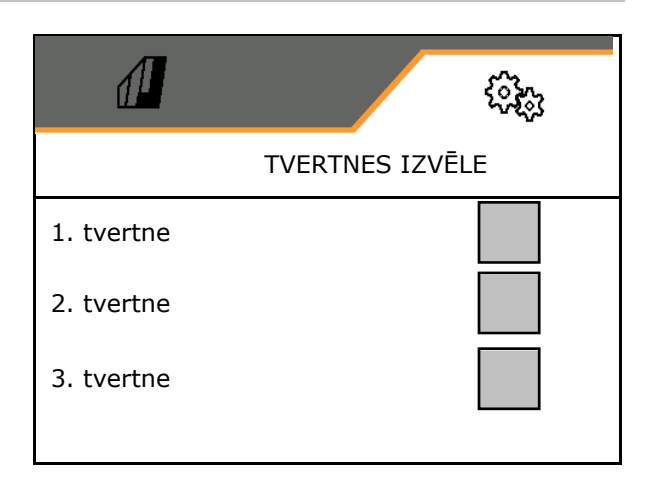

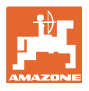

#### **8.1.9 Bluetooth ierīces savienošana**

Ar Bluetooth palīdzību mašīnu var savienot ar mobilo ierīci.

Lai to izdarītu, mobilajā ierīcē ievadiet parādīto 6-zīmju kodu.

Sējmašīna ar Bluetooth palīdzību var apmainīties ar mySeeder lietotnes datiem.

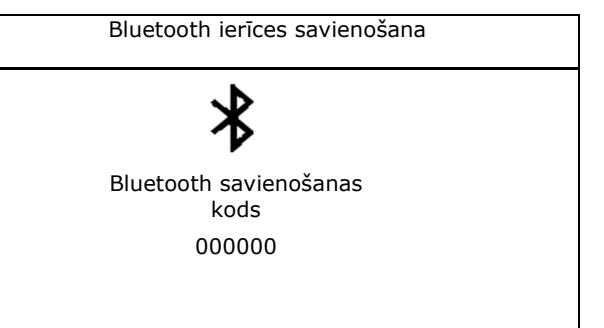

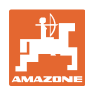

### **8.2 Profils**

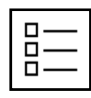

Profilu pārvaldība

Standartā ir ierīkots viens profils.

Jūs varat saglabāt 5 profilus ar dažādiem iestatījumiem.

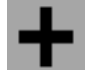

izveidojiet jaunu profilu

#### Profils:

- var aktivizēt
- var būt viens nosaukums
- var kopēt
- var dzēst

Šim nolūkam:

Iezīmējiet un apstipriniet profilu.

# $\sqrt{2}$ ્રિસ્તુ **PROFILS**  Nosaukums Nosaukums xx yy Nosaukums zz  $\leftarrow$   $\leftarrow$   $+$ >

#### **Aktīvs profils**:

- ISOBUS konfigurēšana, skat. 57. lpp. **1989**
- Konfigurējiet daudzfunkcionālo indikatoru, skat. 58lpp.
- Brīvo taustiņu funkciju konfigurēšana, skat. 58. lpp.
- Rampas konfigurēšana, skat. 59. lpp.  $\left| \begin{array}{ccc} \vert & \vert & \vert^k \frac{n}{h} \end{array} \right|$  Piebr.ramp

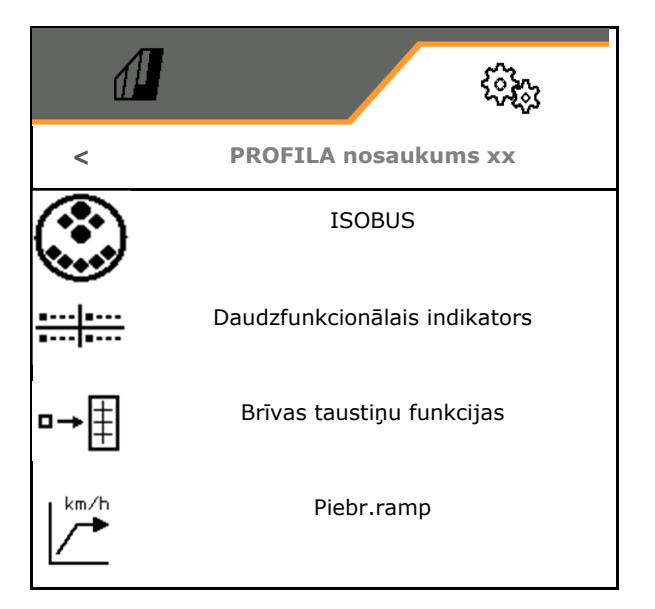

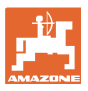

#### **8.2.1 ISOBUS konfigurēšana**

• Pults izvēle, skat. 57. lpp.

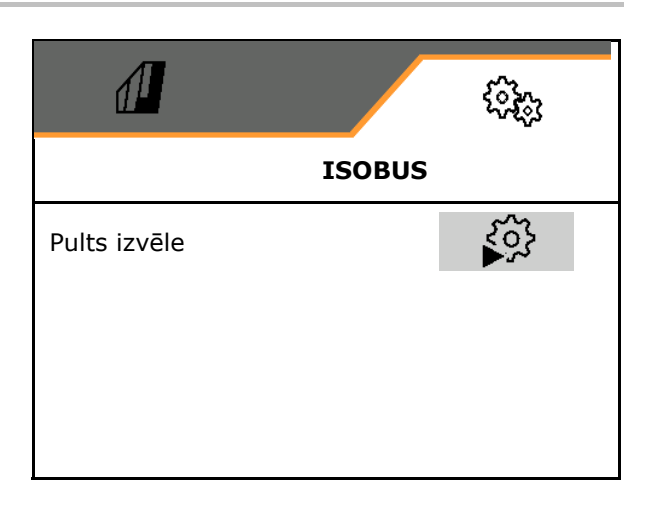

#### **Pults izvēle**

- Ja ISOBUS pultij ir pieslēgtas vairākas vadības pultis:
- Izvēlieties pulti mašīnas vadības programmatūras attēlošanai
- Izvēlieties pulti dokumentācijas attēlošanai un Section Control

Ļ Pultis tiek apzīmētas ar cipariem ieslēgšanas secībā (1, 2, …)

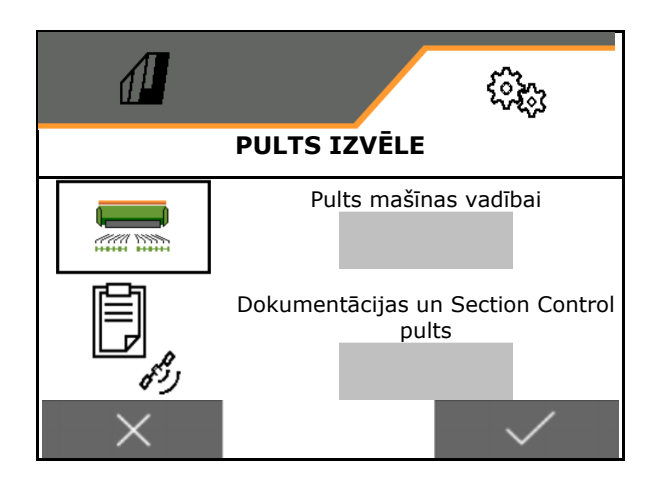

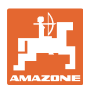

#### **8.2.2 Daudzfunkcionālā indikatora konfigurēšana**

Daudzfunkcionālais indikators darba izvēlnē

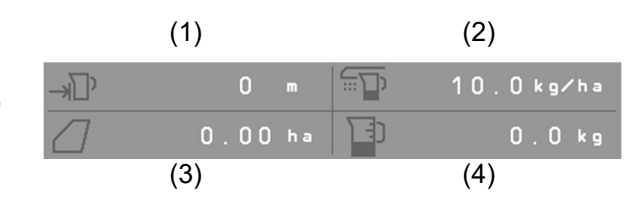

Daudzfunkcionālā indikatora 4 laukiem var attiecīgi piešķirt dažādas indikācijas.

Piešķiramo indikāciju saraksts:

- Ātrums
- Atlikusī platība
- Atlikušais posms
- Platība
- Nepieciešamais daudzums
- Daudzums
- Ventilatora apgriezienu skaits

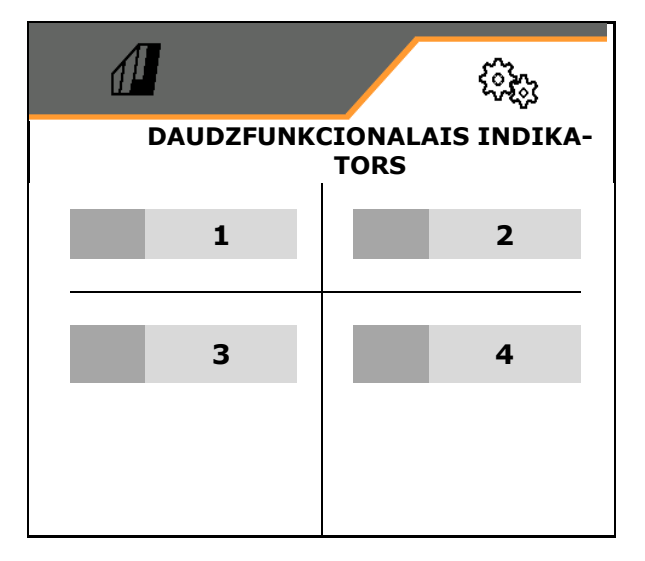

#### **8.2.3 Brīvo taustiņu funkciju konfigurēšana**

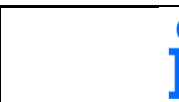

Taustiņu funkcijas vadības pultī ar darba izvēlnes funkcijām var brīvi pieškirt.

Šeit var brīvi piešķirt funkciju darba izvēlnes funkciju lauciņiem.

- 1. Displejā izvēlieties funkciju. Vajadzības gadījumā iepriekš šķirstiet.
- 2. Brīvas izvēles funkciju laukam piešķiriet funkciju.
	-

 Vajadzības gadījumā iepriekš izvēlieties lapu.

- $\rightarrow$  Funkcija parādās funkciju laukā.
- 3. Apstipriniet.

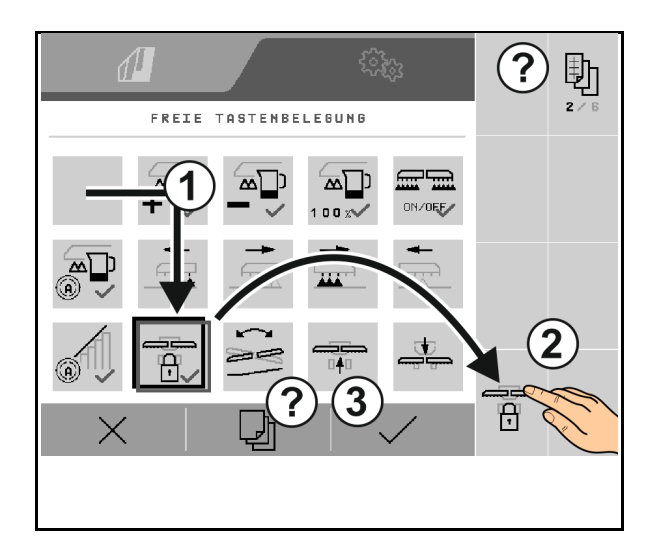

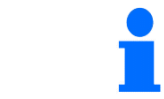

Funkcijas var piešķirt vairākas reizes. Taustiņu funkcijas vadības pultī ar darba izvēlnes funkcijām var brīvi piešķirt.

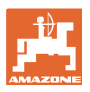

#### **8.2.4 Rampas konfigurēšana**

Pievirzes rampa novērš nepietiekamu dozēšanu, uzsākot braukt.

Darba sākumā līdz noteiktā dozēšanas laika beigām tiek izsēts atbilstoši simulētajam sākuma ātrumam. Pēc tam regulēšanu veic no ātruma atkarīgais daudzuma regulators.

Sasniedzot iestatīto ātrumu vai pārsniedzot simulēto ātrumu, sāk darboties daudzuma regulators.

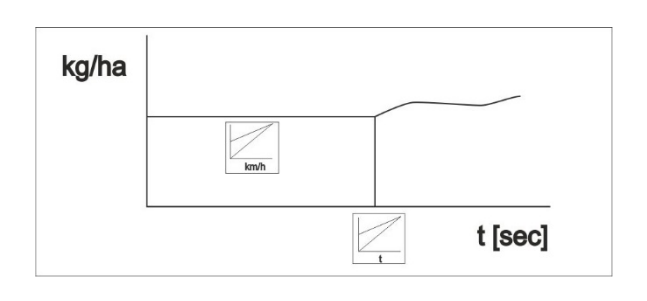

- Rampas ieslēgšana/izslēgšana
	- o Øieslēgšana
	- o **D** izslēgšana
- Paredzētais ātrums, darba ātrums km/h. Standartvērtība: 12 km/h
- Rampas sākuma ātrums kā % vērtība no paredzētā ātruma, ar kuru sākas dozēšana.
	- Standartvērtība: 50%
- Laiks sekundēs, kas paiet, līdz reāli tiek sasniegts simulētais ātrums.

Standartvērtība: 5 s

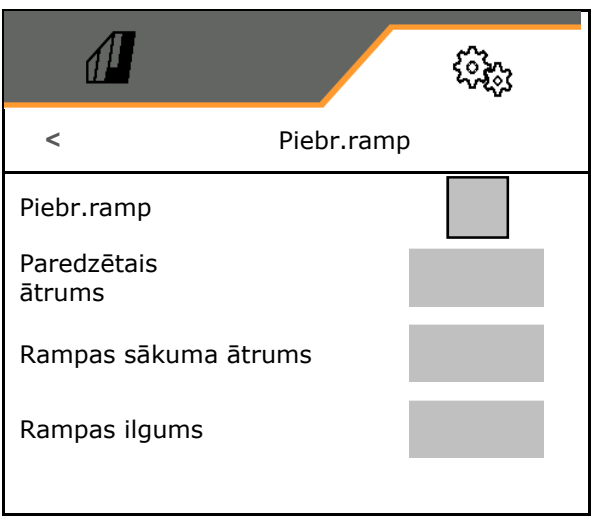

#### **Iestatījumi**

## **8.3 Info**

- Izvēles taustiņu numuru indikācija izvēlnēs (informācija klientu dienestam).
	- $\circ$   $\boxtimes$  (jā)
	- $o \Box$  (nē)
- Programmatūras versijas rādījums mašīnas datorā
- Skaitītāja stāvokļu skatīšana
	- Kopējais laiks (sējas režīms)
	- Kopējā apstrādātā platība
	- Atsevišķo tvertņu izsētais daudzums
	- Posms transportēšanas stāvoklī
	- Posms darba stāvoklī
- Diagnostikas datu rādījums (informācija klientu dienestam)

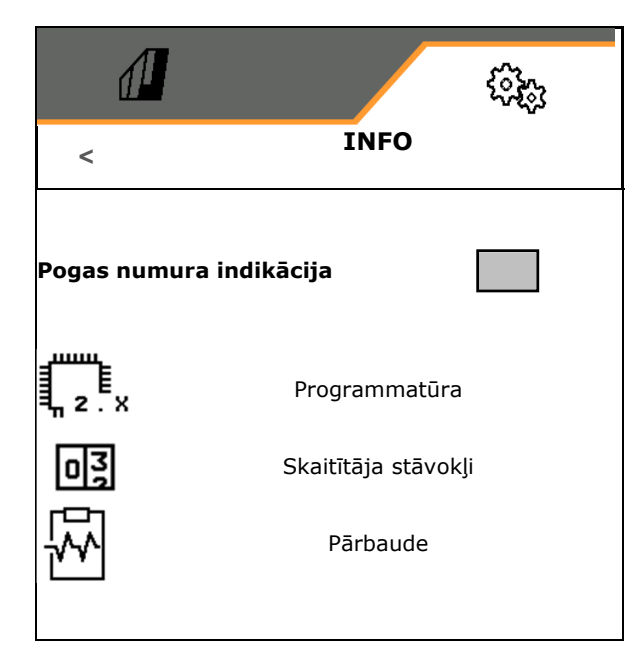

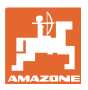

#### **8.4 Produkts**

Ja mašīnai ir vairākas tvertnes, tad katrai tvertnei var noteikt produktus.

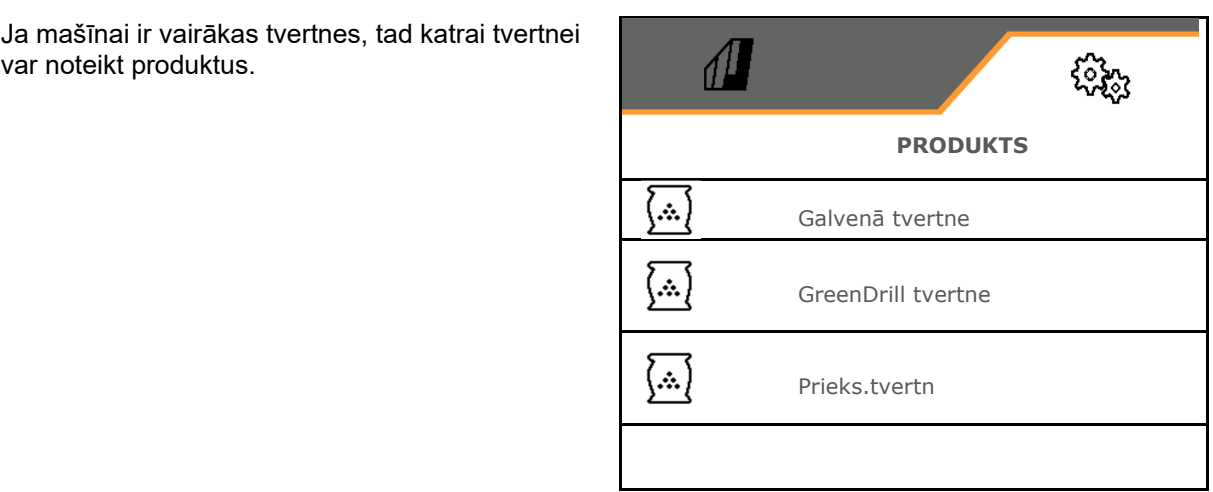

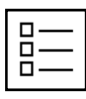

Produktu pārvaldība

Standartā ir ierīkots viens produkts.

Jūs varat saglabāt 20 produktus ar dažādiem iestatījumiem.

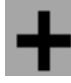

izveidojiet jaunu produktu

#### Produkts:

- var aktivizēt
- var būt viens nosaukums
- var kopēt
- var dzēst

Šim nolūkam:

Iezīmējiet un apstipriniet produktu.

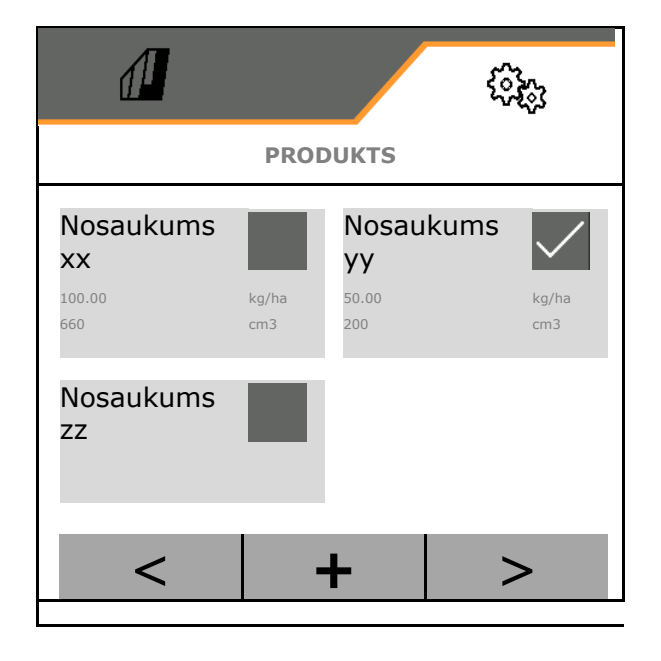

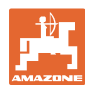

#### **Iestatījumi**

Aktīvais produkts:

- Ierakstiet Nepieciešamais daudzums izvēlētajā vienībā
- Nosakiet dozēšanas tilpumu. Izvēlieties dozēšanas veltņa (pneimatiskā sējmašīna) vai atsevišķas Precis dozēšanas rindas (mehāniskā sējmašīna) izmēru cm3 vai

pirmajā rindā ievadiet lietotāja definēto dozēšanas tilpumu.

- ꞏ Mehāniskā sējmašīna: ievadiet aktīvo rindu skaitu.
- Ievadiet kalibrēšanas platību ha.

 (Platība, kurai kalibrēšanas procesa laikā tiek dozēts atbilstīgais daudzums, 0,1 ha - 1,0 ha)

- Ievadiet kalibrēšanas vērtību 1 vai pieredzes vērtību.
- Ievadiet ieslēgšanas laikus Section Control, skat. 63. lpp.
- Ievadiet izslēgšanas laikus Section Control, skat. 63. lpp.
- Optimizējiet ieslēgšanas laiku un izslēgšanas laiku, skat. 65. lpp.
- Iestrādes daudzuma vienība.
	- o kg/ha
	- $o$  Graudi/m<sup>2</sup>

 Ievadītie dati tiek pārņemti kalibrēšanas izvēlnē.

 $\curvearrowleft$  $H \rightarrow H$  lespējamais braukšanas ātruma diapazons izvēlētajam produktam

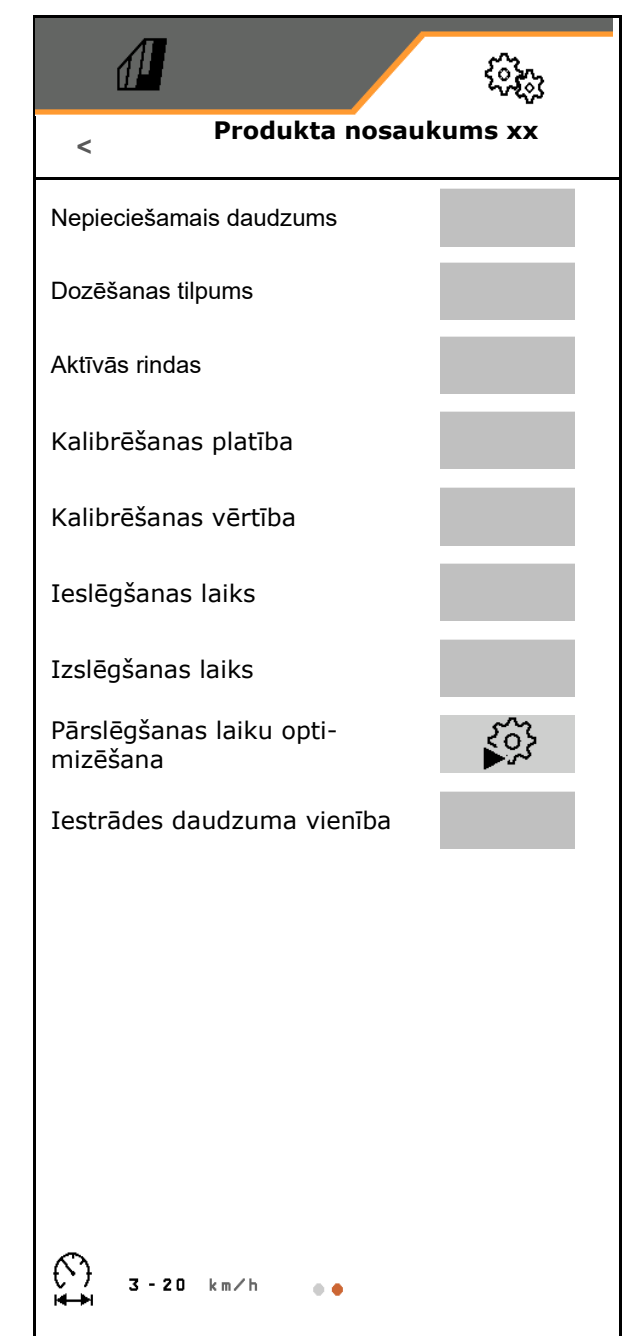

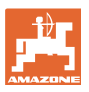

#### **8.4.1 Dozēšanas tilpuma izvēle**

Pneimatiskā sējas tehnika:

- Izvēlieties dozēšanas veltņa tilpumu vai pirmajā rindā manuāli ievadiet speciāla dozēšanas veltņa tilpumu.
- Izvēlētajam dozēšanas veltnim jābūt uzstādītam mašīnā.

#### Mehāniskā sējas tehnika:

- Izvēlieties atsevišķas sēšanas spolītes tilpumu vai pirmajā rindā manuāli ievadiet speciālas dozēšanas spolītes tilpumu.
- Izvēlētajām dozēšanas spolītēm jābūt uzstādītām mašīnā.

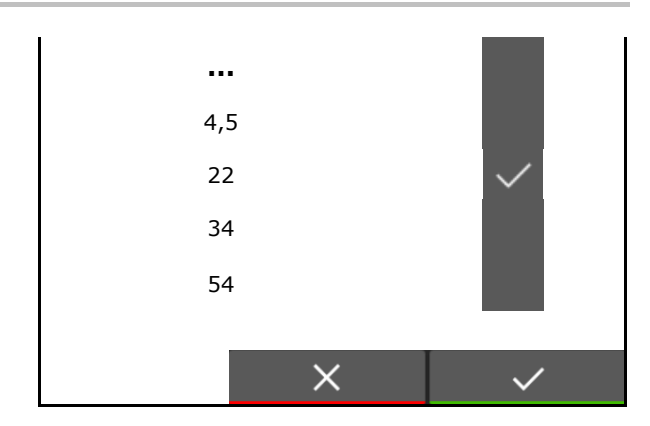

#### **8.4.2 Ieslēgšanas laika, izslēgšanas laika ievade Section Control**

 Section Control ir nepieciešami pārslēgšanas laiki, lai ņemtu vērā laiku, kad sēkla ir ceļā no dozatora līdz sēšanas lemešiem.

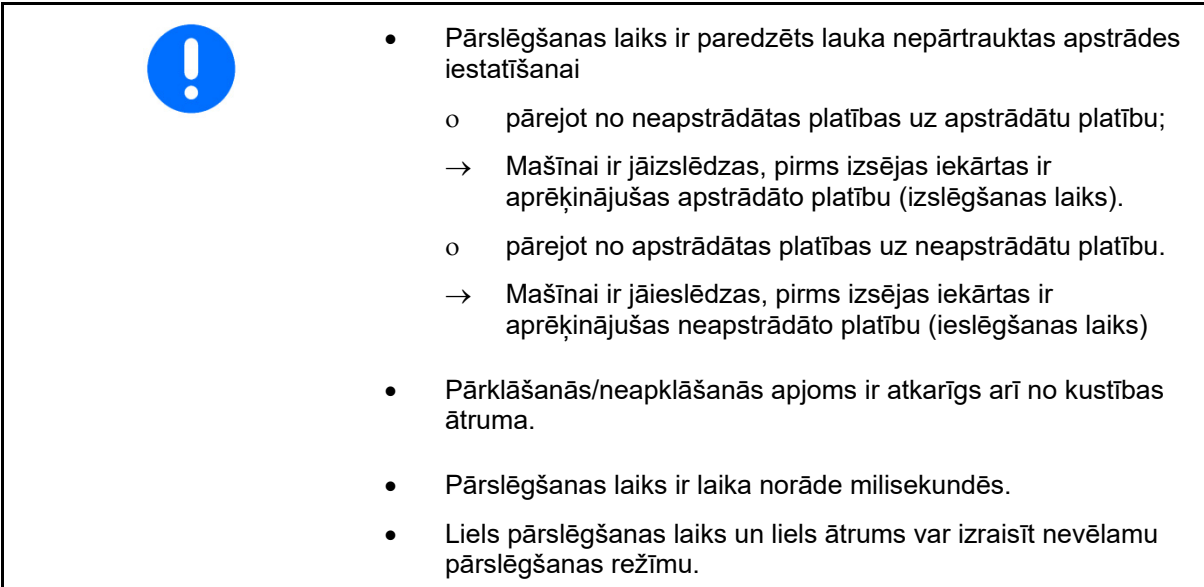

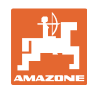

#### **Lauka optimāla apstrāde**

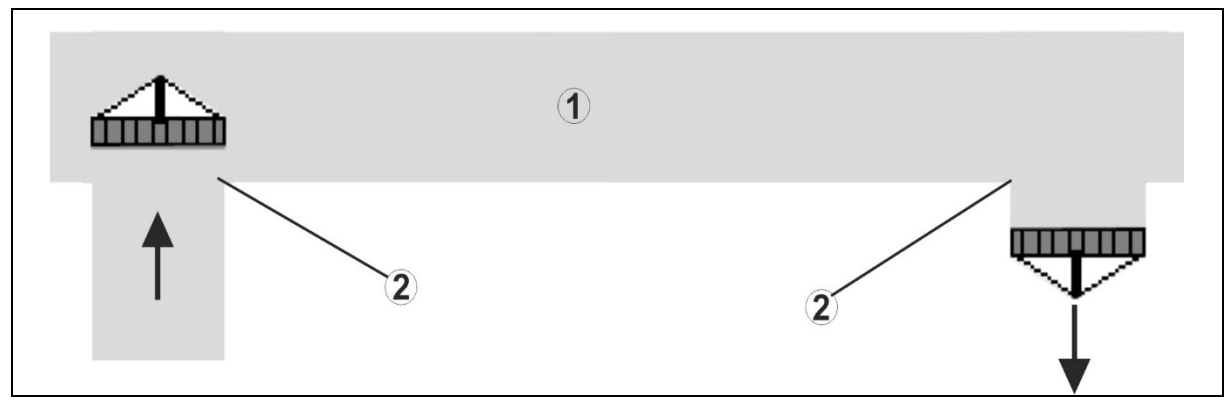

- **(1) Apgriešanās/apstrādātais lauks**
- **(2) Lauka nepārtraukta apstrāde bez pārklāšanās**

#### **Apstrādātu platību pārklāšanās**

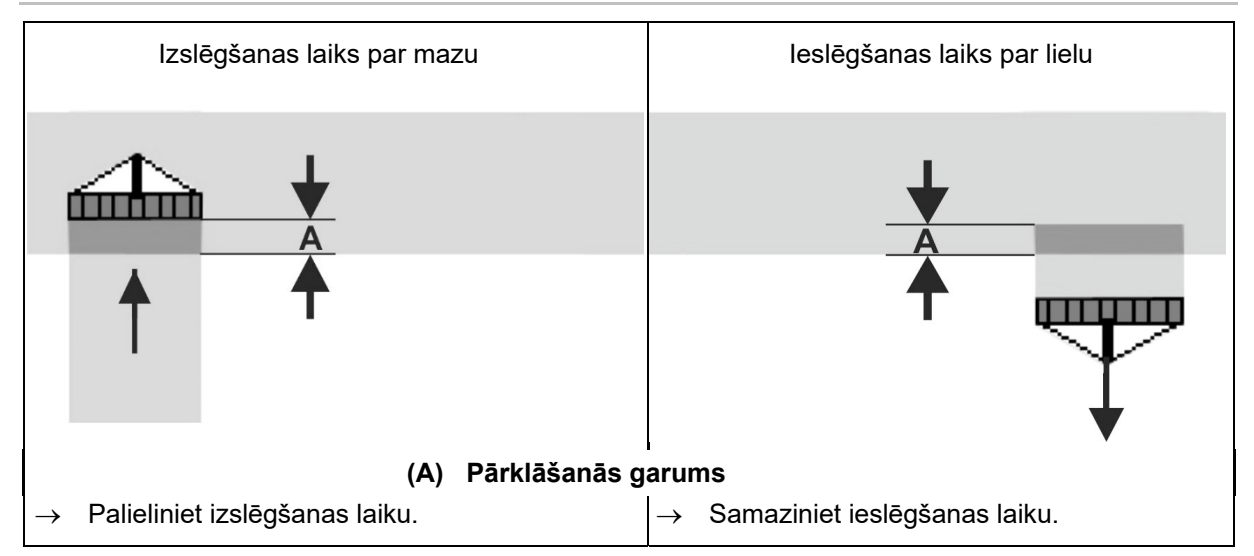

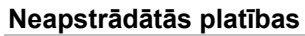

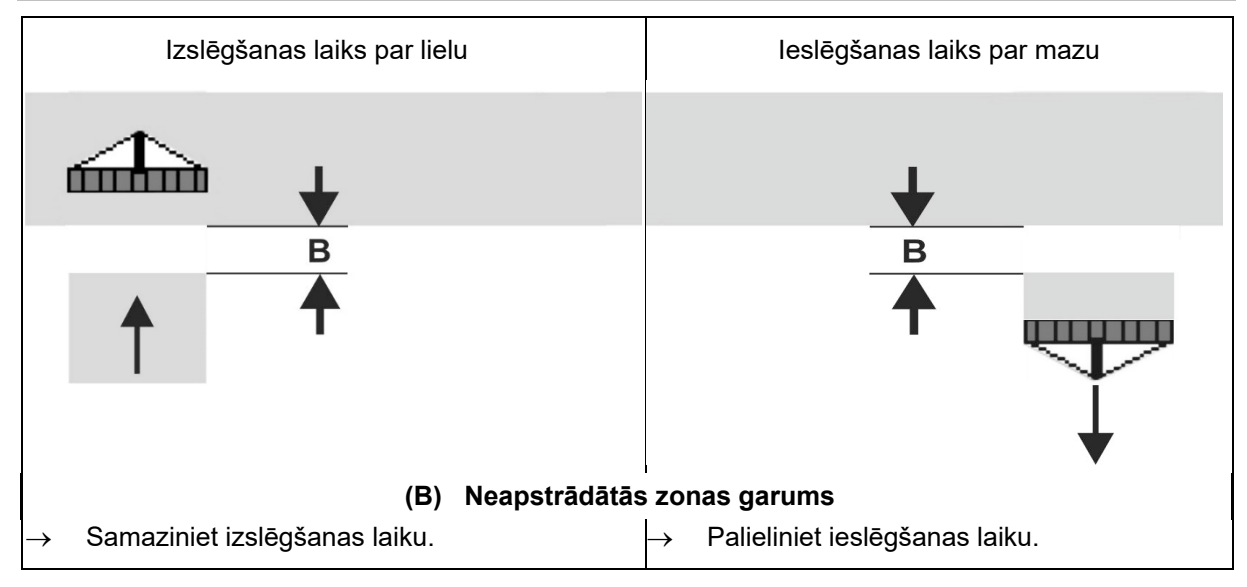

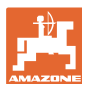

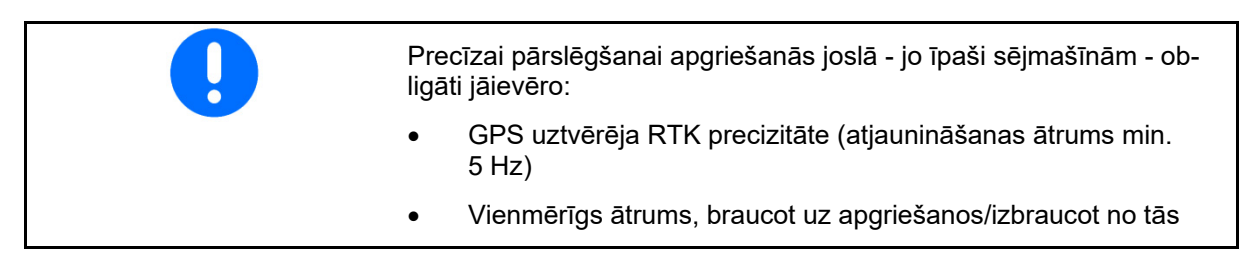

#### **8.4.3 Pārslēgšanas laiku optimizēšana Section Control**

Ievadītos/aprēķinātos pārslēgšanas laikus var optimizēt.

Šeit ir jāzina neapsētais posms/pārklāšanās.

- 1.  $\sum$ Izvēlieties ieslēgšanas punktu vai izslēgšanas punktu.
- 2. **>** tālā<sup>k</sup>
- 3.  $\sum$ Izvēlieties mašīnas pārslēgšanu par agru vai par vēlu.
- 4. **>** tālā<sup>k</sup>

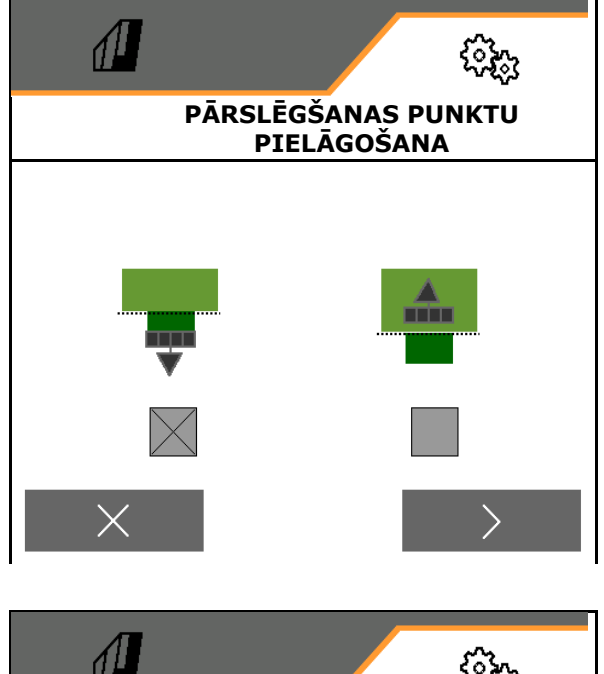

- 5. Ievadiet izmērīto posmu.
	- Pārklāšanās: ievadiet pozitīvu vērtību
	- Neapsētais posms: ievadiet negatīvu vērtību
- 6. Ievadiet braukšanas ātrumu.
- 7. **V** Saglabājiet noteikto vērtību vai  $X$  atmetiet aprēķinu.

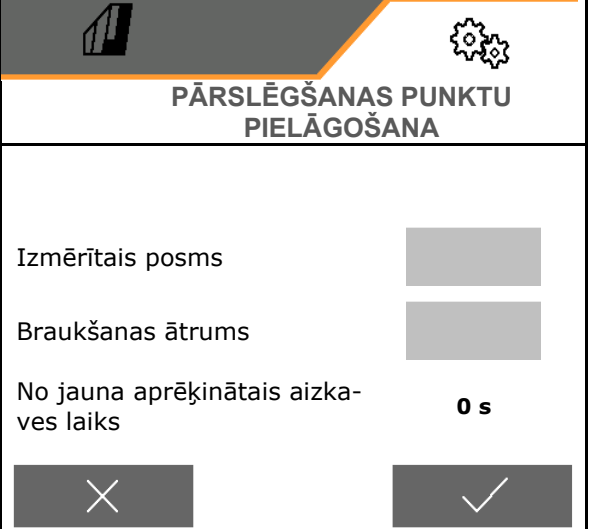

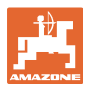

#### **9.1 Signāls/brīdinājums un norāde**

Pilna lauka zinojumi vienmēr ir jāapstiprina! Trauksme Brīdinājums Norāde

Pēc ziņojuma apstiprināšanas parādās

Norādes darba izvēlnē (augšā) nav

darba izvēlne ar vērtību 999,9. Tas parāda esošu traucējumu. Turpināt darbu nav iespējams.

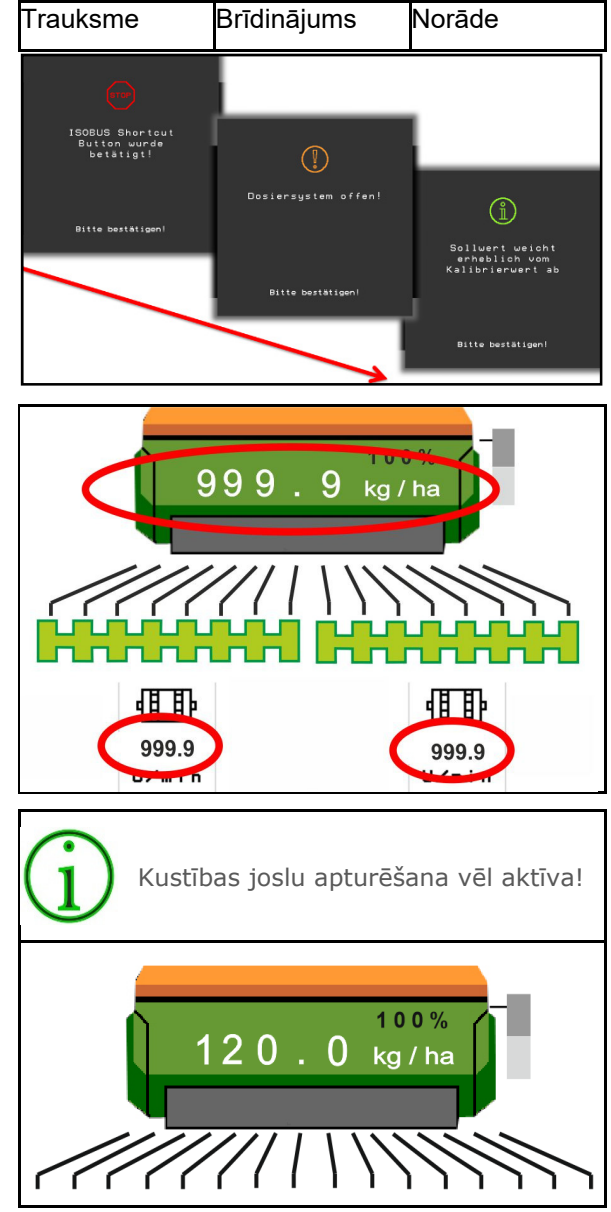

# **9.2 ISOBUS ātruma signāla traucējums**

Kā ātruma signāla avotu mašīnas parametru izvēlnē var ievadīt simulētu ātrumu.

Tas ļauj izmantot mašīnu bez ātruma signāla.

Šai nolūkā:

- 1. Ievadiet simulēto ātrumu.
- 2. Darba laikā ievērojiet ievadīto simulēto ātrumu.

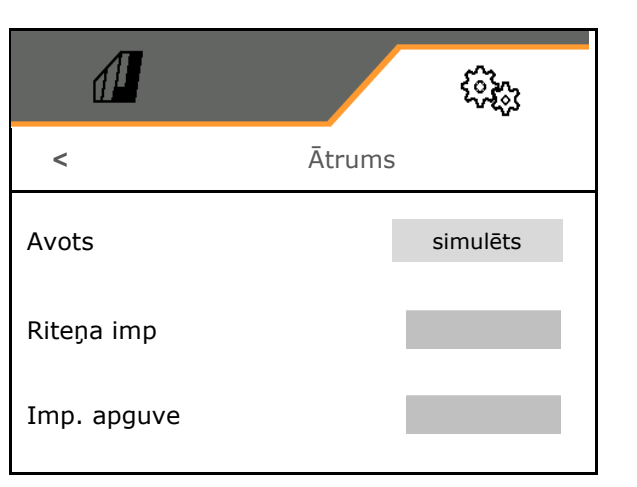

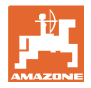

# **9.3 Traucējumu tabula**

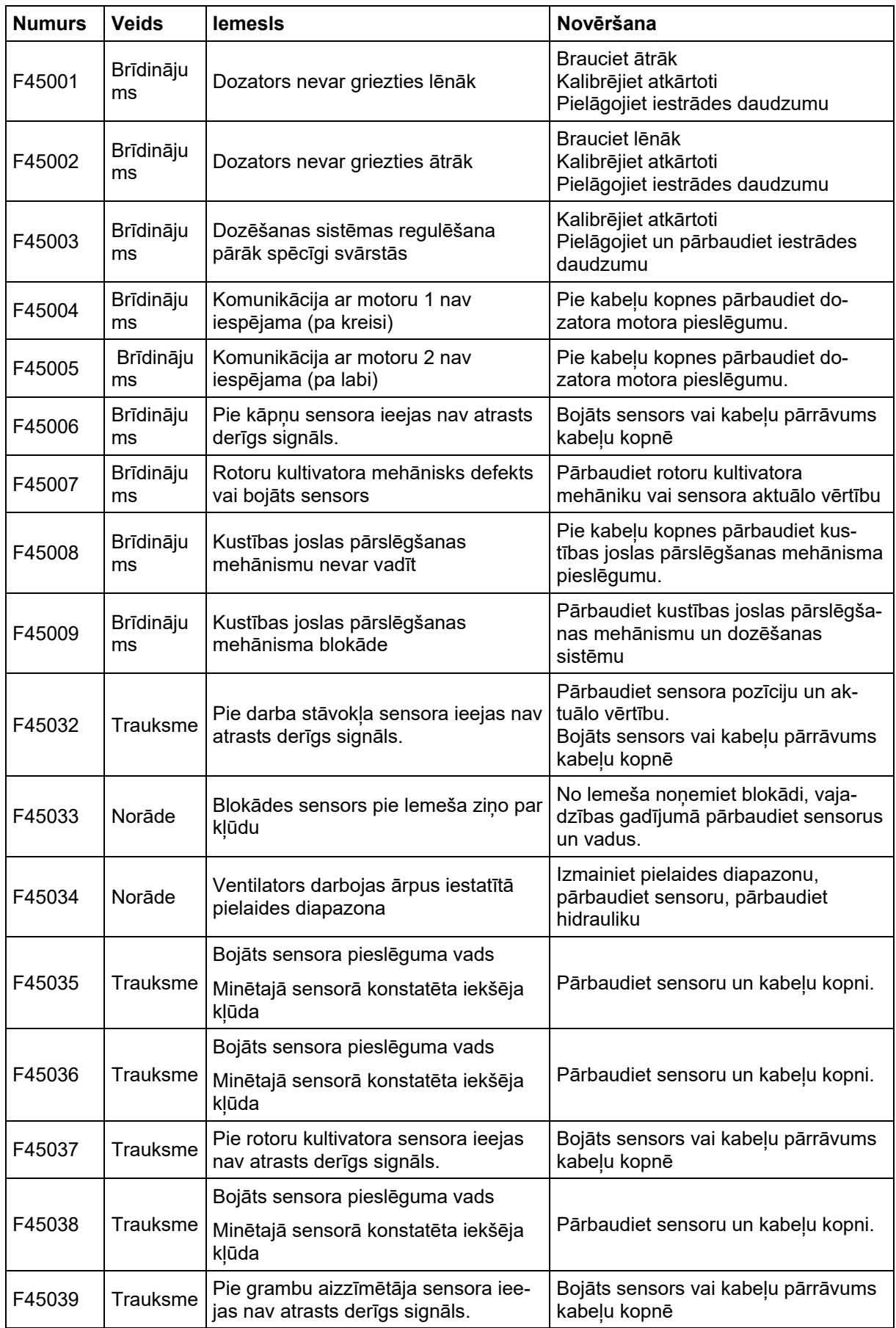

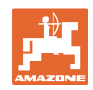

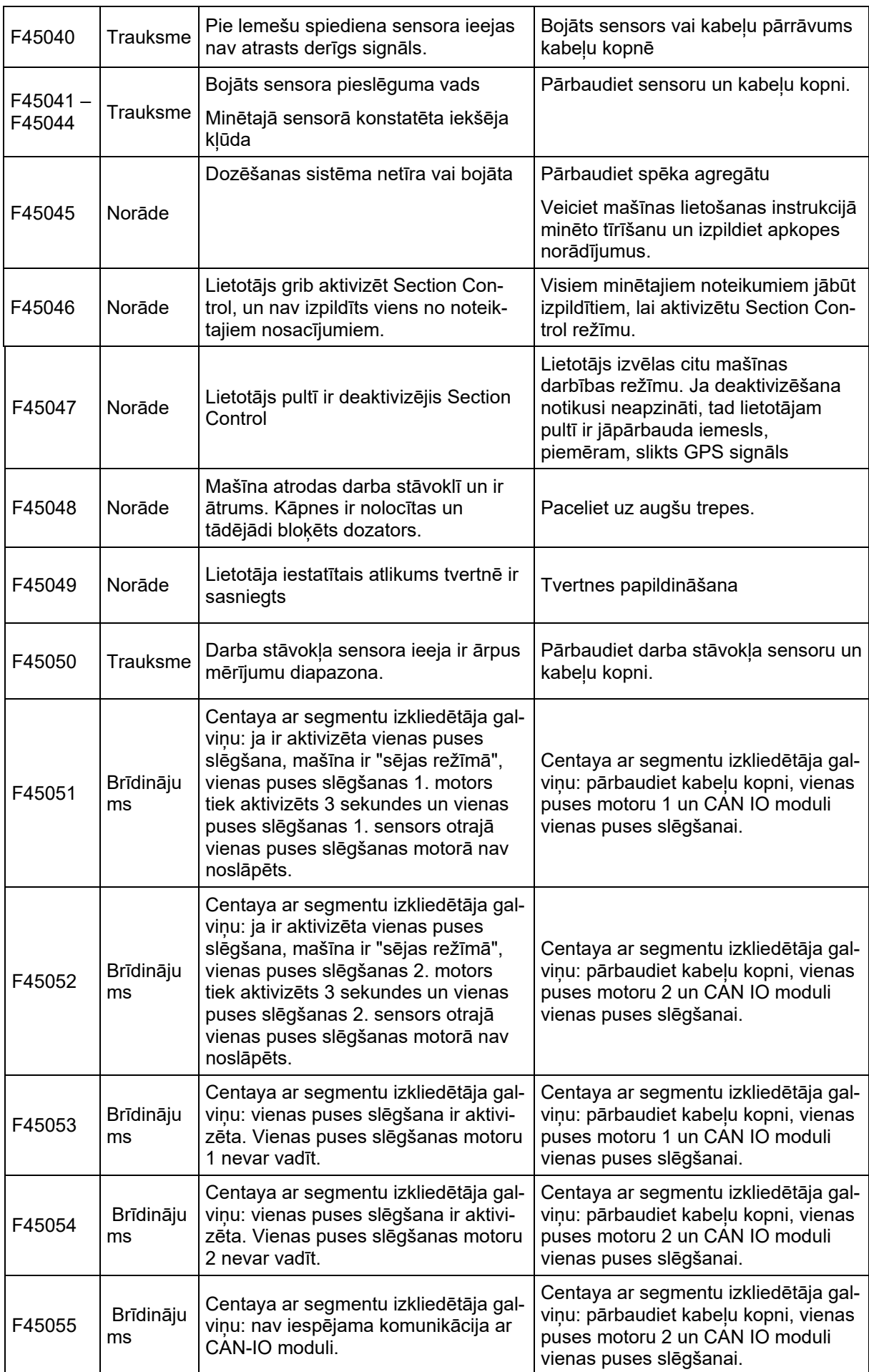

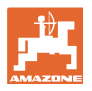

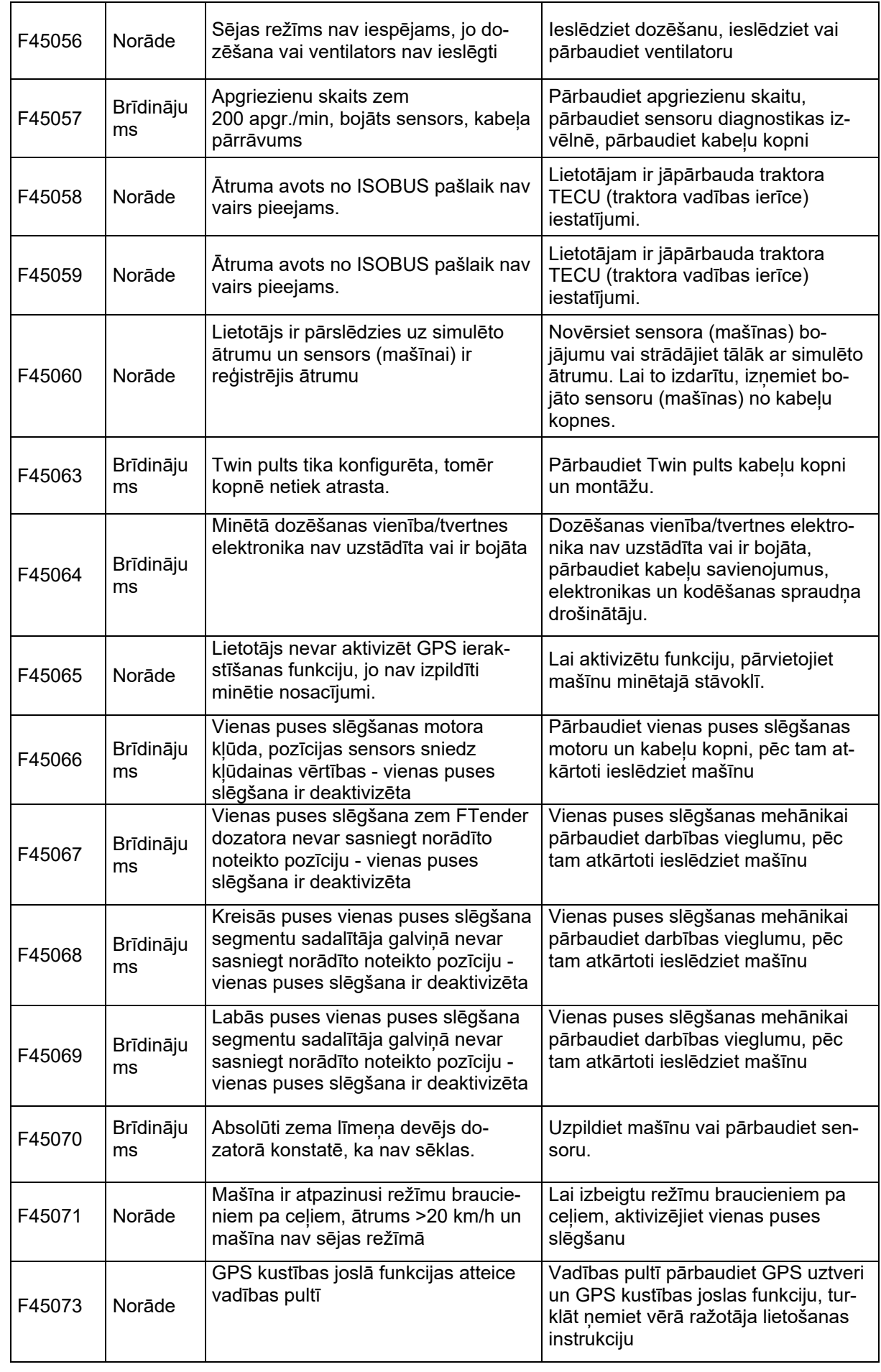

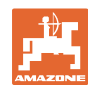

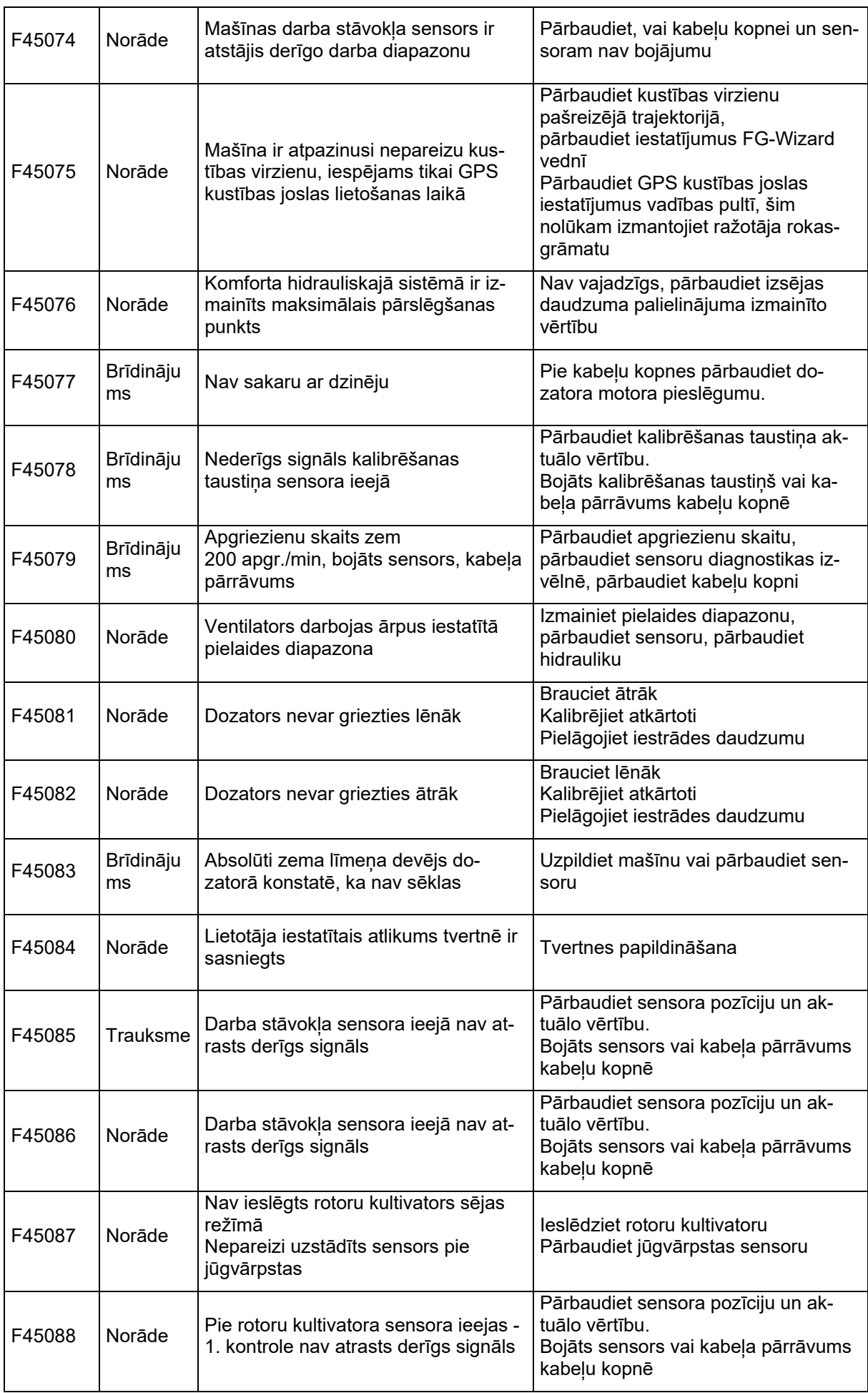

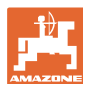

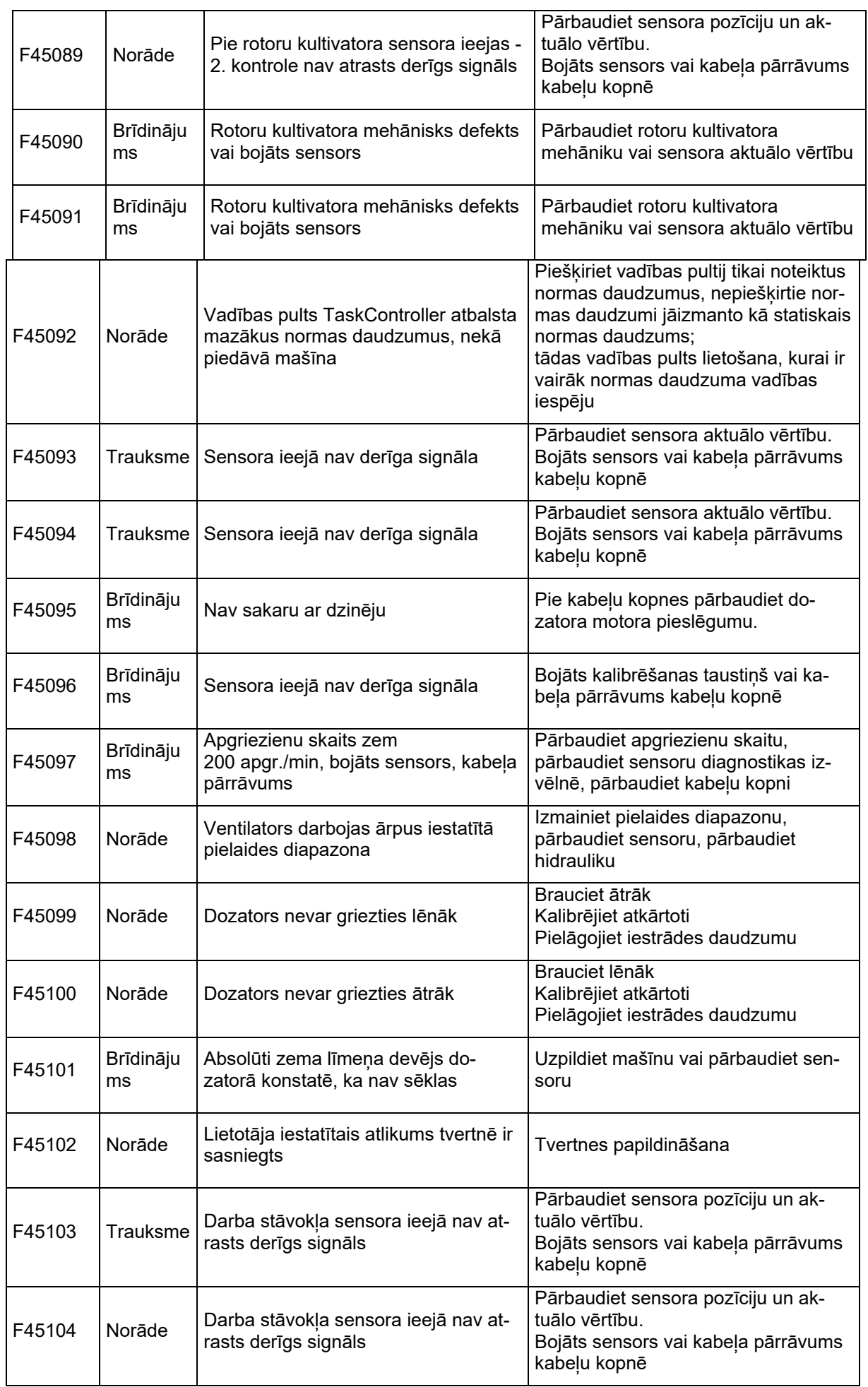

![](_page_71_Picture_0.jpeg)

![](_page_71_Picture_739.jpeg)
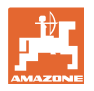

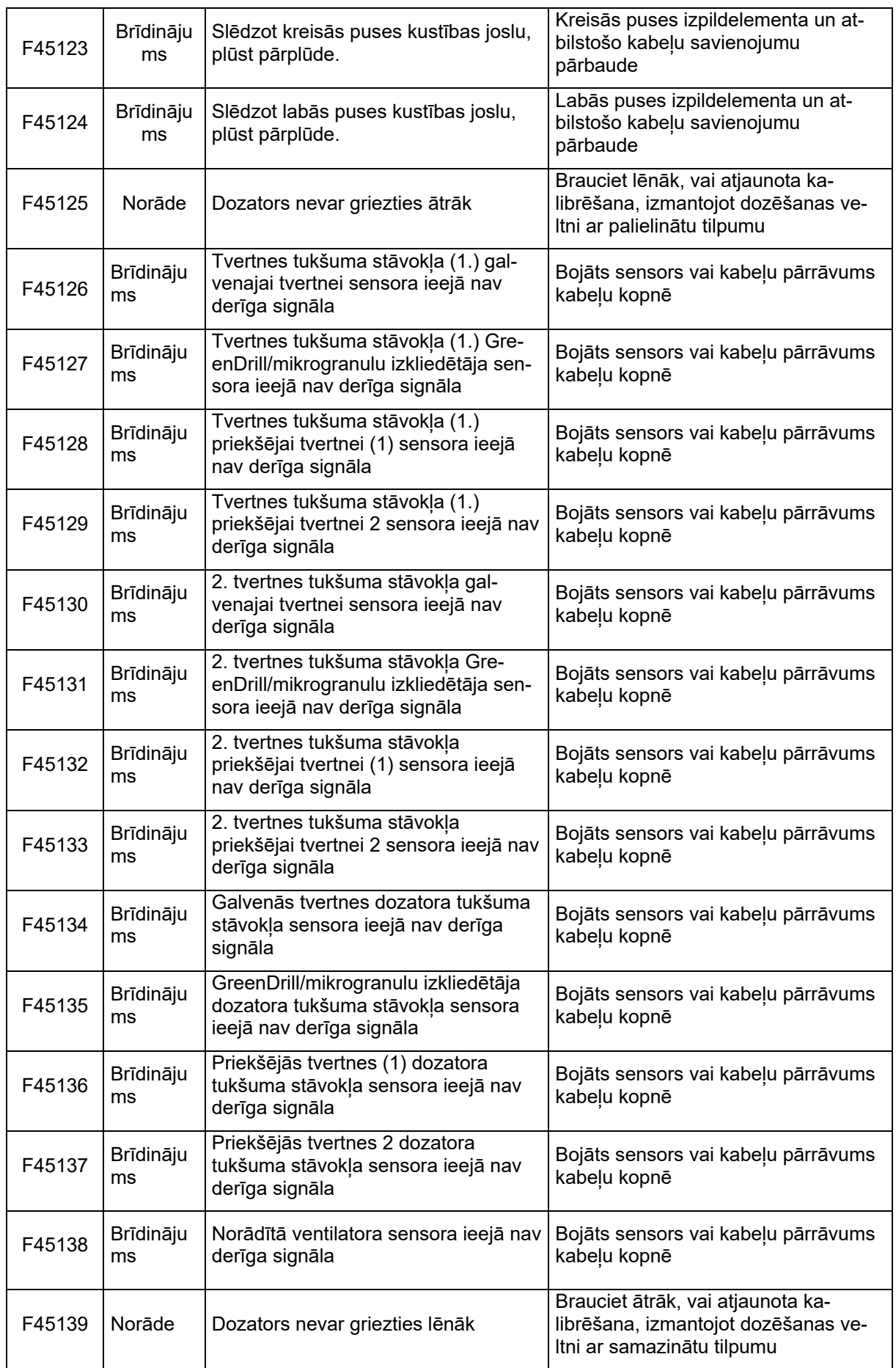

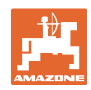

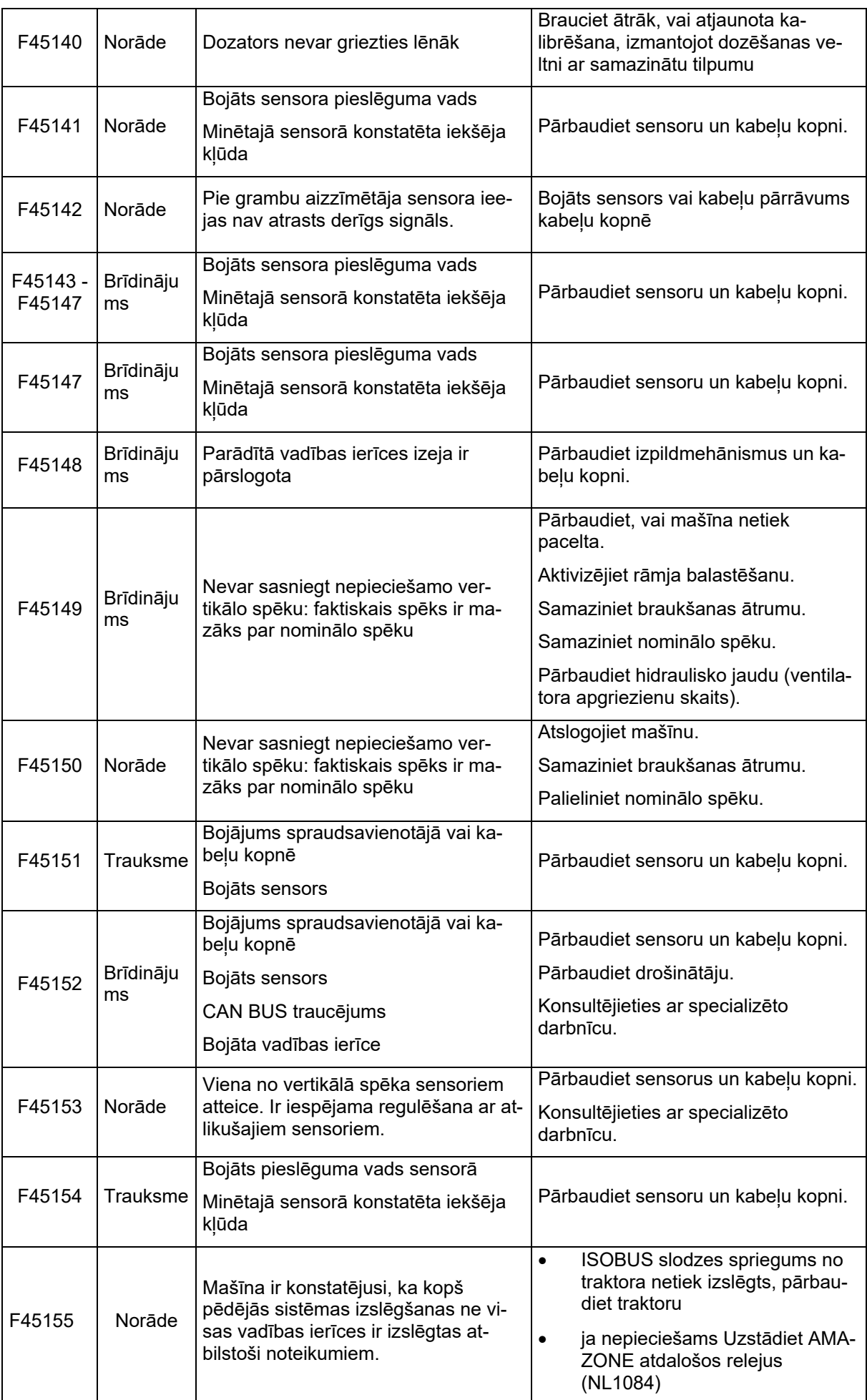

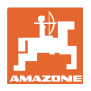

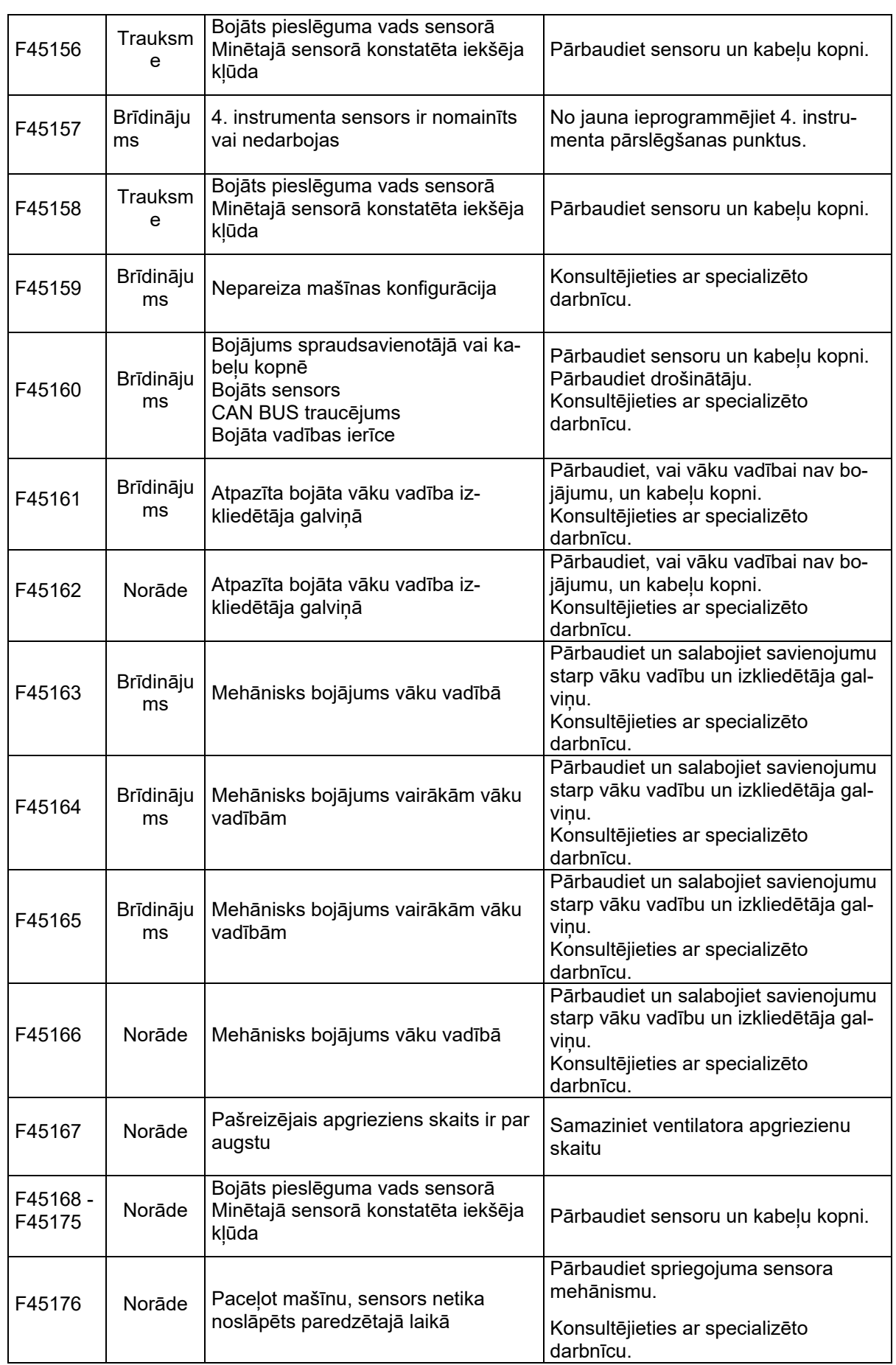

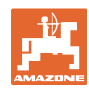

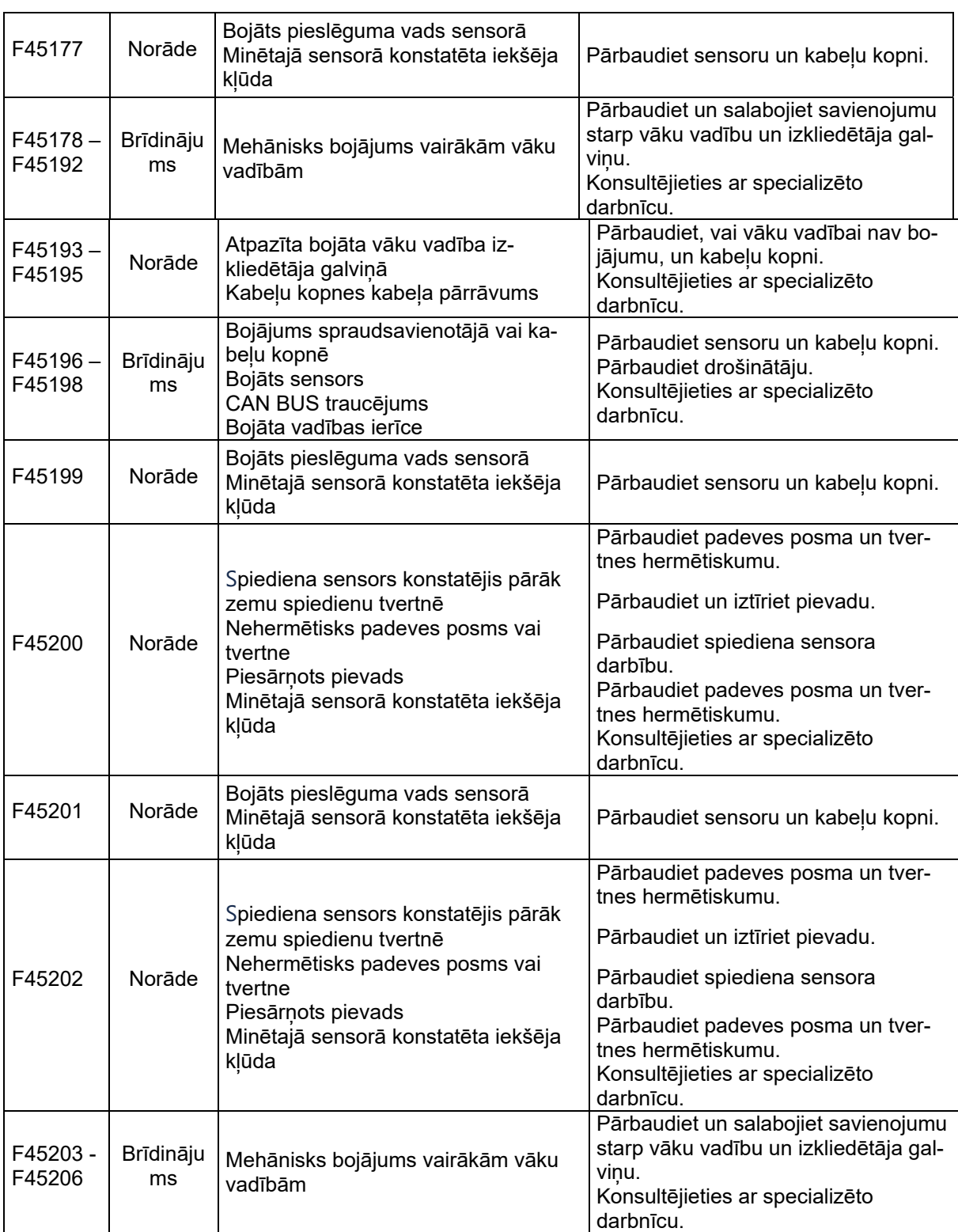

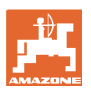

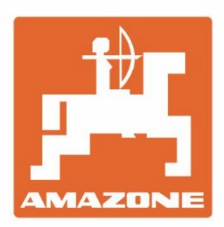

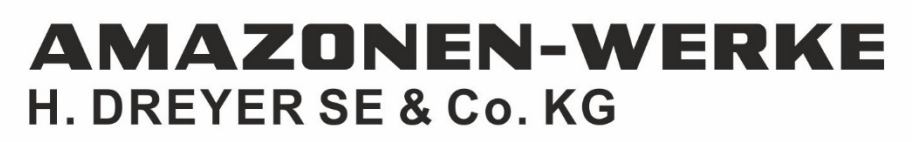

Postfach 51 D-49202 Hasbergen-Gaste Germany

Tel.:+49 (0) 5405 501-0 e-mail:amazone@amazone.de http://www.amazone.de